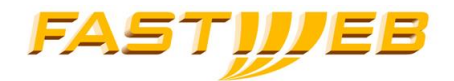

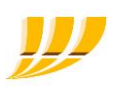

# **Manuale SelfAdmin e Centralino Virtuale Evolution 2016**

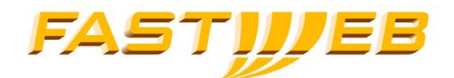

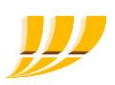

## **INDICE**

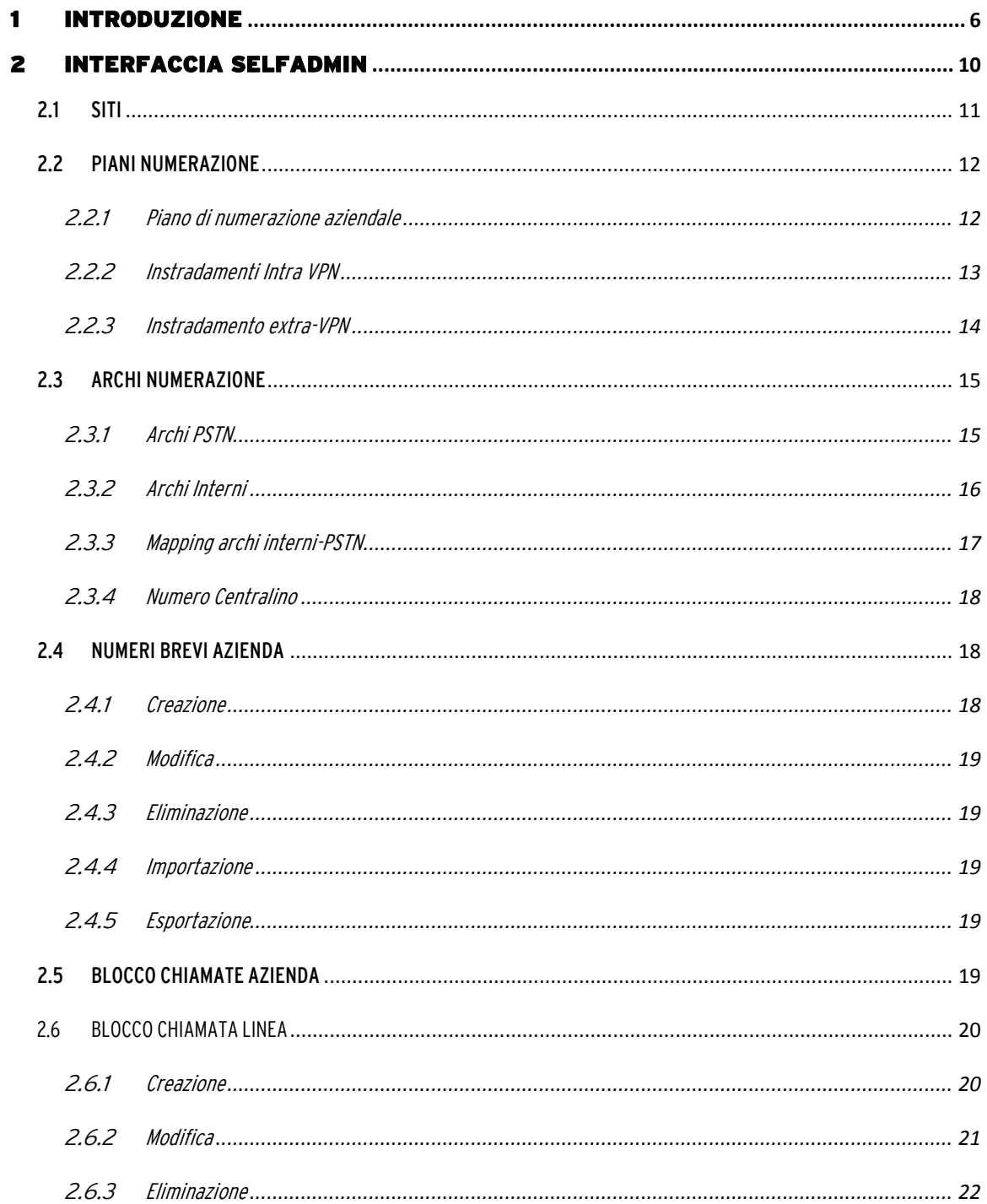

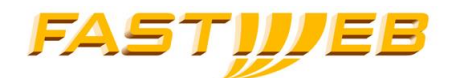

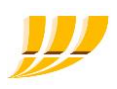

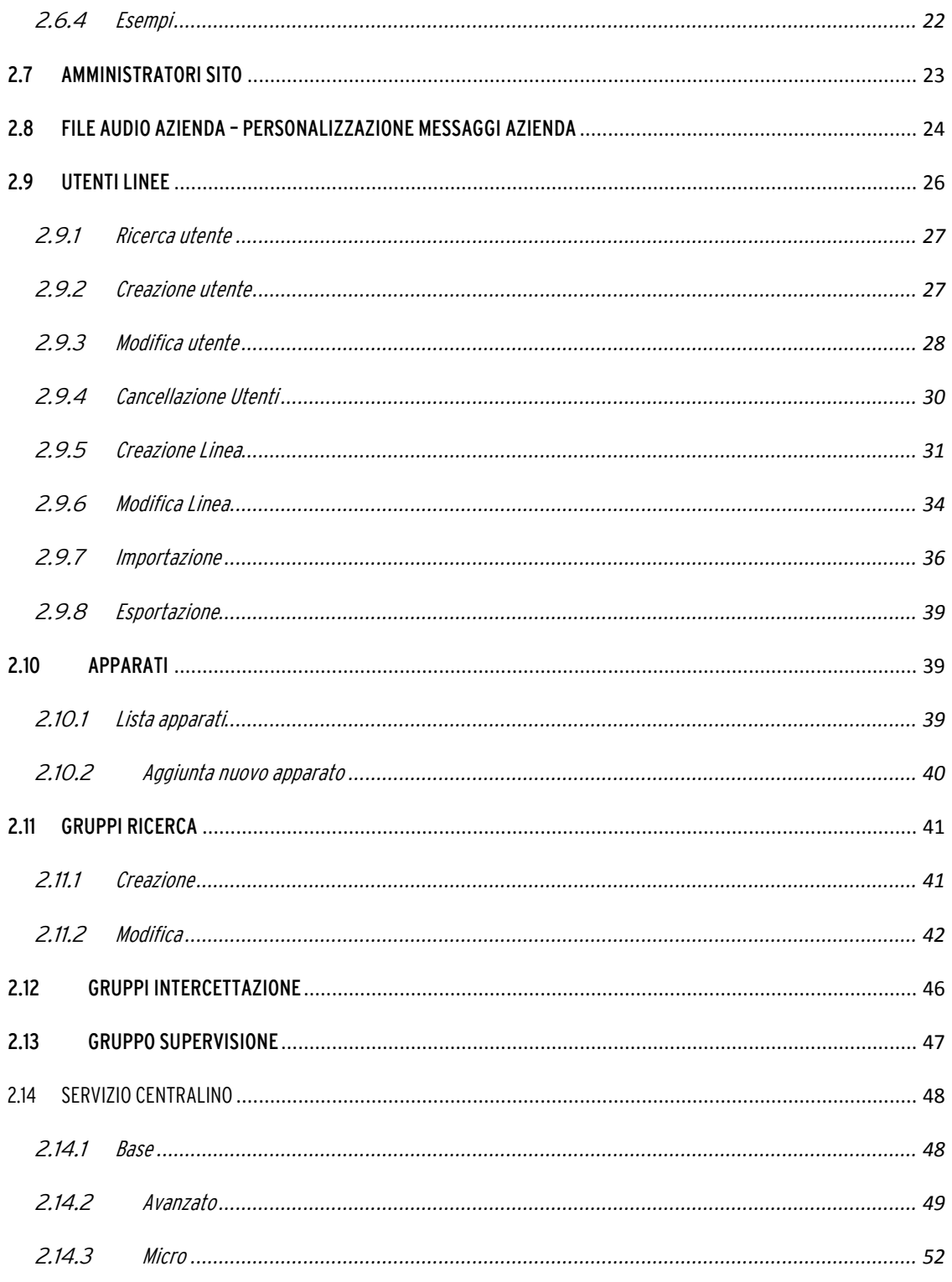

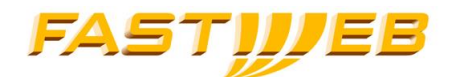

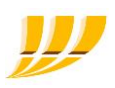

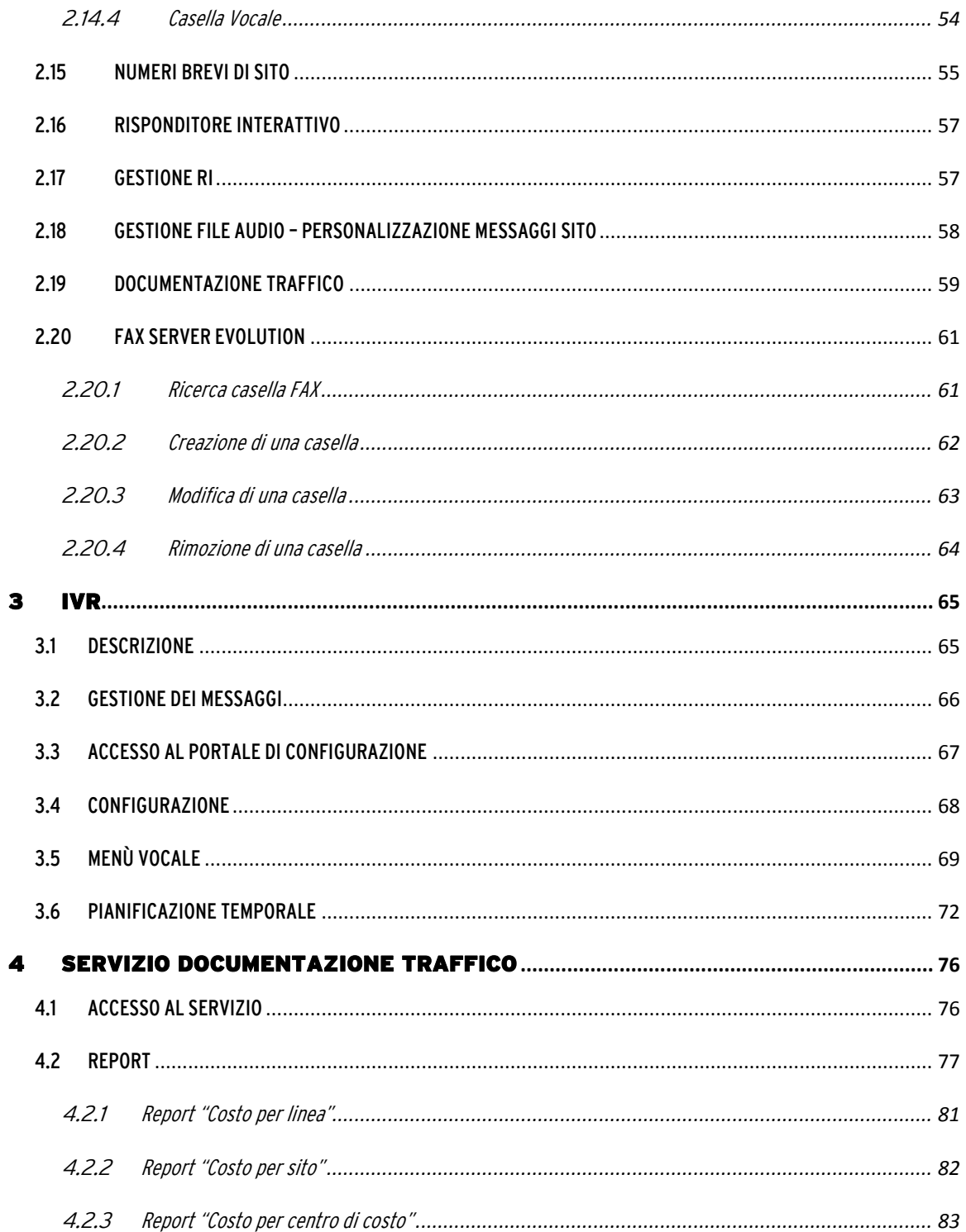

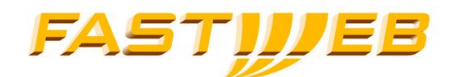

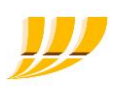

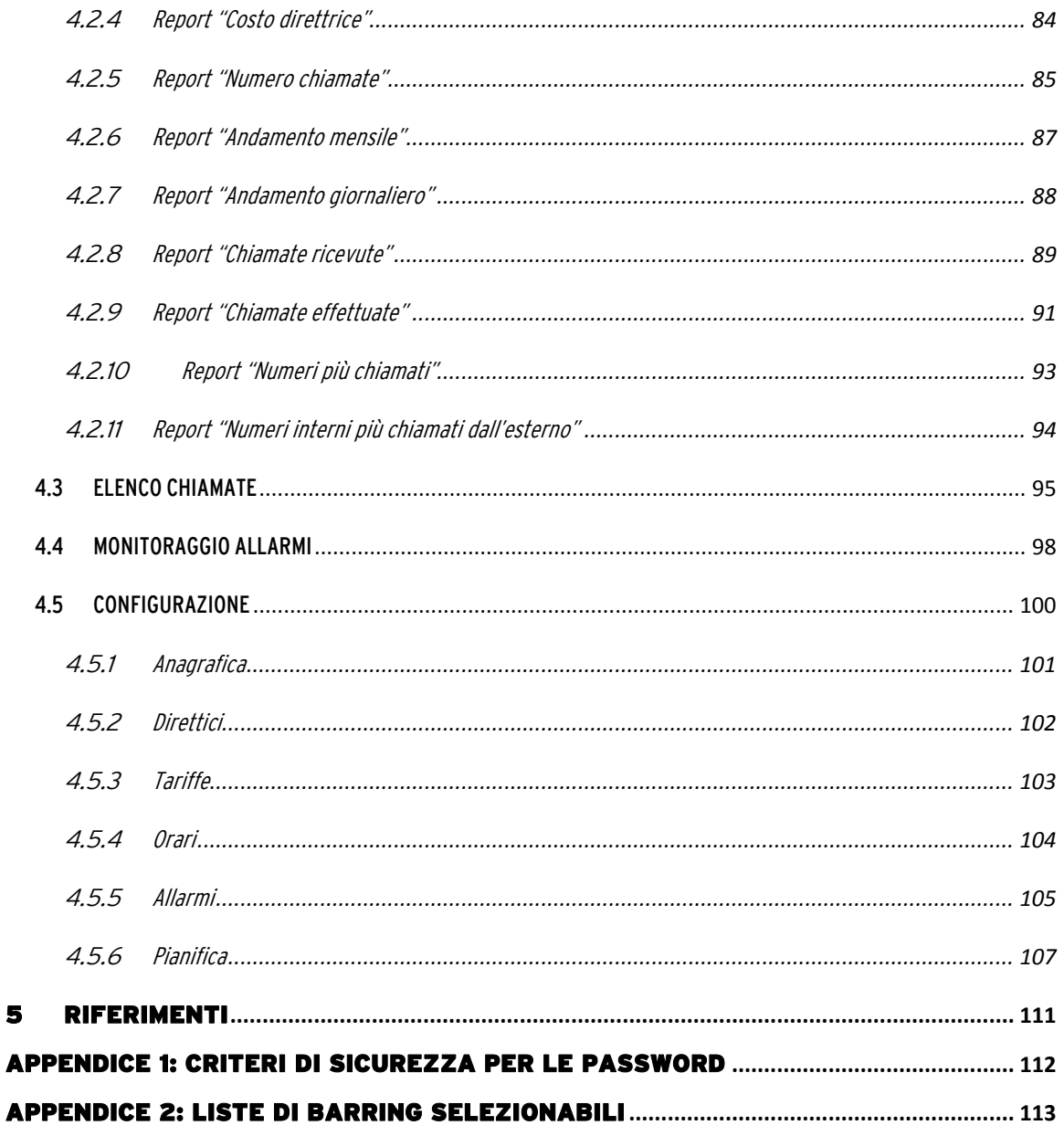

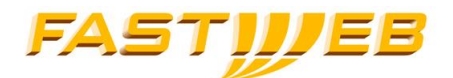

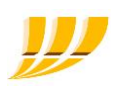

### <span id="page-5-0"></span>1 Introduzione

L'offerta EVOLUTION realizzata sulla piattaforma di telefonia IP Centrex permette di utilizzare un "centralino virtuale" per la gestione dei telefoni IP direttamente sulla propria rete LAN.

Tramite la soluzione EVOLUTION è possibile gestire in maniera centralizzata tutti i servizi telefonici di un'impresa, globalmente o per ogni singola sede, ovunque essa si trovi dislocata geograficamente

La soluzione è in grado di erogare, oltre ai tradizionali servizi di fonia "pubblica", anche servizi di fonia "privata":

- Numeri brevi: numeri brevi per le numerazioni chiamate frequentemente;
- Piano di numerazione interno: consente la configurazione di un piano di numerazione condiviso tra i vari siti dell'azienda e dei codici d'uscita per le chiamate;
- Blocco di chiamate: liste di restrizione per il traffico uscente ;
- Extra-VPN rules: permette di definire delle regole di trasformazione per facilitare la raggiungibilità di aziende partner;
- Personalizzazioni dei messaggi di cortesia**;**
- Nascondi numero*:* permette di mascherare il proprio numero;
- Chi chiama: permette di visualizzare il numero del chiamante per le chiamate in ingresso;
- Nascondi nome: permette di mascherare il proprio nome per le chiamate in uscita
- Nome Chi chiama: permette di visualizzare il nome del chiamante per le chiamate in ingresso;
- Conferenza a tre: permette di mettere in comunicazione tre interlocutori;
- Multiconferenza: permette di mettere in comunicazione fino a dieci interlocutori;
- Messa in attesa: possibilità di mettere in attesa una chiamata;
- Intercettazione diretta: abilita la possibilità di intercettare una chiamata diretta ad un altro IP-Phone;
- Gruppo di intercettazione**:** permette di intercettare le chiamate dirette agli IP-Phone appartenenti ad un gruppo;

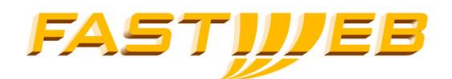

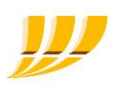

- Gruppi di ricerca: permettono di distribuire le chiamate dirette ad un numero detto pilota, verso più IP-Phone;
- Gruppi di supervisione: permettono agli IP-Phone SIP di monitorare lo stato degli altri telefoni del medesimo sito ed, eventualmente, d'intercettarne le chiamate;
- Richiamata su occupato ( solo per chiamate interne alla piattaforma);
- Trasferimento di chiamata**:** possibilità di trasferire le chiamate con e senza consultazione;
- Avviso di chiamata**:** possibilità di ricevere una seconda chiamata se la linea è occupata;
- Non disturbare: permette di disabilitare la ricezione di chiamate (il chiamante sente un messaggio di cortesia oppure viene dirottato sulla voice mail del telefono qualora fosse configurata);
- Direttore/Segretaria: possibilità di deviare tutte le chiamate dirette all' IP-Phone del direttore verso quello della segretaria mediante l'abilitazione di un filtro; se il filtro è attivo, solo la segretaria può contattare direttamente il direttore;
- Deviazione in caso di fault: permette di impostare una deviazione di chiamata verso un qualsiasi destinatario in caso di non raggiungibilità dell' IP-Phone (IP-Phone spento o guasto, blocco della rete,etc…) ;
- Multicall: permette di gestire più chiamate sullo stesso IP-Phone tramite lo stesso numero;
- **Multilinea o Multilinee**: permette di associare più linee (con numeri differenti) sullo stesso IP-Phone;
- CLI substitution**:** permette di visualizzare in uscita un numero diverso da quello associato al telefono;
- Elenco chiamate visualizzabile da display
- Parcheggio di chiamata: permette di parcheggiare in una coda la chiamata che potrà essere ripresa da un altro IP-Phone abilitato.

La piattaforma fornisce inoltre i seguenti servizi:

- Posto Operatore: servizio di centralino classico disponibile in tre versioni
	- $\circ$  Base: permette di inserire tutte le chiamate in ingresso in una coda d'attesa ma non da la possibilità di vedere se ci sono delle chiamate in attesa

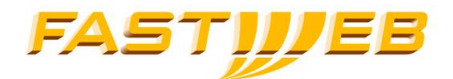

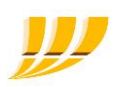

- o Avanzato è composto dall'abbinamento di un IP-Phone e di un client denominato NACA da installare sul PC.E' disponibile anche la versione per ipovedenti e non vedenti
- o Micro associato ad un terminale Yealink (o altro Telefono IP come da Tabella seguente) anche con estensione
- Voice Mail: permette di abilitare il servizio di casella vocale la quale, può avere diversi tipi di notifica (mail o mail + messaggio) e messaggi di cortesia personalizzati
- IVR: servizio di risponditore vocale automatico interattivo e di raggiungibilità degli interni (per le aziende che non dispongono di numeri pubblici per tutti i terminali)
- Documentazione traffico: consente di avere il dettaglio di tutte le chiamate effettuate e ricevute, di effettuare statistiche e d'impostare allarmi per il superamento di soglie pre configurate.
- Fax Server: permete inviare e ricevere fax sottoforma di mail. Il servizio permette di creare delle caselle fax associate a numeri nativi/portati che possono essere utilizzate per l'invio e la ricezione di fax. Il servizio può essere utilizzato mediante client di posta e per mezzo di un tool che emula una stampante virtuale.

La gestione dei vari servizi può avvenire direttamente tramite i telefoni IP-Phone, o tramite intuitive interfacce web quali SelfAdmin e SelfCare [1].

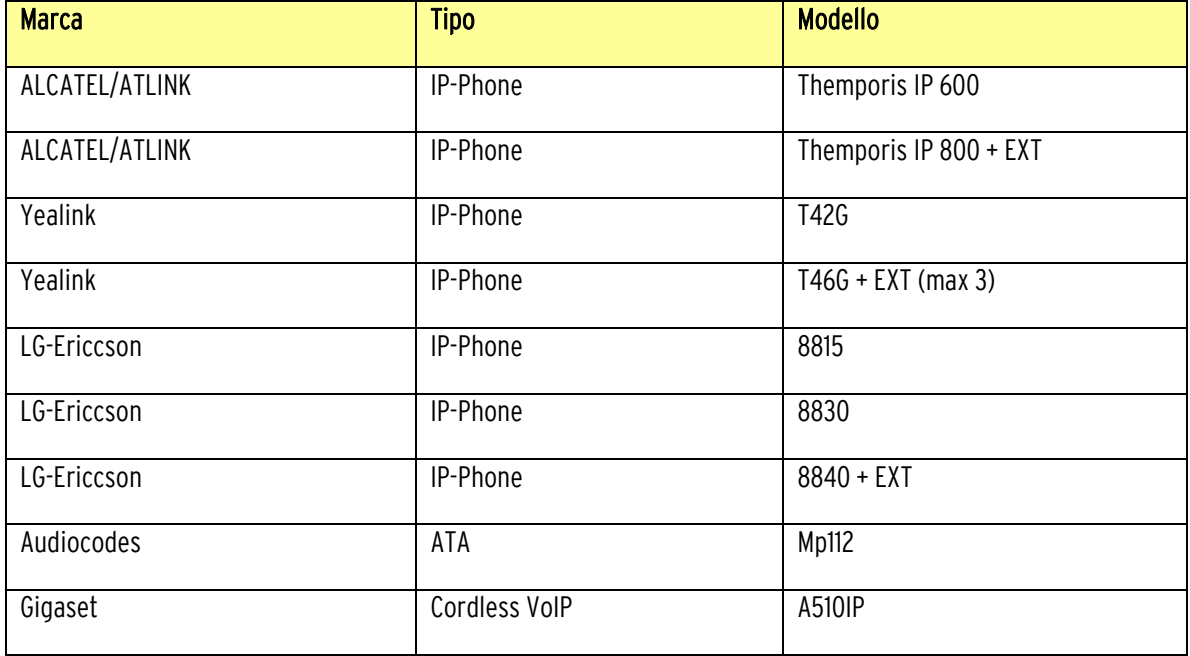

I terminali offerti da FASTWEB all'interno del servizio EVOLUTION sono:

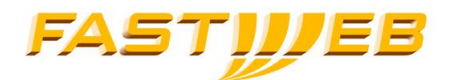

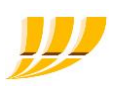

La soluzione fornisce semplicità, flessibilità e modularità alla rete telefonica aziendale.

Tutti i servizi indicati possono essere configuarti e gestiti in autonomia dall'amministratore del centralino virtuale ma alcuni, richiedo un tempo di propagazione sulla piattaforma di 24 ora.

Nello specifico, i servizi che non risultano attivi in tempo reale ma che richiedono un tempo d'ìattesa di 24 ore, sono:

- Aggiunta o modifica di piani di nuemrazione esistenti (ad esempio, a seguito dell'aggiunta di regole di instradamento interne o esterne alla VPN)
- Aggiunta o modifica di numeri brevi aziendali
- Aggiunta o modifica di archi di numerazione (interni o pubblici)
- Mappatura di archi inerni e pubblici
- Modifica di una lista di "Blocco di chiamata linea" esistente
- Aggiunta o modifica di numeri brevi
- Personalizzazione file audio (ingresso PO avanzato, musica d'attesa, ingresso gruppi ricerca e congestione)

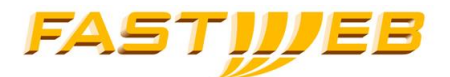

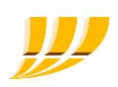

### <span id="page-9-0"></span>2 Interfaccia SelfAdmin

L'interfaccia SelfAdmin, è la nuova interfaccia amministratore del centralino.

Questa nuova interfaccia è destinata sia ai gruppi interni FASTWEB che si occupano dell'attivazione e gestione del servizio che agli amministratori di centralino lato cliente.

Le credenziali di accesso sono nominali e pertanto ogni utente è responsabile per ogni azione eseguita con la propria login. Per accedere all'interfaccia, è necessario usare i seguenti parametri:

Link: [http://selfadmin.fastwebnet.it](http://selfadmin.fastwebnet.it/)

Login/password: quelli comunicati dal PM in fase di attivazione (per convenzione, Login = Account numbe; Password = F@stweb123)

Al primo accesso, è necessario cambiare la propria password.

Il tasto  $\Box$  consente di visualizzare le linee quida da rispettare per la scelta della password.

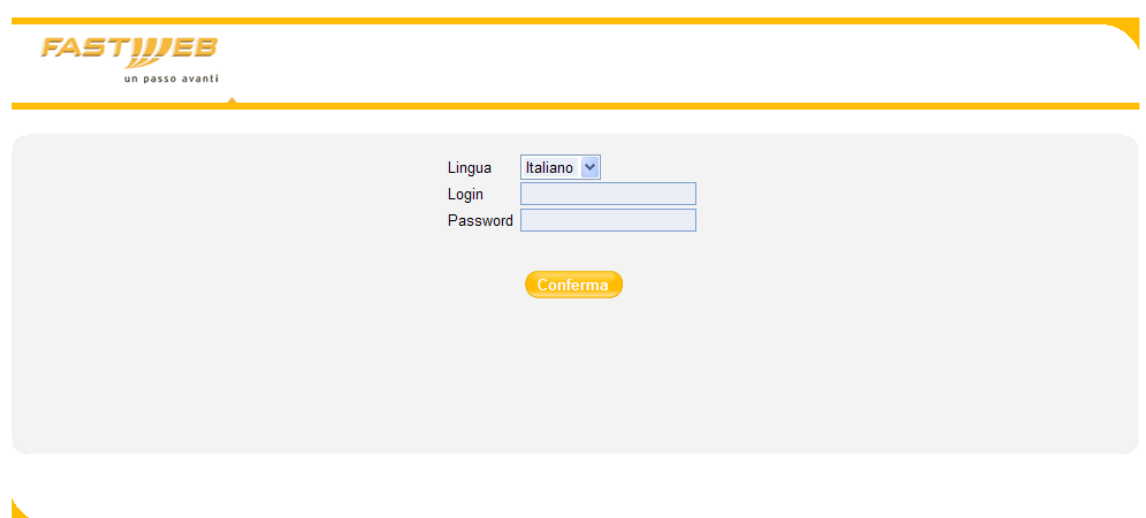

Appena autenticati, verrà richiesto di cercare l'azienda di interesse mentre nel caso in cui si abbia accesso ad una sola azienda, di selezionare il sito di interesse.

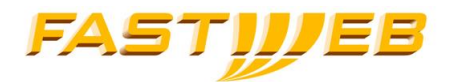

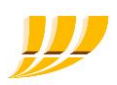

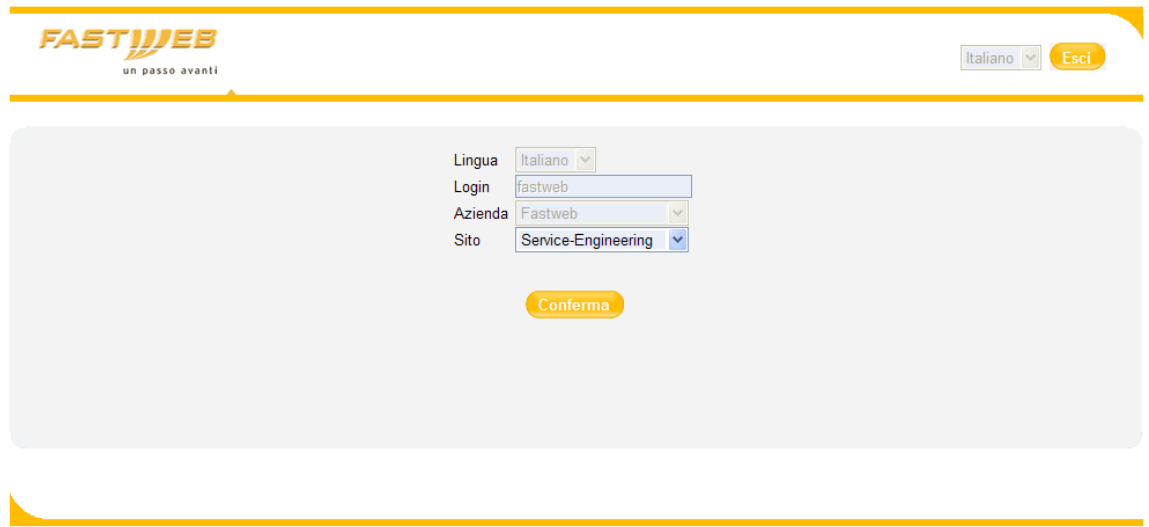

Una volta che la fase di login è terminata, si avrà visibilità di diverse schede di configurazione in funzione dei diritti che sono stati assegnati al proprio utente.

Selezionando le diverse schede, si avrà accesso all'interfaccia di configurazione della funzione selezionata.

### <span id="page-10-0"></span>2.1 SITI

La funzionalità permette di visualizzare le sedi (siti) all'interno di un'azienda.

Selezionando la sede di interesse, è possibile visualizzare i parametri tecnici e commerciali che caratterizzano la sede, nello specifico:

- Numero di licenze voip (ossia, la quantità di linee/postazioni configurabile nella sede)
- Numero delle chiamate contemporanee gestibili sulla sede
- Il numero di voice mail utilizzabili
- Numero di PO avanzati utilizzabili nella sede
- Il piano di numerazione associato alla sede (di norma c'e' un solo piano di numearzione utilizzato da tutte le sedi ma per diverse ragioni, potrebbero essere presenti più piani di numerazione)

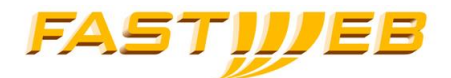

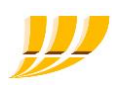

### <span id="page-11-0"></span>2.2 PIANI NUMERAZIONE

I Piani di Numerazione consentono di definire le policy di routing delle chiamate sia all'interno della VPN voce EVOLUTION sia verso le destinazioni esterne alla VPN (codici d'uscita, presentazione del numero, prefissi di sostituzione).

Ad ogni Sito verrà associato un Piano di Numerazione, possono esistere quindi, più piani di numerazione per la medesima azienda.

<span id="page-11-1"></span>Sarà possibile selezionare da un elenco un piano esistente da modificare, oppure crearne uno nuovo.

#### 2.2.1 Piano di numerazione aziendale

Campi definibili dall'utente:

- Nome del piano di numerazione obbligatorio
- **-** Descrizione opzionale
- **PSTN escape code**: prefisso che dovrà essere utilizzato per effettuare una chiamata verso un numero PSTN (es.: escape code 9 numero 02.123.123 -> digitare 9.02.123123)
- **VPN escape code**: prefisso che dovrà essere utilizzato per effettuare una chiamata verso un numero interno (es.: escape code 5 numero interno 123 -> digitare 5.123)
- **Presentazione PSTN/VPN:** permette di definire se per le chiamate ricevute, interne alla VPN, verrà visualizzato il numero breve o il numero PSTN.

È consigliabile definire uno ed un solo escare code (PSTN oppure VPN).

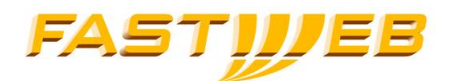

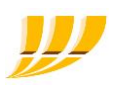

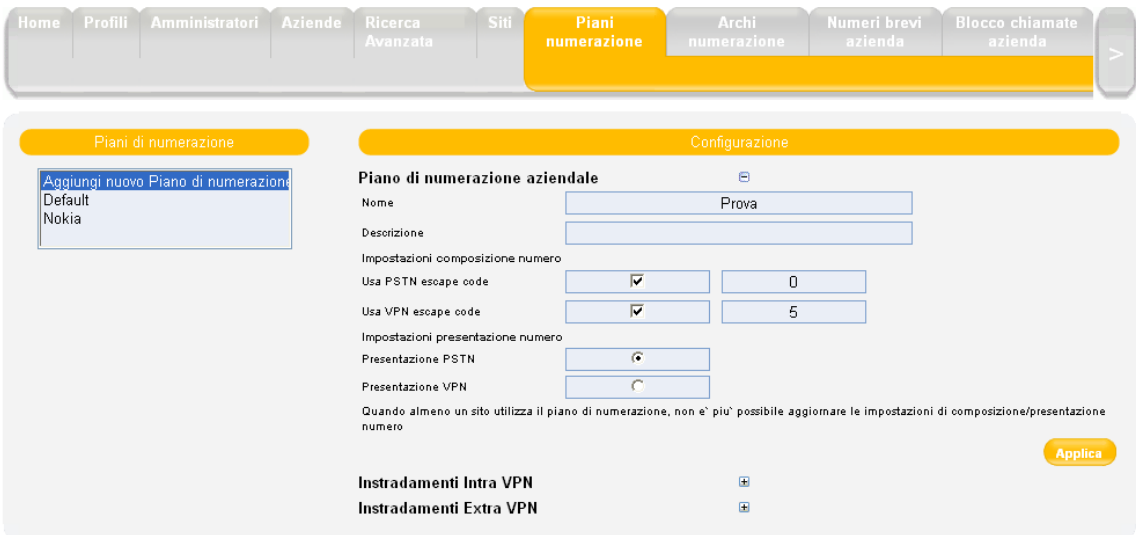

I piani di numerazione avranno valore solo per i siti che li adotteranno (vedere scheda "Sitl" per l'associazione Siti-Piani di Numerazione).

### <span id="page-12-0"></span>2.2.2Instradamenti Intra VPN

Possono essere specificati, per ognuno dei siti presenti nell'azienda, i codici di accesso al sito ('XYZ'), vale a dire il prefisso che dovrà essere utilizzato dagli utenti dell'Azienda per effettuare una chiamata da un altro sito dell'azienda verso quel sito ('XYZ').

Sono previste 2 modalità:

- Escape Code<br>■ Direct
- Direct

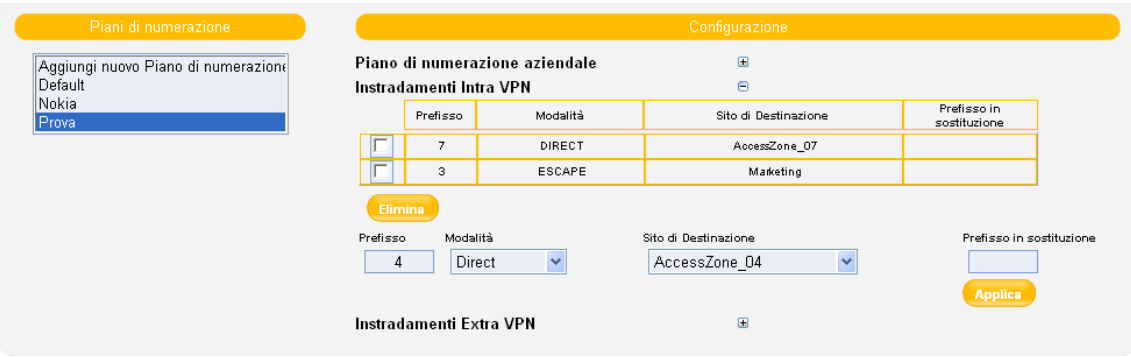

#### Modalità con escape code

Il prefisso viene anteposto alla numerazione interna, in questa modalità, per le chiamate all'interno del medesimo sito non sarà necessario digitare il codice d'instradamento.

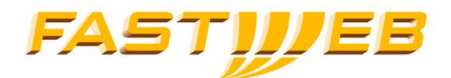

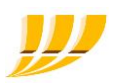

Consente di avere più siti con la medesima numerazione interna.

#### Es:

- Numerazione Sito-B 01-10
- Prefisso selezionato dal Sito-A per il Sito-B: 2
- Dal Sito-A per chiamare l'interno 03 del Sito-B, si dovrà comporre il numero 203.
- Le chiamate provenienti dall'interno 03 del Sito-B si presenteranno al Sito-A come 203.
- Dal Sito-B per chiamare l'interno 03 del Sito-B si dovrà comporre solo 03.

#### Modalità Direct

Il prefisso è la prima parte del numero interno, il codice d'instradamento deve essere sempre digitato, anche in caso di chiamate all'interno del medesimo sito.

La numerazione interna deve essere univoca per tutta l'azienda.

#### Es:

- Numerazione Sito-B 9000-9200
- Prefissi scelti dal Sito-A per il Sito-B: 90 91 92
- Per chiamare l'interno 9203 del Sito-B dal Sito-A, si dovrà comporre il numero 9203
- Le chiamate provenienti dall'interno 9203 del Sito-B si presenteranno al Sito-A come 9203
- Per chiamare l'interno 9203 da una linea appartenente al Sito-B si dovrà comporre 9203.

#### <span id="page-13-0"></span>2.2.3 Instradamento extra-VPN

Permette di sostituire un numero telefonico PSTN o una sua parte ("*Prefisso in sostituzione*"), con un numero scelto dall'utente ("Prefisso").

In sostanza questa opzione permette di creare delle destinazioni localizzate virtualmente nella rete aziendale, per delle destinazioni extra VPN.

Il campo "Prefisso Inverso"

- se valorizzato, visualizza sullo schermo del telefono il numero
- se non valorizzato visualizzerà il numero "Prefisso"

Es:

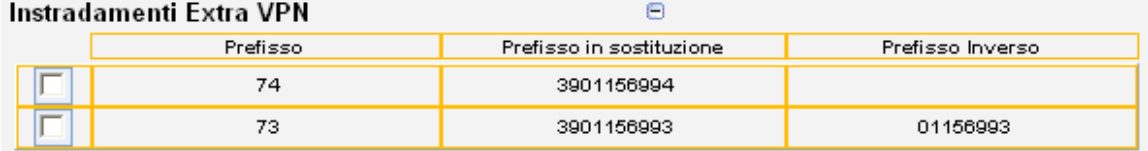

Nel primo caso, il prefisso 3901156993 viene sostituito con il prefisso 74. Per chiamare il numero 3901156994-5 sarà quindi sufficiente comporre il 74-5.

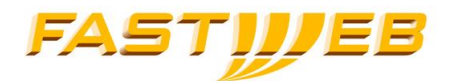

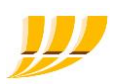

In assenza di "Prefisso Inverso", una chiamata proveniente da 01156994-5 verrà visualizzata sul CPE come proveniente dal 745.

Nel secondo caso , per chiamare il numero 390115699322 sarà sufficiente comporre il 7322. Avendo impostato il prefisso inverso a 01156993, in caso di ricezione di una chiamata dal medesimo numero verrà visualizzato 0115699322 anziché 7322.

Nota: per facilitare l'udo dei terminali mobili dual-mode, è consigliabile utilizzare il vpn escape code. In questo modo, le chiamate dirette alla rete pubblica non richiede l'utilizzo di un codice d'uscita e quindi è possibile utilizzare i contatti presenti nella rubrica del terminale sia per le chiamate verso rete mobile che verso rete VoIP

Nota: i terminali nokia, non sono in grado di instradare correttamete tutti i numeri a due cifre e pertanto, nel caso in cui si utilizzi un piano di numerazione privato a due cifre, è necessario configurare un codice di sede da usare anche per le chiamate interne

### <span id="page-14-0"></span>2.3 ARCHI NUMERAZIONE

La pagina degli Archi di numerazione consente la creazione e la gestione dei range di numeri interni, la visualizzazione degli archi di numerazione pubblica assegnati all'azienda e la loro associazione alla numerazione interna.

In questa pagina è possibile selezionare il numero pubblico che verrà visualizzato in uscita per le linee fornite del solo numero interno (Numero Centralino).

Questa pagina è suddivisa in quattro sezioni:

- **Archi PSTN**
- Archi Interni
- Mapping archi interni-PSTN
- **Numero Centralino**

#### <span id="page-14-1"></span>2.3.1 Archi PSTN

Questa sezione permette di visualizzare i range PSTN esistenti, in forma di lista. I campi mostrati per ogni range sono:

- Range Campo in sola lettura
- Dimensione Campo in sola lettura
- Tipologia Campo in sola lettura
- Stato Menu a tendina con valori: "In attesa di essere portato" e "portato"

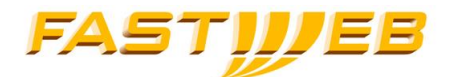

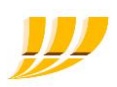

Al fianco di questi campi saranno presenti i tasti "Modifica" e "Cancella". Il primo permette la modifica dello stato, il secondo la cancellazione del range dalla piattaforma:

- se il range non è libero non verrà cancellato e verrà mostrato un messaggio esplicativo;
- se il range è associato ad un range di numeri interni (mapping), verrà cancellata anche
	- l'associazione ed il relativo range interno.

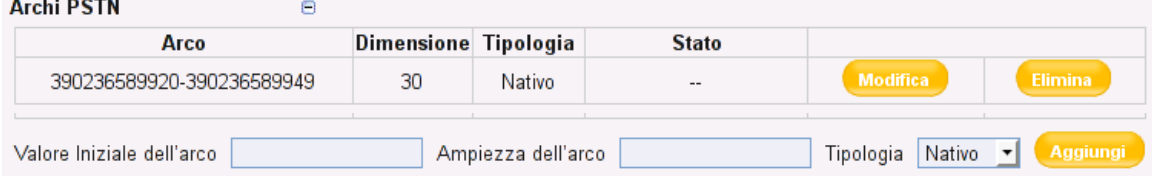

Nella parte inferiore della sezione sono presenti i campi per l'inserimento di un nuovo range:

- Valore iniziale del range Valore numerico
- Ampiezza del range Valore numerico
- Tipologia Menù a tendina con valori: "Nativo" e "Portato"

Al fianco di questi campi sarà presente il tasto "Crea". Una volta creato, il range comparirà nella lista dei range esistenti.

<span id="page-15-0"></span>La possibilità di creare, modificare ed eliminare i range PSTN è riservata agli operatori FASTWEB.

### 2.3.2 Archi Interni

La sezione permette di visualizzare, creare e cancellare i range interni.

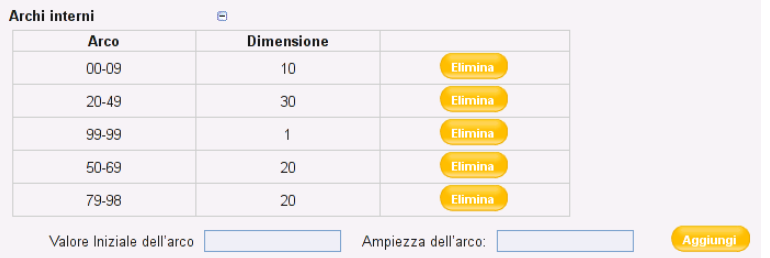

I campi mostrati per ogni range sono:

- Range Campo in sola lettura
- Dimensione Campo in sola lettura
- Bottone di Eliminazione del range

Nella parte inferiore della sezione saranno presenti i campi per l'inserimento di un nuovo range:

- Valore iniziale del range Valore numerico che indica il primo numero del range
- Ampiezza del range Valore numerico che indica la quantità di numeri appartenenti al range

Al fianco di questi campi sarà presente il tasto "Aggiungi".

Una volta creato, il range comparirà nella lista dei range esistenti.

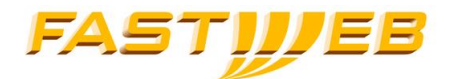

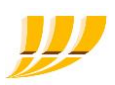

#### <span id="page-16-0"></span>2.3.3 Mapping archi interni-PSTN

La sezione permette di effettuare la mappatura fra i numeri PSTN assegnati al sito e quelli interni al sito stesso.

In questa sezione, a seconda che i range siano o meno "mappati", saranno mostrati i seguenti campi:

- 1 Range mappati
- Range PSTN
- **•** Dimensione range PSTN
- **Range interno**<br>**Propissione range in the Dimensione rand**
- Dimensione range interno
- 2 Range non mappati
- Range PSTN
- **-** Dimensione range PSTN
- Menu a tendina con l'elenco dei range interni non mappati

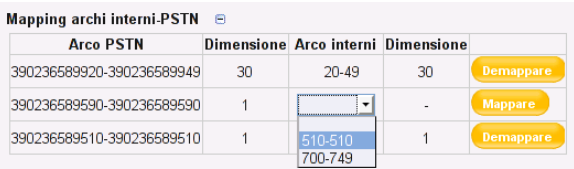

Al fianco dei range mappati sarà presente il tasto "Demappatura"; se il range non è libero (almeno un suo numero è associato ad una linea) non verrà demappato e verrà mostrato un messaggio esplicativo.

Al fianco dei range non mappati sarà presente il tasto "Mappatura".

Nota: per poter mappare un range interno con un range PSTN è NECESSARIO che i due range abbiano la medesima ampiezza

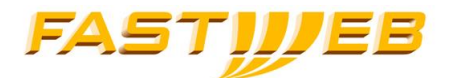

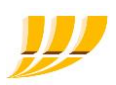

### <span id="page-17-0"></span>2.3.4 Numero Centralino

Il Numero del Centralino del Sito è il numero pubblico (PSTN) che verrà utilizzato come numero chiamante per le chiamate esterne da una linea che:

- Non ha un numero PSTN nativo assegnato
- Ha un numero PSTN portato assegnato che è però in stato "In attesa di essere portato"

#### Nota: Il numero centralino viene configurato da FASTWEB in fase di attivazione del servizio. Può essere modificato contattando il Servizio Clienti.

### <span id="page-17-1"></span>2.4 NUMERI BREVI AZIENDA

Consente la definizione di numeri brevi per destinazioni frequentemente utilizzate, esterne o interne all'azienda (purché dotate di numero pubblico PSTN); questi numeri saranno utilizzabili per tutti i siti dell'azienda.

Digitando il numero breve, verrà effettuata una chiamata al numero PSTN associato. La configurazione, modifica ed eliminazione di un numero breve, richiede un tempo di attesa necessario alla propagazione delle modifiche sulla piattaforma.

### <span id="page-17-2"></span>2.4.1 Creazione

E' possibile creare una nuova associazione inserendo:

- Numero breve
- Numero PSTN in formato internazionale senza escape code (es. 3902323232, 39348111)
- Nome

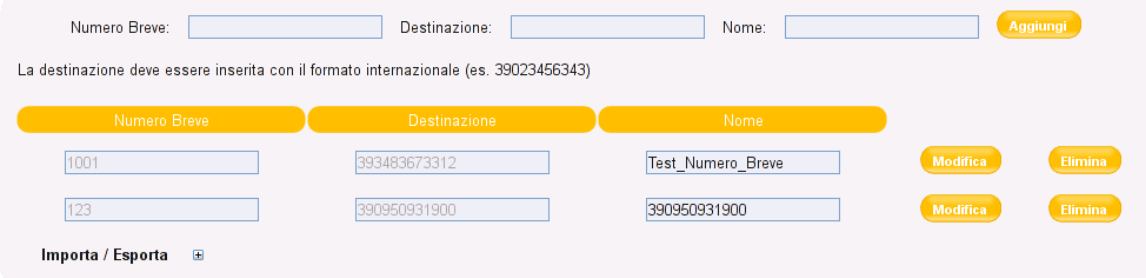

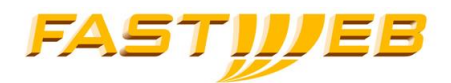

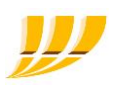

### <span id="page-18-0"></span>2.4.2 Modifica

E' possibile modificare il nome dei numeri brevi presenti agendo sul campo "Nomi" e premendo il bottone "Modifiche".

### <span id="page-18-1"></span>2.4.3 Eliminazione

L'eliminazione è possibile pigiando il bottone "Elimina" posto sulla medesima riga del Numero Breve in questione.

### <span id="page-18-2"></span>2.4.4 Importazione

La funzionalità consente di effettuare un'importazione massiva utilizzando un file di tipo CSV (carattere separatore , ) contenete i dati nella seguente maniera:

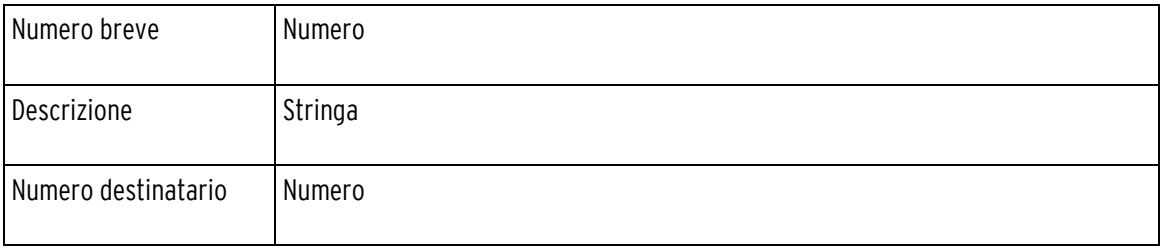

Es. 33,assistenza,345443321

### <span id="page-18-3"></span>2.4.5 Esportazione

Consente di scaricare il file numeri brevi azienda.csv (separatore di campi ",") contenente: Numero breve, Destinazione, Nome

### <span id="page-18-4"></span>2.5 BLOCCO CHIAMATE AZIENDA

La pagina consente di selezionare tra le Liste Blocco chiamate predefinite disponibili (create da Fastweb), una o più liste di blocco da applicare all'Azienda corrente.

Le regole di barring, se selezionate, impediscono le chiamate verso prefissi o numeri specifici. È possibile impedire tutte le chiamate dirette e redirette (opzione "chiamate dirette") verso questi prefissi/numeri, oppure solo le chiamate redirette (opzione "chiamate redirette").

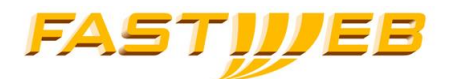

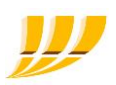

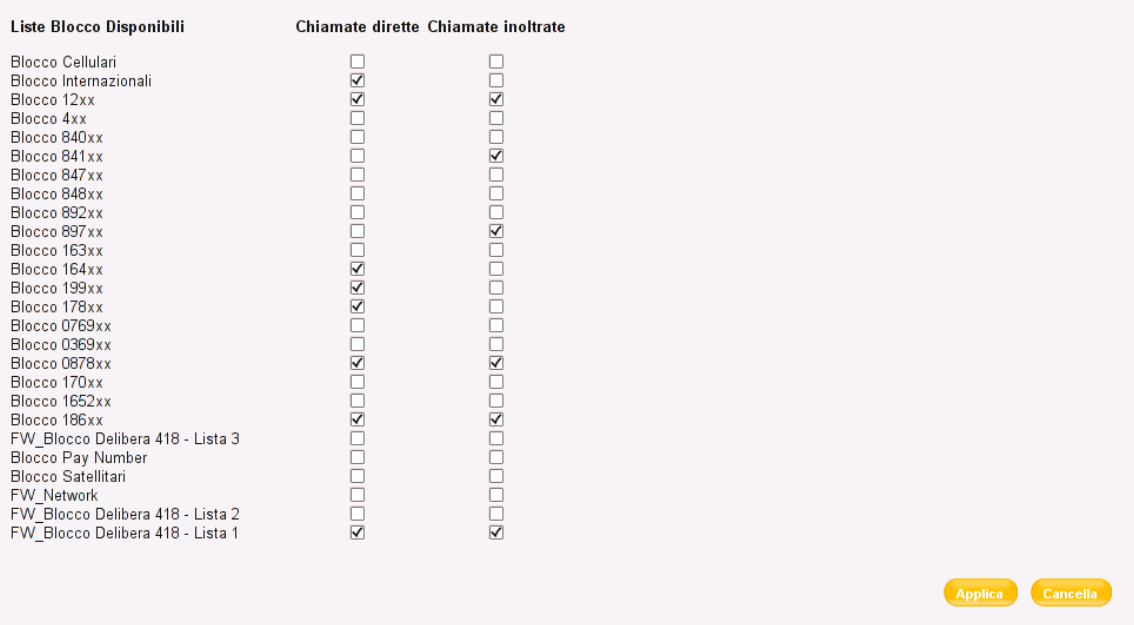

Le liste con prefisso "FW\_" e "FWN\_" sono modificabili esclusivamente da parte di Fastweb: per configurare il blocco contattare il Servizio Clienti.

Per il dettaglio delle liste di barring selezionabili confronta la sezione Apendice.

- Un utente può selezionare un massimo di 5 liste di blocco di chiamata. In questo conteggio non vanno inserite le liste di blocco "FW\_" e "FWN\_".
- L'applicazione delle liste di blocco FW\_Blocco Delibera 418 Lista x al fine dell'adempimento degli obblighi di legge, richiede che tutte e tre le liste vengano applicate o rimosse contemporaneamente.
- Le modifiche diventeranno attive sui tutti i siti dell'azienda entro 24 ore.

### <span id="page-19-0"></span>2.6 BLOCCO CHIAMATA LINEA

Consente la creazione di Liste Blocco chiamate che possono essere poi applicate alle singole linee.

### <span id="page-19-1"></span>2.6.1 Creazione

Nella parte superiore della pagina è presente un checkbox "Crea lista" la cui selezione farà comparire un campo per l'inserimento della nuova lista.

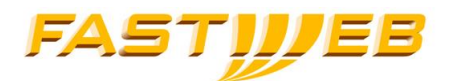

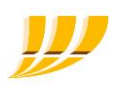

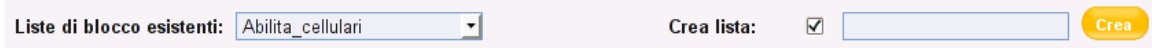

A fianco di tale campo sarà presente il tasto "Crea" per inserire nella piattaforma la nuova lista di Blocco.

Tale lista verrà inserita nel menù a tendina presente nella pagina (si veda la sezione modifica).

Nel caso in cui nel sito non ci siano liste di blocco è necessario che l'utente abbia il diritto di "updateCustomCRL" per poter creare la prima.

### <span id="page-20-0"></span>2.6.2 Modifica

Nella parte superiore sinistra della pagina è presente un menù a tendina che riporta l'elenco delle liste di blocco di chiamata attive.

La selezione di una di queste permetterà di visualizzare nella parte sottostante i "Numeri Barrati" e i "Numeri non barrati", che sarà possibile modificare.

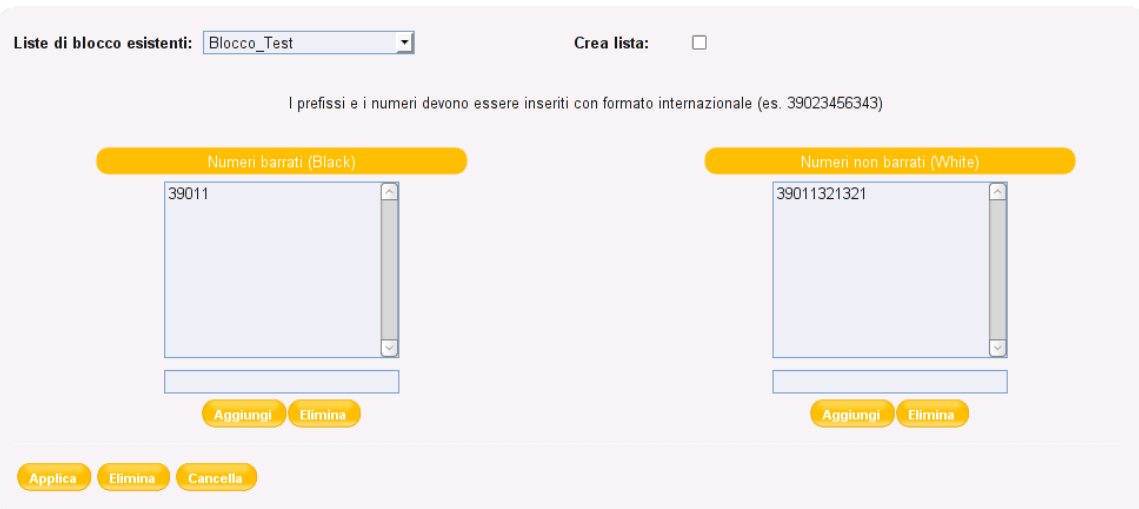

Nella sezione "Numeri Barrati (Black list)" e possibile inserire numeri o prefissi (in formato internazionale) verso cui le chiamate verranno bloccate.

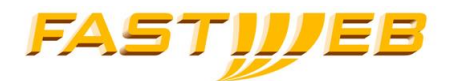

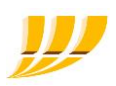

Nella sezione "Numeri Non Barrati (White list)" e possibile inserire numeri o prefissi (in formato internazionale) eccezioni all'insieme dei numeri barrati, verso cui le chiamate saranno consentite.

Affinché le modifiche alle liste abbiano effetto è necessario premere il bottone "Applica" in fondo alla pagina.

#### Nota.: Le modifiche ad una lista esistente diventeranno operative dopo un tempo massimo di 24 ore.

Premendo il bottone "Cancella", le modifiche fino ad allora effettuate verranno cancellate.

### <span id="page-21-0"></span>2.6.3 Eliminazione

Selezionare il numero o la lista che si vuole eliminare e si prema il relativo bottone "Elimina".

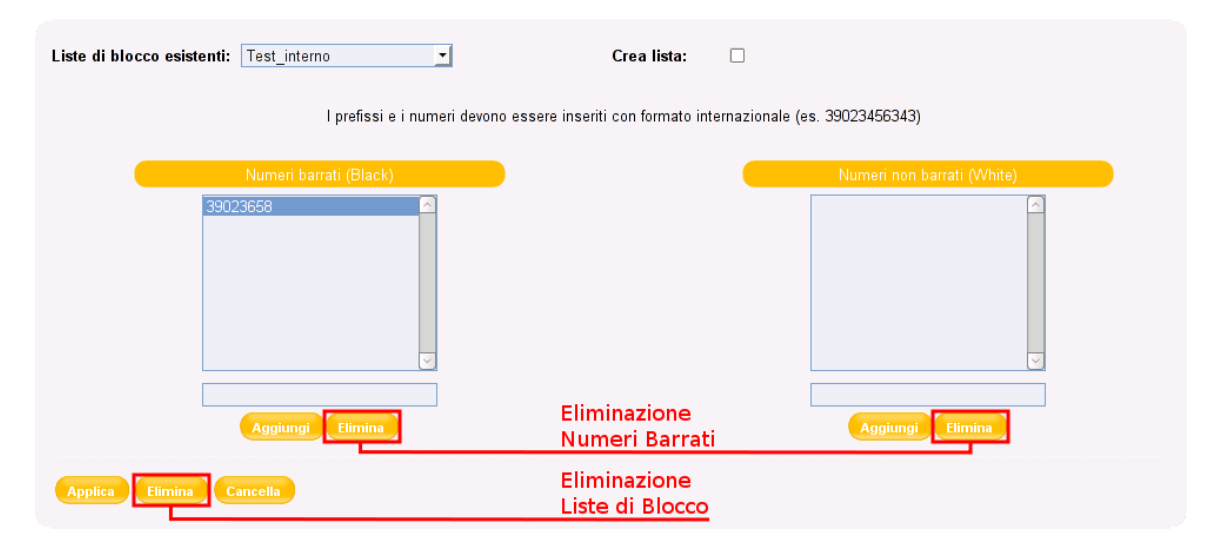

#### <span id="page-21-1"></span>2.6.4 Esempi

Aggiungendo alla "Black List" il prefisso 39011 tutte le chiamate verso numeri con questo prefisso verranno bloccate.

Aggiungendo alla "Black List" il prefisso 39011 ed alla "White list" il numero 39011321321, tutti le chiamate verso il prefisso 011 verranno bloccate, ad eccezione delle chiamate dirette al numero specifico 011321321.

Nota: Nel caso in cui le liste di barring personalizzate vadano in conflitto con quelle configurate per l'azienda, saranno quest'ultime ad essere applicate.

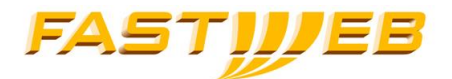

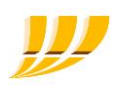

### <span id="page-22-0"></span>2.7 AMMINISTRATORI SITO

La funzionalità consente di creare e modificare gli Amministratori di Sito, questi potranno visualizzare e gestire esclusivamente i siti a loro assegnati.

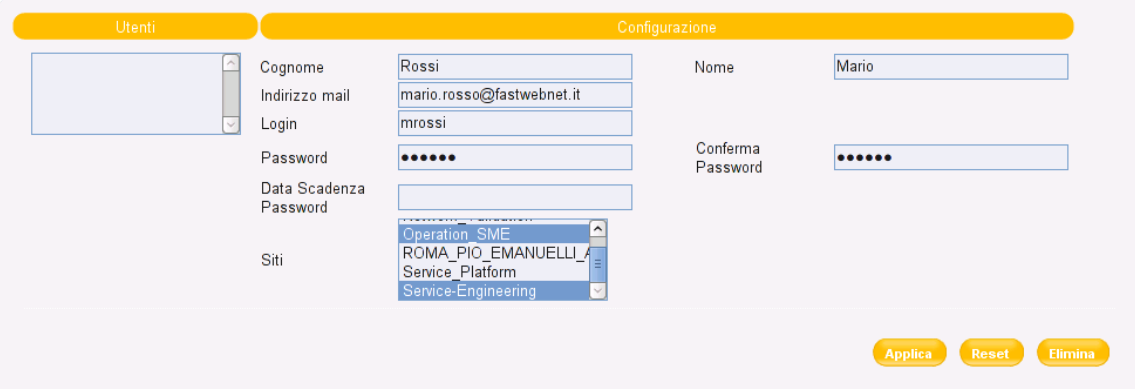

I campi che dovranno essere valorizzati per la creazione di un amministratore di sito:

- Cognome
- Nome
- **Login**
- $\blacksquare$  Indirizzo Mail
- **Password**
- Conferma password

Poiché l'utente amministratore di sito viene creato per una determinata azienda, non sarà possibile selezionare l'azienda, ma verrà data la possibilità di selezionare uno o più siti (tenendo premtuo il tasto CTRL della tastiera) per cui l'utente sarà amministratore.

Qualora un utente amministratore di sito sia stato bloccato per aver inserito troppo volte la password errata, sarà possibile sbloccarlo e cambiare contestualmente la password mediante l'apposito bottone

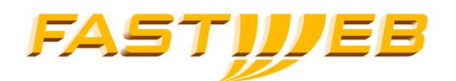

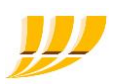

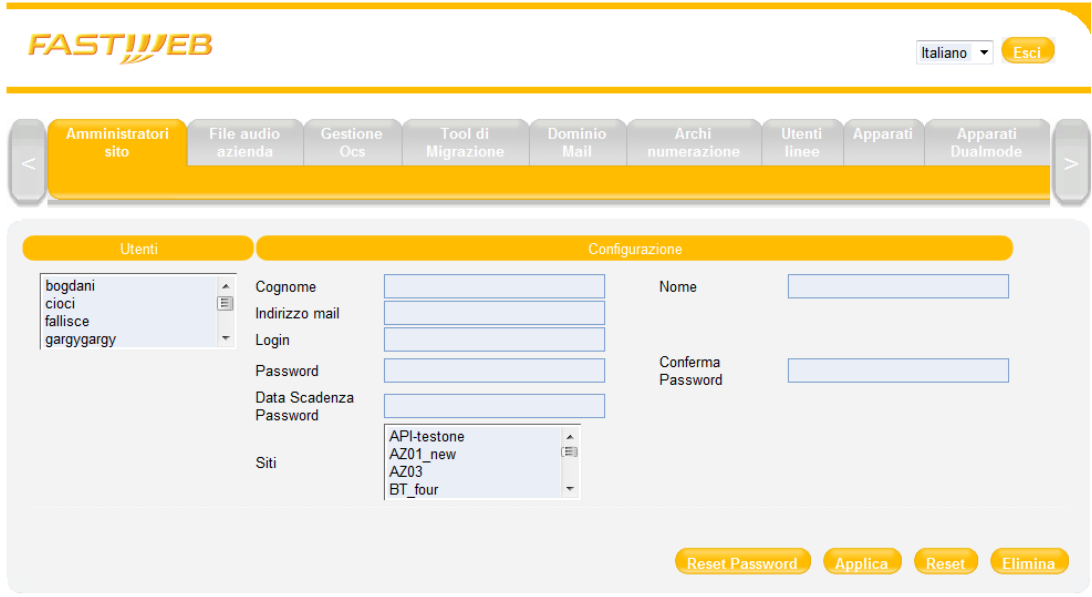

### <span id="page-23-0"></span>2.8 FILE AUDIO AZIENDA – PERSONALIZZAZIONE MESSAGGI AZIENDA

In questa pagina è possibile caricare i messaggi vocali personalizzati validi per tutta l'azienda; nel caso in cui i messaggi siano stati personalizzati anche a livelli di sede, quest' ultimi saranno prioritari.

La personalizzazione dei file audio, può essere fatta solo attraverso il gruppo di supporto FASTWEB. Per modificare la configurazione contattare il servizio clienti.

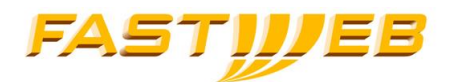

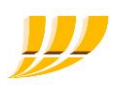

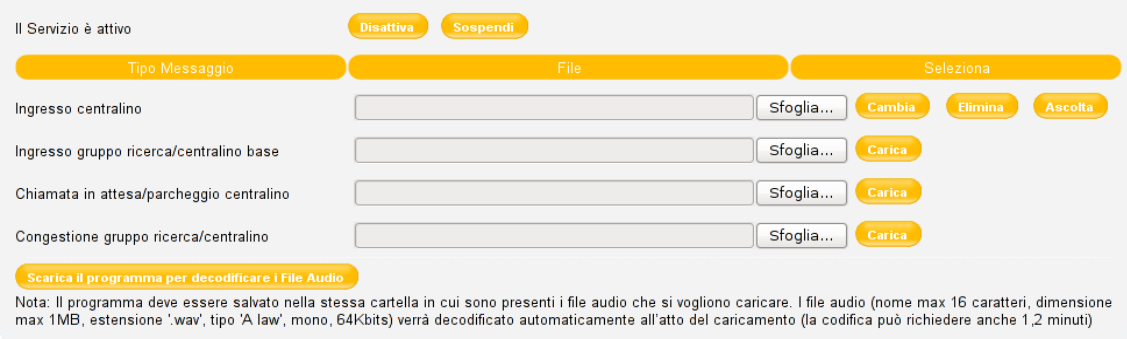

I messaggi personalizzabili sono:

- **Ingresso centralino** Messaggio udito dagli utenti che accedono al Servizio Centralino di tipo Avanzato (NACA).
- Ingresso gruppo ricerca/centralino base Messaggio dedicato alle chiamate in ingresso al Gruppo di Ricerca (Hunting Group) utilizzato anche nel servizio di centralino Base
- Chiamata in attesa/parcheggio centralino Messaggio riprodotto per:
	- 1. Chiamate base in attesa
	- 2. Chiamate base parcheggiate
	- 3. Chiamate in attesa nella finestra "operatore" del Servizio Centralino (NACA)
	- 4. Chiamate in attesa nella finestra "chiamate in attesa" del Servizio Centralino (NACA)
- Congestione gruppo ricerca /centralino messaggio riprodotto allo scadere del timeout sulla coda dei gruppi di ricerca e del servizio centralino avanzato

Formato file audio:

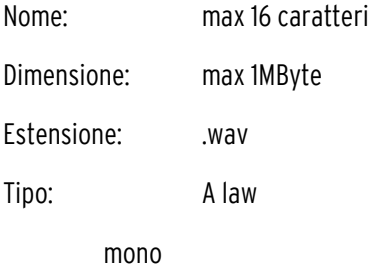

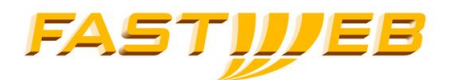

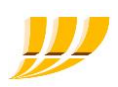

64 Kbit/s

#### NOTA 1: I file audio diventeranno attivi entro 24 ore dal caricamento.

Il caricamento dei file audio è prerogativa dei soli operatori FASTWEB.

### <span id="page-25-0"></span>2.9 UTENTI LINEE

La pagina consente la gestione degli utenti, intesi come possessori di linee, e delle linee associate. Ad ogni utente possono essere associate più linee.

Tramite la sezione Cerca è possibile ricercare gli utenti per nominativo, numero di telefono pubblico e macaddress degli apparati associati.

Tramite la sezione Utenti è possibile modificare i dati utenti (Nome, Num. Visualizzati in uscita, Lingua) e gli account di accesso al portale voce ed alla SelfCare [1]; è inoltre possibile la creazione della casella vocale associata all'utente.

La sezione Linee consente di associare un apparato ad una linea (numero di telefono) specificandone Profilo e Screen Render, è inoltre possibile selezionare le liste di blocco di chiamata, le opzioni commerciali, attivare/disattivare la casella vocale e la sostituzione del CLI.

La pagina contiene la lista degli utenti con le linee e i modelli di telefono associati.

Nell'immagine sottostante è possibile notare che all'utente Test CONTATTI sono associate 2 diverse linee.

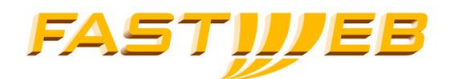

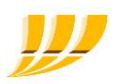

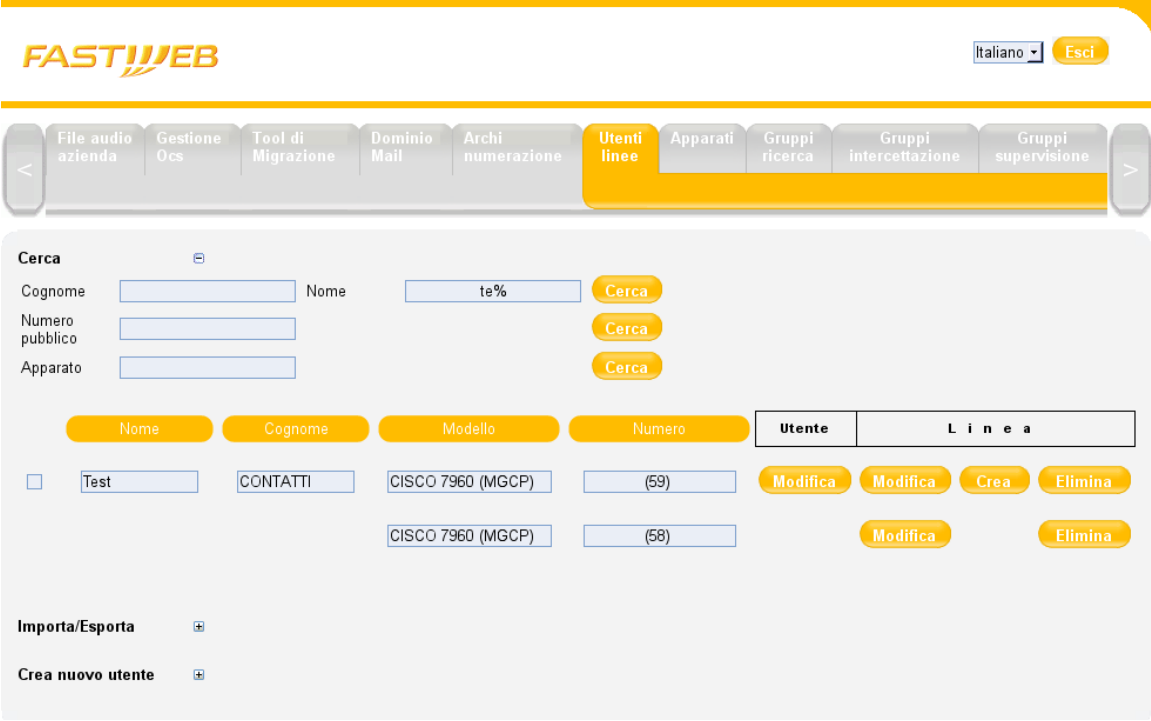

### 2.9.1 Ricerca utente

<span id="page-26-0"></span>Questa sezione consente il filtraggio degli utenti del sito per:

- Cognome cognome esatto, o utilizzando il carattere jolli '%' (es. "Ross%")
- Nome nome esatto, o utilizzando il carattere jolli '%' (es. "Mar%" "%lessan%")
- Numero pubblico numero PSTN esatto in formato internazionale (es.: 3902486271)
- Apparato macaddress esatto dell'apparato associato (es.: 00:1a:7e:a8:4a:73)

Lasciando vuoti i campi Cognome, Nome e premendo il relativo pulsante "Cerca" verrà visualizzata la lista di tutti gli Utenti presenti sul sito.

#### <span id="page-26-1"></span>2.9.2 Creazione utente

Nella parte inferiore della pagina è presente la sezione per la creazione degli utenti.

I campi da valorizzare sono:

 Cognome (obbligatorio) – in caso di servizio CNIP attivo questa informazione verrà visualizzato sul telefono dell'utente

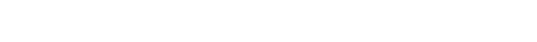

- Nome (obbligatorio) in caso di servizio CNIP attivo questa informazione verrà visualizzato sul telefono dell'utente
- Centro di costo (opzionale) parametro utilizzato nel servizio di Documentazione Traffico
- Classe di Servizio (obbligatorio) la classe di servizio definisce i servizi ai quali l'utente potrà accedere. Scegliere l'unica opzione attualmente disponibile (CoS\_completo)

Pigiare il tasto "Crea". Se la creazione è avvenuta con successo si verrà indirizzati alla pagina per la modifica dell'utente in questione e verrà visualizzata la password di accesso al portale utente SelfCare [1].

### <span id="page-27-0"></span>2.9.3 Modifica utente

Pigiando il bottone Modifica della colonna Utente si raggiunge la pagina per i dati relativi all'Utente.

#### Utente

Oltre a poter cambiare Nome, Cognome e Centro di Costo è possibile associare all'utente un numero di telefono PSTN selezionabile da un menù a tendina.

Il numero verrà visualizzato dal chiamato indipendentemente dal numero dalla linea associata all'utente.

E' inoltre possibile selezionare la lingua per lo schermo del telefono.

#### Gestione Login Password

La sezione consente di personalizzare le credenziali per l'accesso alla SelfCare [1].

Consente inoltre di eseguire il reset delle password per l'accesso alla

SelfCare [1] (la password viene generata in automatico conformemente alle policy di sicurezza e mostrata a video) e per il portale voce (il reset permette di ripristinare il valore iniziale che è 1234).

Il portale voce è un risponditore automatico che, contattabile al numero 0236589999, consente le modifiche l'inoltro delle linee dell'utente e della password del portale stesso.

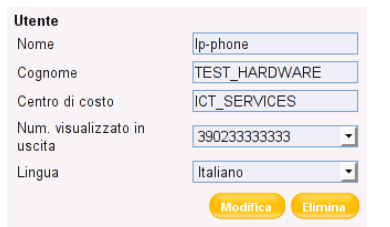

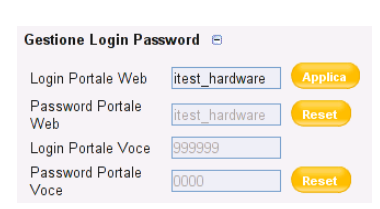

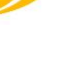

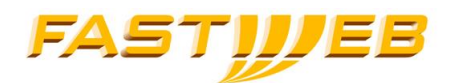

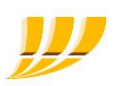

#### Casella Vocale

La sezione consente di creare una casella vocale associata all'utente.

La casella deve essere attivata per le singole linee nella sezione "Modifica Linea".

Sono inoltre configurabili i seguenti parametri.

Tipo messaggio iniziale:

- Messaggio con Numero
- Messaggio con Nome (da registrare)
- Messaggio Personalizzato (da registrare)
- Messaggio su Occupato e Personalizzato (2 messaggi differenti da registrare)

#### E' possibile registrare i messaggi di benvenuto:

- premendo l'apposito tasto del terminale
- digitando il numero \*77\*
- tramite il Portale Voce 0236589999
- tramite il Portale Voce Mail 0236589998

#### Tipo di notifica via Email:

- Nessuno non si riceve alcuna mail
- Solo email si riceve una mail di notifica
- Email con wave, tenere Si riceve una mail di notifica con allegato un file wav contenente il messaggio vocale ricevuto, il messaggio rimane memorizzato sulla piattaforma
- Email con wav, non tenere Si riceve una mail di notifica con allegato un file wave contenente il messaggio vocale ricevuto, il messaggio viene cancellato dalla piattaforma
- Email dell'utente a cui verranno inviate le notifiche e gli eventuali file wav.

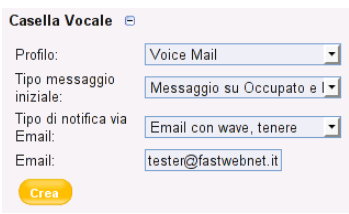

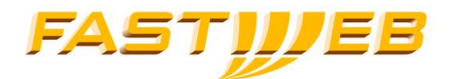

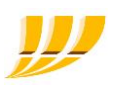

### 2.9.4 Cancellazione Utenti

<span id="page-29-0"></span>La pagina "Utenti Linee" consente, agli operatori con relativo privilegio, la cancellazione contemporanea di più utenti e delle relative linee.

- Tramite la sezione Cerca filtrare gil utenti che si vogliono cancellare
- Selezionare gli utenti, tramite le caselle posto alla sinistra dello schermo (la selzione verrà persa se si cambierà pagina)
- Premere il pulsante "Elmina selezionati"

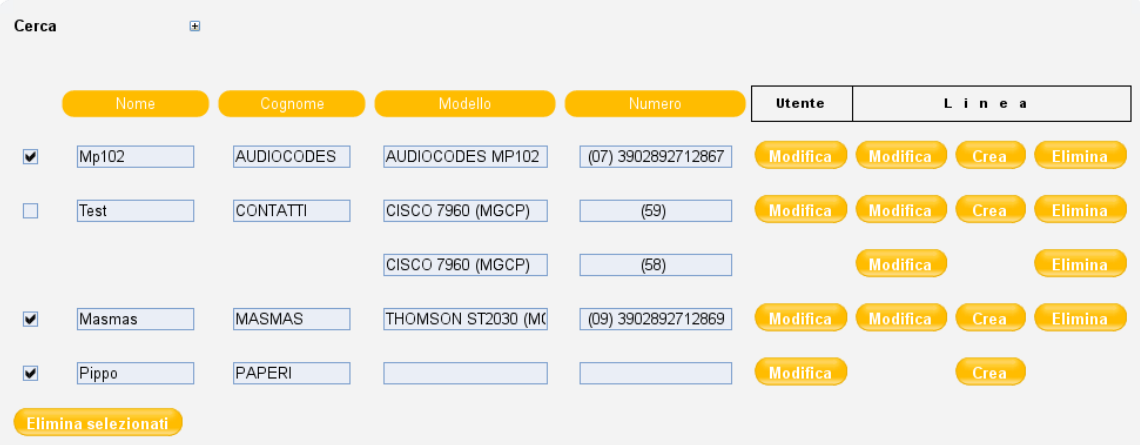

Note: È possibile selezionare e cancellare solo gli utenti presenti nella pagina corrente

Nel caso la lista utenti sia suddivisa in più pagine, si dovranno selezionare e cancellare gli utenti per ogni singola pagina. Cambiando pagina la selezione effettuata andrà persa.

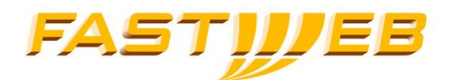

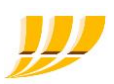

### 2.9.5 Creazione Linea

<span id="page-30-0"></span>Per poter creare una linea è necessario che sia stato precedentemente aggiunto il relativo Apparato (vedesi sezione Apparati). Gli apparati vengono inseriti a sistema, assime alle relative licenze, da parte di FASTWEB in fasi di prima attivazione o a valle dell'acquisto di una postazione addizionale. Cancellando una linea già creata, vengo liberate le risorse associate ed è quindi possibile, anche per l'amministratore, configurare una nuova linea.

Individuare l'utente a cui si vuole associare una nuova linea e premere il bottone "Crea" presente sulla medesima riga.

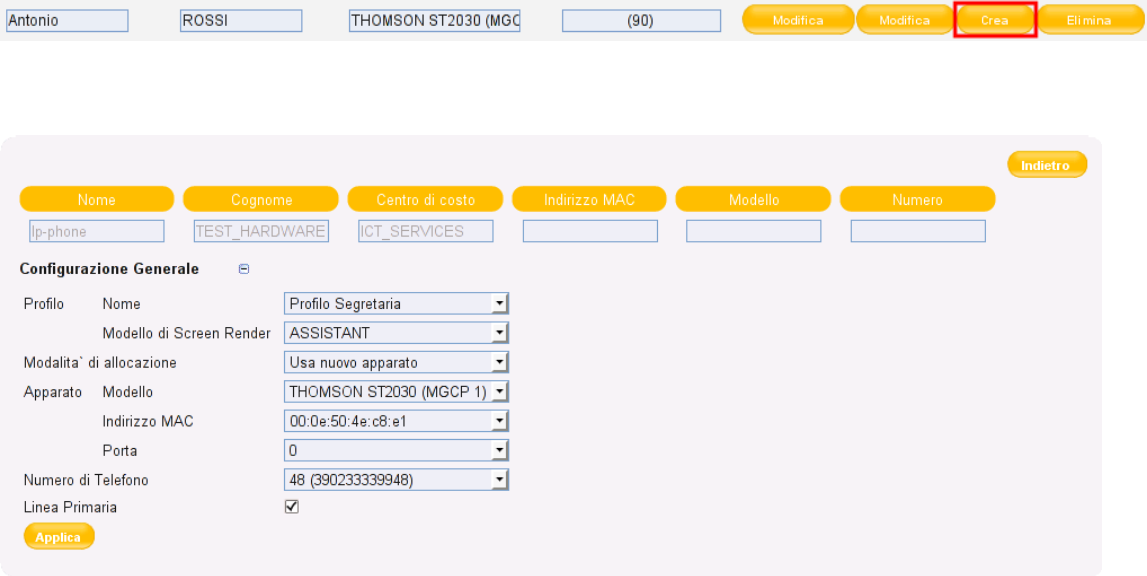

Verrà visualizzata una pagina con i dati dell'utente e la sezione "Configurazione Generale"

- **Profilo** 
	- o Nome selezionare il profilo in relazione alle necessità tra i disponibili:
		- 1) Profilo MGCP Base;
		- 2) Profilo MGCP Direttore *–* consente l'utilizzo del Filtro Direttore;
		- 3) Profilo MGCP FAX *–* Fax connessi tramite ATA;
		- 4) Profilo MGCP Linea Analogica *–* telefoni connessi a terminali ATA;

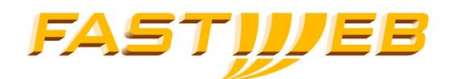

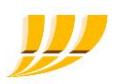

- 5) Profilo MGCP MultiCall cisco *–* consente la gestione di più linee associate allo stesso numero;
- 6) Profilo MGCP MultiCall LG 8815 consente la gestione di più linee associate allo stesso numero;
- 7) Profilo MGCP MultiCall LG 8840 *–* consente la gestione di più linee associate allo stesso numero;
- 8) Profilo MGCP MultiCall Thomson *–* consente la gestione di più linee associate allo stesso numero;
- 9) Profilo MGCP PO Micro *–* da utilizzarsi con il servizio Centralino Micro;
- 10) Profilo MGCP Segretaria *–* consente l'utilizzo del Filtro Segretaria;
- 11) Profilo MGCP Thomson Auto Risposta-Aggancio consente di creare una linea (solo con treminali Thomson st2030) le cui chiamate vengono automaticamente connesse
- 12) Profilo SIP Base
- 13) Profilo SIP Cordless VoIP *–* da utilizzare con i terminali corless VoIP
- 14) Profilo SIP Direttore *–* consente l'utilizzo del Filtro Direttore;
- 15) Profilo SIP MultiCall *–* consente la gestione di più linee associate ad uno o più numeri
- 16) Profilo SIP OnePhone Dualmode da utilizzare con il client installato sui terminali dual-mode
- 17) Profilo SIP PO Micro *–* permette l'utilizzo del terminale Yealink T46G oppure AtLinks IP800 associato al servizio PO micro
- 18) Profilo SIP Segretaria consente l'utilizzo del Filtro Segretaria;
- 19) Profilo SIP SoftPhone da utilizzare con il softphone eyeP media
- o Modello di Screen Render per alcuni profili è possibile selezionare diversi SR
	- ASSISTANT, per la funzione di segretaria
	- REFERENCE, per le funzionalità base

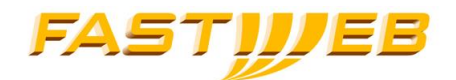

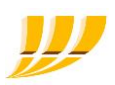

- MANAGER, per la funzione di direttore
- MULTICALL, per il servizio multi linea
- MAS, per il servizio di PO micro
- MULTICALL-EXTENSION, dedicato alla gestione del modulo di espansione dei terminali Yealink T46G oppure LG 8840

#### Modalità di allocazione

- o usa nuovo apparato
- o usa porta di apparato esistente
- o solo casella vocale
- Apparato
	- o Modello Selezionare il modello corrispondente al proprio telefono
	- o Indirizzo MAC sono visualizzati i MAC address dei telefoni del modello precedentemente selezionato disponibili
	- o Porta Selezionare la porta fisica (ata) o logica (Yealink T46G) da utilizzare
- Numero di Telefono sezionabile tra i numeri disponibili
- Linea Primaria per utenti con più linee associate, deve esserne selezionata una che verrà considerata come primaria.

Per convalidare le modifiche premere il pulsante "Applica" presente in fondo alla pagina.

Dopo aver creato la nuova linea verrano presentate le funzioni e le opzioni della linea.

Per maggiori dettagli a riguardo si veda il successivo paragrafo Modifica Linea.

Nota: i diversi profili hanno caratteristiche differenti; tutti i profili basati sul protocollo MGCP e destinati alla funzione di centralinista, non supportano la conferenza a tre e prevedono alcune funzionalita non disattivabili (ad esempio, messa in attesa, trasferimenti, etc…)

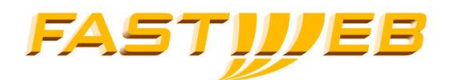

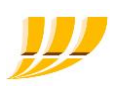

Nota: per configurare il servizio Multilinea (o multilinee) disponibile per i terminali Yealink, SIP ALCATEL e LG-Ericsson 8830, è necessario procedere nel seguente modo:

- Creara un utente
- Creare una linea con profilo Multicall con associato il numero x
- Creare altre linee (massimo 5) con profilo multicall; tali linee saranno:
	- o associate allo stesso utente ma con numeri telefonici differenti (x, y, etc…)
	- o associate allo stesso apparato ma a porte differenti
- Accedere all'interfaccia selfcare [1] dell'utente ed associare le linee ai diversi tasti (possono essere usati i primi 5 tasti, per associare le linee create); essendo disponibili 5 tasti, potrò avere da 1 a 5 numeri con ciscuno da 1 a 5 linee per un totale di 5.
- Riavviare il terminale

Nota: il profilo "Profilo Thomson MGCP - Auto Risposta-Aggancio" permette di creare una linea le cui chiamate vengono automaticamente passate all'uscita cuffia del terminale. Quando l'interlocutore chiude la comunicazione, automaticamente il terminale aggancia. Tale profilo è utilizzato quando la presa cuffia è connessa ad un'amplificatore per fornire messaggi vocali all'interno di supermercati

#### <span id="page-33-0"></span>2.9.6 Modifica Linea

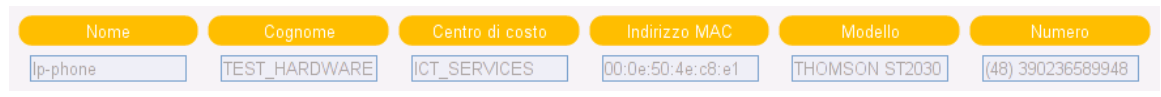

Premendo il bottone modifica della colonna linee è possibile modificare i seguenti parametri:

#### Configurazione Generale

Consente di modificare i parametri descritti nella sezione: "Creazione Linea"

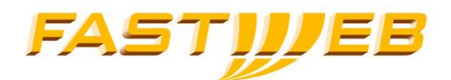

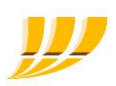

#### Blocco chiamate sulla linea

Consente di selezionare un massimo di 5 liste di barring per la linea specifica.

#### Casella Vocale

Consente di attivare/disattivare sulla linea la casella vocale precedentemente creata per l'utente.

#### **-** Opzioni commerciali

Lista di opzioni commerciali attivabili selezionando l'apposita casella e confermando tramite il relativo pulsante *Applica*. Tali opzioni sono legate al line template, di conseguenza cambieranno nel momento in cui verrà modificato il profilo di un utente.

#### Gruppi di Rierca

Consente di associare una linea ad uno o più Gruppi di Ricerca selezionando la relativa casella e confermando tramite il pulsante Applica.

#### Gruppi d'Intercettazione

Consente di associare una linea ad uno o più Gruppi d'Intercettazione, sia come membro intercettato che intercettante, selezionando la relativa casella e confermando tramite il pulsante Applica.

#### Gruppi di Supervisione

Consente di associare una linea ad uno o più Gruppi di Supervisione selezionando la relativa casella e confermando tramite il pulsante Applica.

#### Sostituzione CLI

Se il profilo lo consente ed e` stato definito a livello di utente il "Numero visualizzato in uscita", sarà possibile attivare la funzionalità di Sostituzione CLI sulla linea.

#### • Filtro Segretaria

Dove presente permette di selezionare una segretaria da associare alla linea. Questa funzionalità consente di deviare le chiamate in ricezione alla linea della segretaria.

#### Indietro

In alto a destra sarà presente il pulsante che consente di tornare all'elenco utenti.

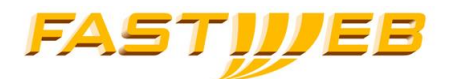

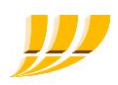

Nota 1: l'attivazione del servizio voice mail prevede che venga prima creata la casella associata all'utente e poi attivato il servizio sulla linea

Nota 2: l'attivazione del servizio "sostituzione CLI" prevede che venga prima selezionato il numero da presentare nella sezione utente e successivamente attivato il servizio sulla linea

#### <span id="page-35-0"></span>2.9.7 Importazione

Questa funzionalità consente di effettuare un'importazione massiva utilizzando un file di tipo CSV (carattere separatore virgola" ," ) contenete i dati nella seguente maniera:

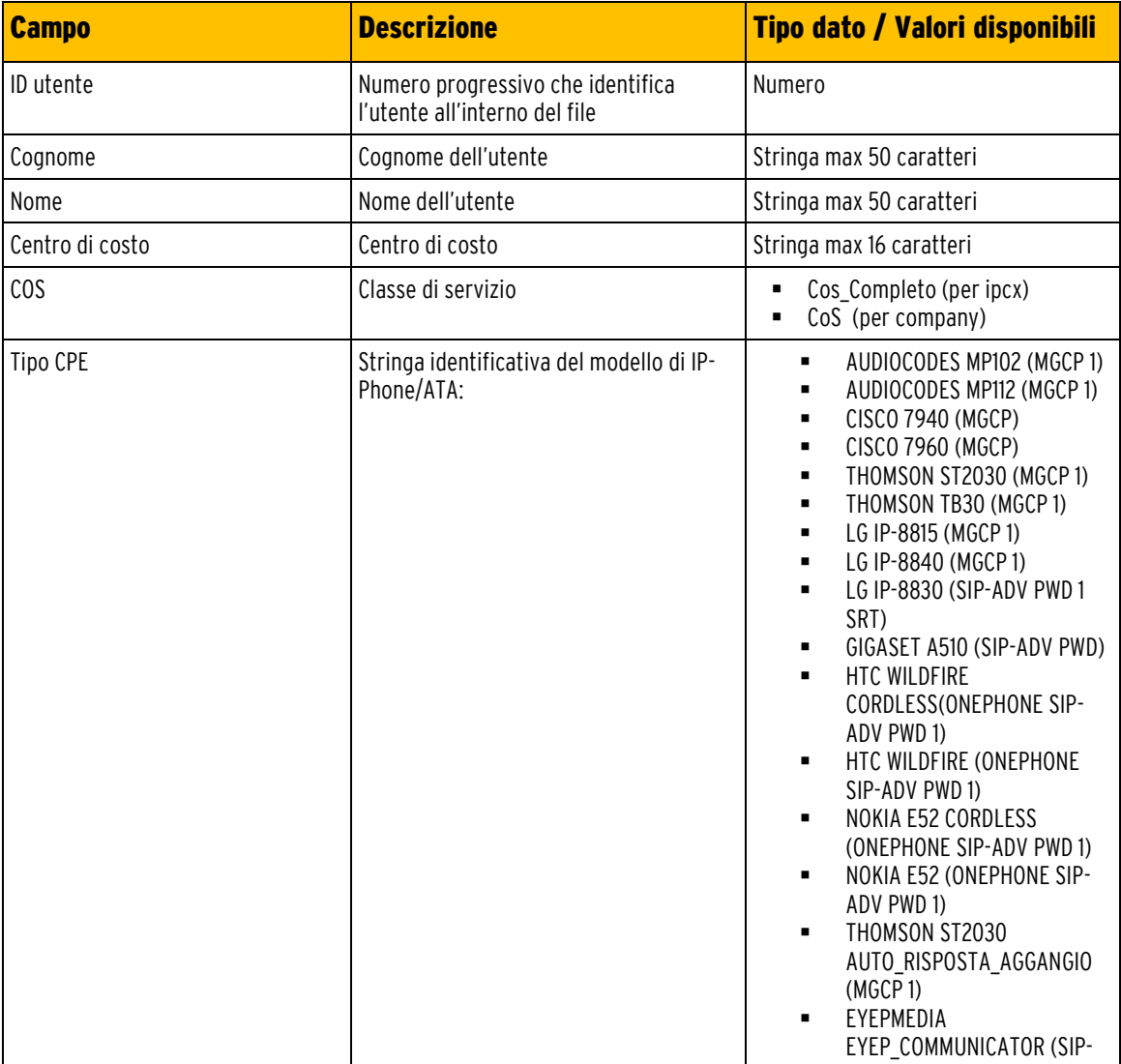
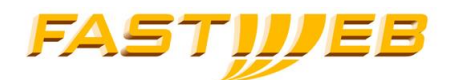

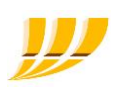

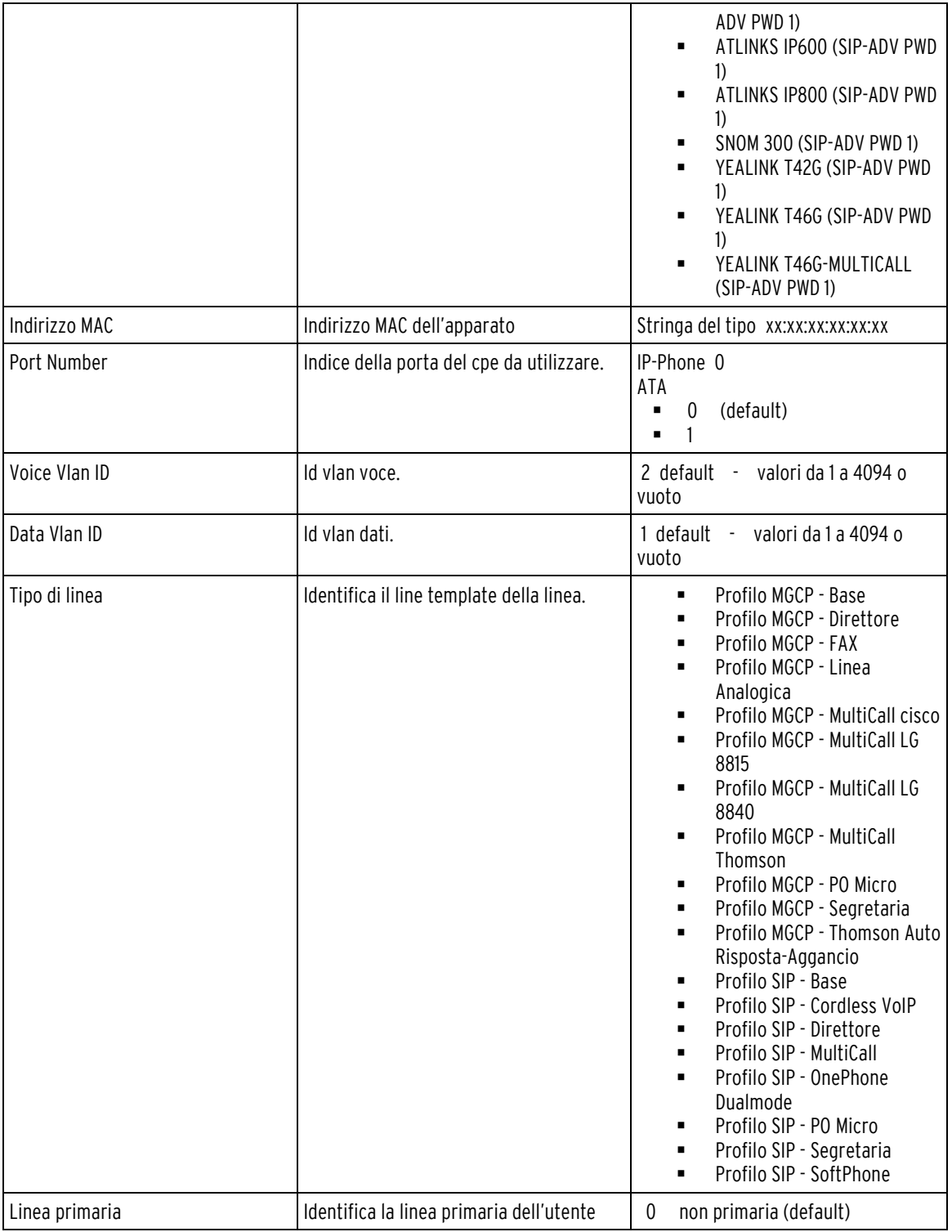

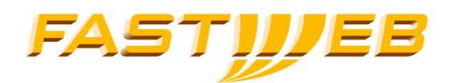

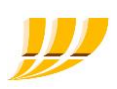

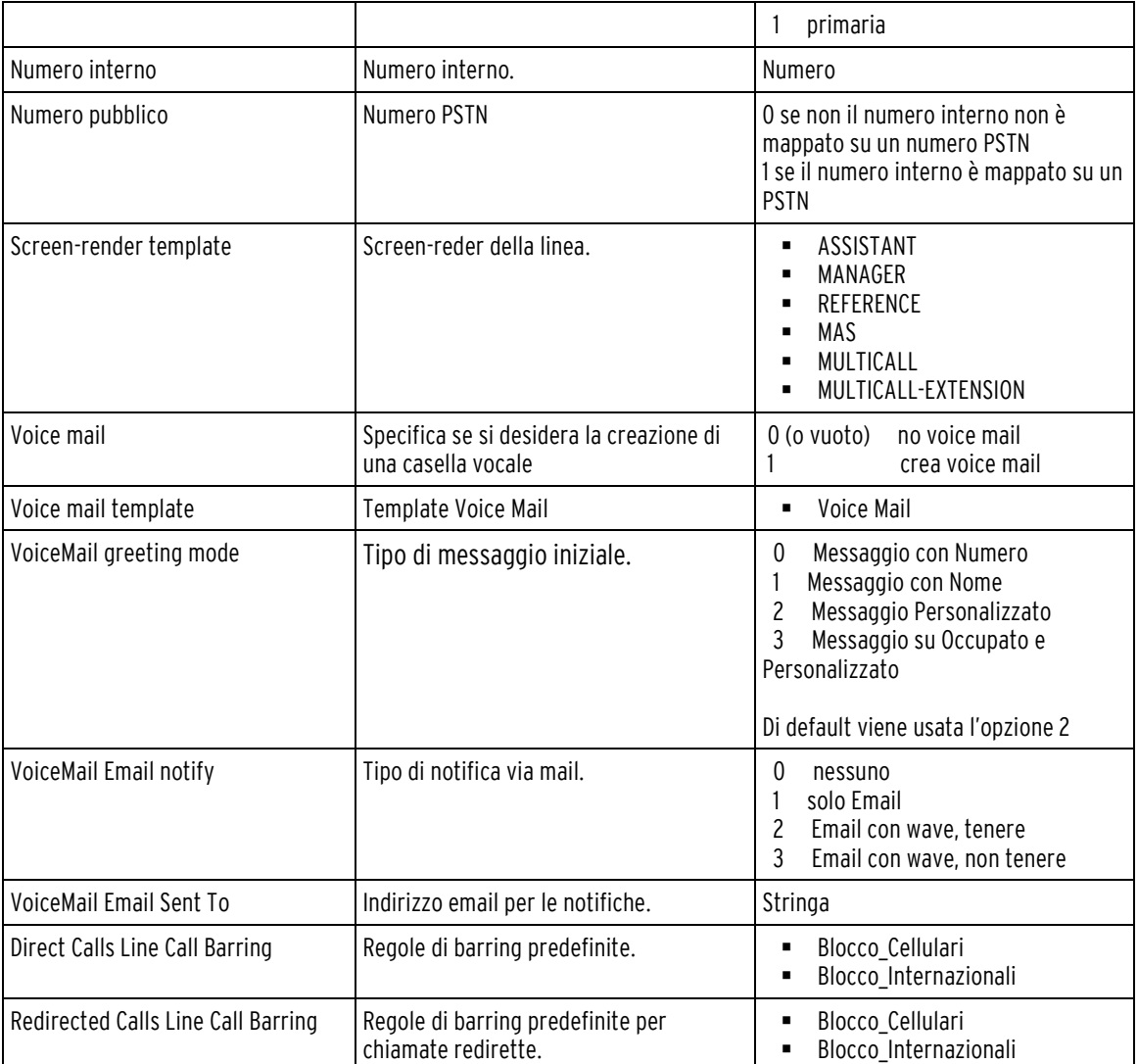

## Es.

15,Rossi,Mario,ICT\_SERVICES,Cos\_Completo,THOMSON ST2030 (MGCP 1),af:f0:31:af:f0:31,0,2,1,Profilo Base,1,37,0236589937,REFERENCE,0,,0,0,,Blocco\_Internazionali,Blocco\_Internazionali

16,Rossi,Mario,ICT\_SERVICES,Cos\_Completo,CISCO 7960 (MGCP),af:fa:31:af:fa:31,0,2,1,Profilo Segretaria,0,51,,ASSISTANT,1,Voice Mail,3,0,mrossi@fastwebnet.it,,

17,pinco,pallo,ICT\_SERVICES,Cos\_Completo,CISCO 7960 (MGCP),ff:fa:31:af:fa:31,0,2,1,Profilo Segretaria,0,08,,ASSISTANT,0,,,,,,

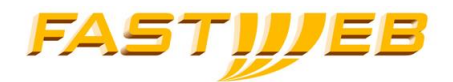

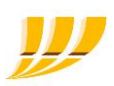

## 2.9.8 Esportazione

Consente di scaricare il file utenti\_linee.csv (separatore di campi ",") contenente:

Nome,Cognome,Centro di costo,COS,Indirizzo MAC,Numero interno,Numero pubblico,Numero porta,Template Screen-render,Template linea

## 2.10 APPARATI

La pagina permette la gestione degli apparati telefonici quali IP-Phones e ATA; prima che un apparato possa essere associato ad una linea è necessario che venga aggiunto tramite questa pagina.

## 2.10.1 Lista apparati

Accedendo alla pagina "Apparati", verrà visualizzato l'elenco dei CPE esistenti per il sito selezionato in fase di login.

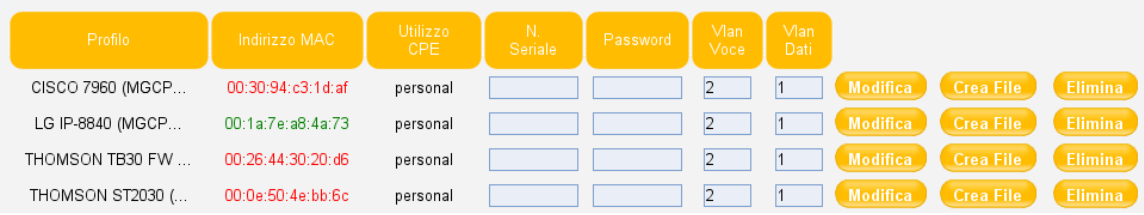

L'elenco riporterà le seguenti informazioni:

- **Profilo** Modello dell'apparato
- Indirizzo MAC MAC address dell'apparato
	- o *Verde*: apparato libero, associabile ad una linea
	- o Rosso: apparato assegnato premendo il macaddress si accederà alla pagina del relativo Utente
- Utilizzo CPE unico valore: "personal"
- N. Seriale numero seriale dell'apparato
- Password– se prevista dal profilo (PWD nella descrizione del profilo)
- Vlan Voce default 2 specifica il tag ID dot1q per il traffico voce dell'IP-Phone
- Vlan Dati defautl 1 specifica il tag ID dot1q per il traffico dati del PC collegato a valle del telefono

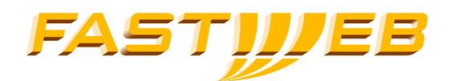

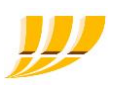

Al fianco di ciascuna voce dell'elenco saranno presenti i tasti:

"*Modifica*" - rende effettive le modifiche sui parametri editabili:

- **N. Seriale**
- Password
- **Vlan Voce**
- Vlan Dati

" *Elimina*" - elimina l'apparato

"Crea File" - genera il file di configurazione che verrà scaricato via tftp dal telefono al momento del boot

## 2.10.2 Aggiunta nuovo apparato

Nella parte inferiore della pagina è presente la sezione relativa all'inserimento di nuovi apparati. In particolare sono presenti i seguenti campi:

- Profilo Obbligatorio Modello dell'apparato selezionabile dal menù a tendina
- Indirizzo MAC Obbligatorio Identifica univocamente l'apparato
- Utilizzo CPE Obbligatorio Modalità di utilizzo dell'apparato: "personale" o "multitenant" (per associare utenti differenti alle diverse porte di uno stesso apparato)
- N. Seriale Facoltativo il N. Seriale è indicato sul retro dell'apparato
- VlanID Dati Default 1 Tag d'incapsulazione dot1q per traffico dati
- VlanID Voce Default 2 Tag d'incapsulazione dot1q per traffico voce
- **Password** Obbligatorio Campo presente solo se richiesto dal profilo, necessaria per poter registrare il terminale alla piattaforma

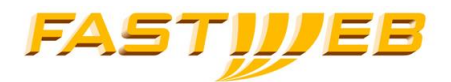

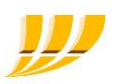

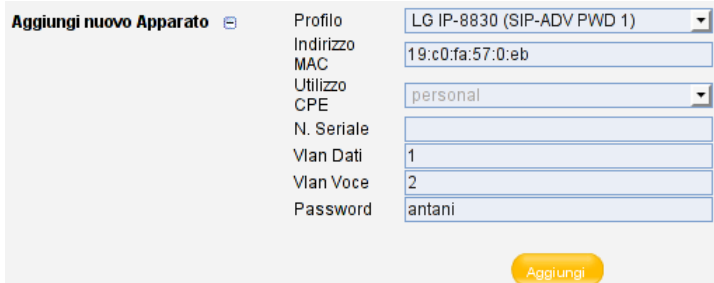

L'inserimento dell'apparato avviene premendo il tasto "Aggiungi".

## 2.11 GRUPPI RICERCA

I Gruppi di Ricerca consentono di distribuire le chiamate effettuate verso il numero pilota del gruppo (PSTN o interno), agli utenti appartenenti al gruppo nella modalità configura.

Sulla stessa sede, possono essere configurati fino a 50 gruppi di ricerca.

Le chiamate al Gruppo di Ricerca vengono messe in attesa fino a che non vengono prese in carico o fino a che non viene raggiunto il tempo massimo di permanenza in coda; durante la permanenza in coda, il chiamante, sente una musica d'attesa personalizzabile.

## 2.11.1 Creazione

Nella parte sinistra della pagina è possibile inserire il nome di un nuovo gruppo di ricerca, selezionarne il numero pilota (PSTN o interno), le chiamate per il gruppo di ricerca dovranno essere indirizzate verso questo numero.

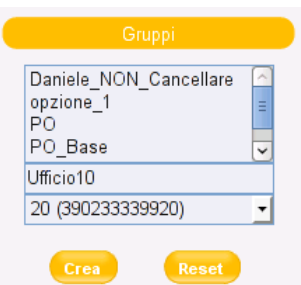

Il nome del gruppo ed il numero pilota non potranno essere modificati in seguito.

Per configurare il gruppo di ricerca consultare la sottostante sezione "Modifica".

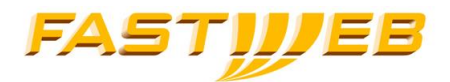

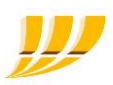

## 2.11.2 Modifica

Consente di modificare la configurazione dei gruppi ricerca esistenti o appena creati, non consente modifiche al nome del gruppo e al numero pilota dello stesso.

È possibile inoltrare le chiamate verso il gruppo di ricerca ad uno specifico numero selezionando l'opzione "Attiva Redirezione".

### 2.11.2.1 Redirezione Non Attiva

Con l'opzione "Attiva Redirezione" non selezionata il gruppo di ricerca evade il suo ordinario compito di distribuzione delle chiamate: queste saranno messe in attesa fintanto a che non verranno prese in carico o fino a che non sarà raggiunto il tempo massimo di permanenza in coda.

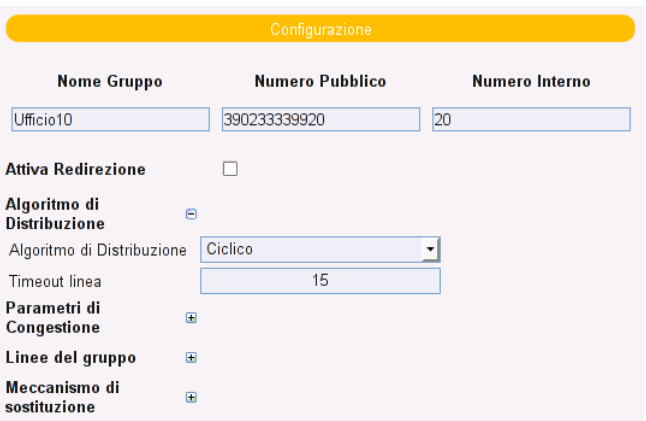

#### Algoritmo di ridistribuzione

Consente la selezione dell'algoritmo tramite cui le chiamate verranno distribuite linee sugli utenti appartenenti al gruppo di ricerca.

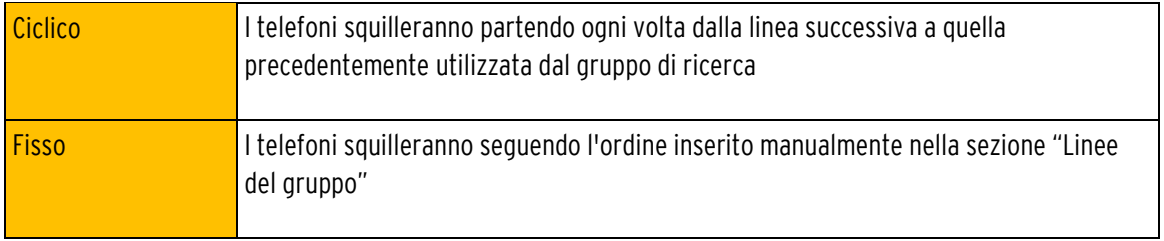

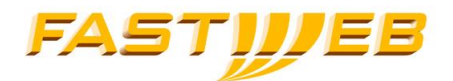

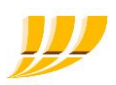

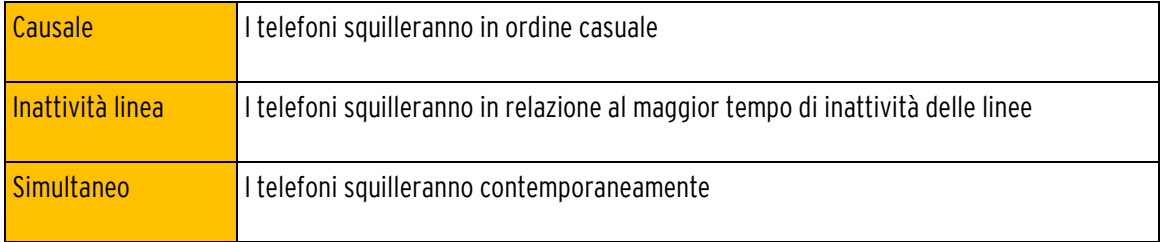

Consente inoltre di valorizzare il "Timeout linea", ovvero il tempo massimo di attesa in secondi, prima che la chiamata venga inoltrata alla linea successiva, in caso di nessuna risposta.

#### Nota: ad ogni gruppo, possono essere associati al massimo 50 utenti della stessa sede; qualora venga selezionato l'algoritmo "Simultaneo" tale limite si riduce a 20 utenti.

#### Parametri di congestione

La sezione consente di definire le modalità di gestione delle chiamate in coda in caso di congestione; la congestione può avvenire o per scadenza del tempo di permanenza massimo nella coda (*Tempo di attesa*), o per superamento del numero massimo di chiamate in coda (*Dimensione coda*).

I parametri editabili sono:

- Dimensione della coda numero massimo di chiamate in attesa
- Tempo di attesa tempo massimo di attesa per le chiamate in coda in secondi
- Azione azione da intraprendere in caso di superamento delle soglia sopra definita; i valodi disponibili sono
	- Abbatti la chiamata
	- Trasferisci ad un altro numero
	- Riprosuci messaggio di congestione e successivamente abbatti la chiamata

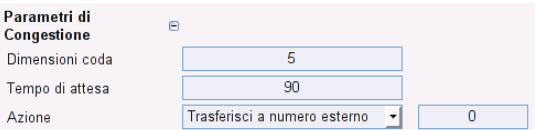

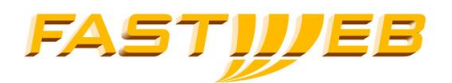

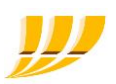

#### Linee del gruppo

In questa sezione è presente la lista delle linee associabili al gruppo; l'associazione avviene contrassegnando le checkbox relative alle linee desiderate.

Nel caso di algoritmo di distribuzione Fisso, sarà anche possibile indicare l'ordine di distribuzione delle chiamate.

### 2.11.2.2 Redirezione Attiva

Attivando la funzionalità di Redirezione, il normale funzionamento del Gruppo di Ricerca verrà sostituito con la redirezione incondizionata delle chiamate dirette al numero pilota del gruppo verso una destinazione alternativa che potrà essere:

- un numero interno (menu a tendina)
- numero esterno (inseribile manualmente)
- casella vocale del Gruppo di Ricerca

#### 2.11.2.3 Meccanismo di sostituzione

Attivando il meccanismo di sostituzione è possibile accedere alla casella vocale del gruppo senza dover inserire login e password.

E' necessario inserire un codice numerico di 3 cifre che indicherà la casella vocale del gruppo (ID di sostituzione).

Ogni linea appartenente al gruppo può accedere alla VM digitando \*990xxx\*77\* dove xxx è l'ID di sostituzione.

#### 2.11.2.4 Casella Vocale

La sezione consente di creare e configurare la casella vocale associata al gruppo di ricerca.

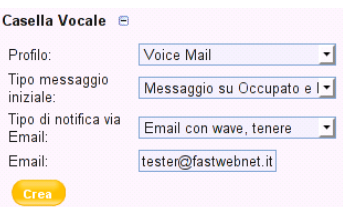

Sono selezionabili i seguenti parametri.

Tipo messaggio di benvenuto:

Messaggio con Numero

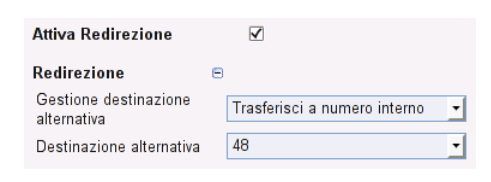

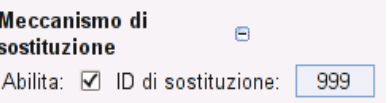

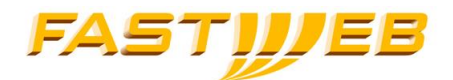

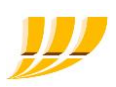

- Messaggio con Nome (da registrare)
- Messaggio Personalizzato (da registrare)
- Messaggio su Occupato e Personalizzato (2 messaggi differenti da registrare)

E' possibile registrare i messaggi di benvenuto:

- premendo l'apposito tasto del terminale
- digitando il numero \*77\*
- tramite il Portale Voce 0236589999
- tramite il Portale Voice Mail 0236589998

#### Tipo di notifica via Email:

- Nessuno non si riceve alcuna mail
- Solo email si riceve una mail di notifica
- Email con wave, tenere Si riceve una mail di notifica con allegato un file wav contenente il messaggio vocale ricevuto, il messaggio rimane memorizzato sulla piattaforma
- Email con wav, non tenere Si riceve una mail di notifica con allegato un file wave contenente il messaggio vocale ricevuto, il messaggio viene cancellato dalla piattaforma Email a cui verranno inviate le notifiche e gli eventuali file wav.

Nella parte inferiore della pagina è possibile visualizzare il login della casella vocale e modificarne la password di accesso.

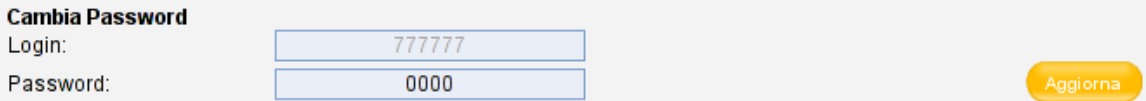

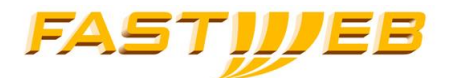

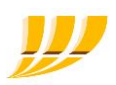

# 2.12 GRUPPI INTERCETTAZIONE

I gruppi d'intercettazione consentono agli utenti, se abilitati, di rispondere ad una chiamata indirizzata ad un altro IP-Phone (abilitato ad essere intercettato) appartenente al medesimo gruppo, utilizzando l'apposito pulsante dell'IP-Phone ("gPickup").

L'interfaccia consente di Creare/Modificare/Eliminare i gruppi d'intercettazione.

Per ragioni tecniche, ad ogni gruppo deve essere associato, in fase di creazione, un numero interno, tale numero non verrà utilizzato dagli utenti del gruppo che ne possono quindi ignorare l'esistenza.

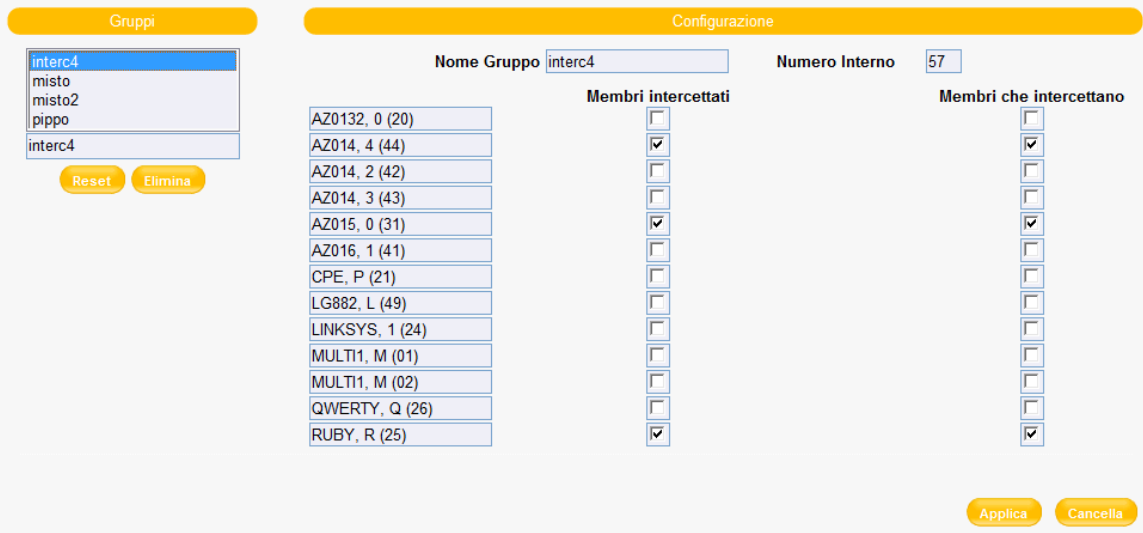

L'interfaccia consente di associare ad ogni membro del gruppo gli attributi:

- Membri intercettati
- Membri che intercettano

Gli utenti privi di qualsivoglia attributo non vengono considerati membri del gruppo d'intercettazione.

Gli utenti "Membri che intercettano" hanno facoltà di rispondere alle chiamate in entrata degli utenti "Membri intercettati" premendo il pulsante "*gPickup*" presente sull'IP-Phone.

Nota: l'abilitazione del tasto "gPickup" sui singoli telefoni, viene fatto a livello di linea mediante l'apposita Commercial Option

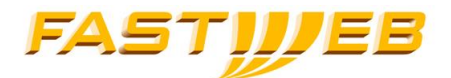

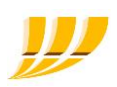

## 2.13 GRUPPO SUPERVISIONE

La supervisione di una linea permette di monitorare lo stato di un terminale del proprio sito tramite il lampeggio del tasto funzione associato ed, eventualmente, di rispondere alle chiamate dirette allo stesso terminale.

Affinché sia possibile associare la supervisione di una linea ad un tasto funzione di un telefono SIP è necessario che la linea supervisionata appartenga ad un Gruppo di supervisione.

La supervisione di una linea da parte di un telefono non SIP non necessita la creazione di alcun Gruppo di Supervisione.

La creazione di un gruppo necessita l'inserimento di:

- Nome Gruppo stringa arbitraria che identifica il gruppo
- Dominio di Supervisione- stringa arbitraria

Per aggiungere una linea ad un gruppo:

- Creare o selezionare il gruppo di supervisione dal box Gruppi in alto a sinistra
- Selezionare le linee che si vogliono poter supervisionare spuntando la realtiva casella

Per modificare il Nome Gruppo o il Dominio di Supervisione è necessario cancellare il gruppo e ricrearlo.

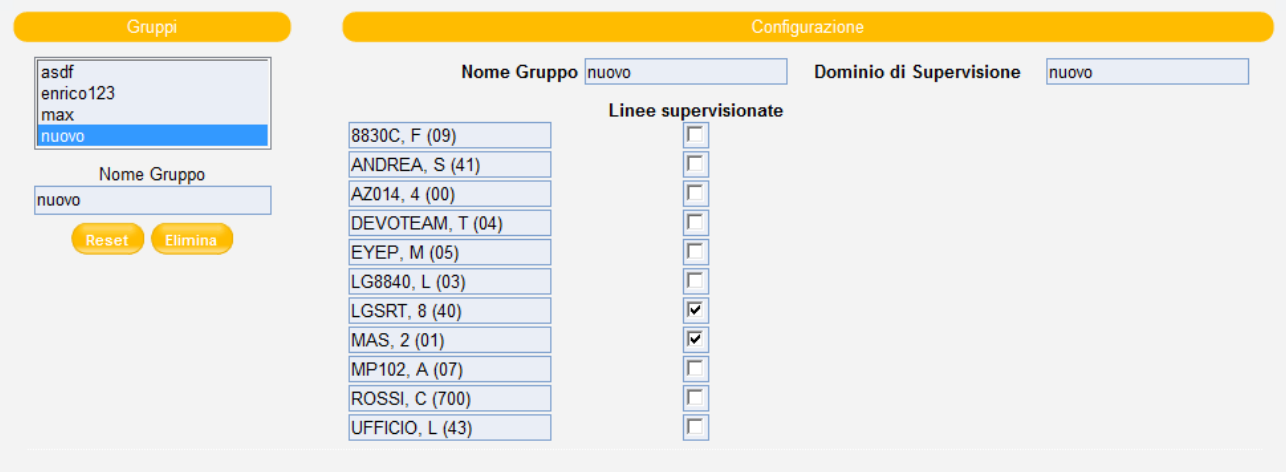

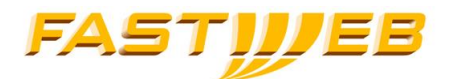

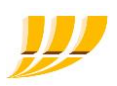

# 2.14 SERVIZIO CENTRALINO

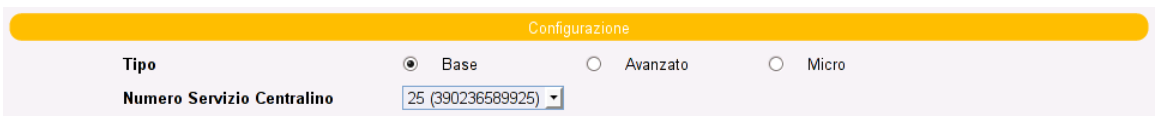

Nella pagina è possibile selezionare la tipologia del centralino:

- **Base**
- Avanzato (corrisponde all'opzione commerciale Posto Operatore Software)
- Micro (corrisponde all'opzione commercial Posto Operatore)

è anche possibile selezionare il numero PSTN associato al servizio.

### 2.14.1 Base

Il servizio centralino di tipo *Base* consente di redirigere le chiamate dirette ad un numero specifico, verso un Gruppo di Ricerca precedentemente creato all'interno dello stesso sito o verso una destinazione alternativa.

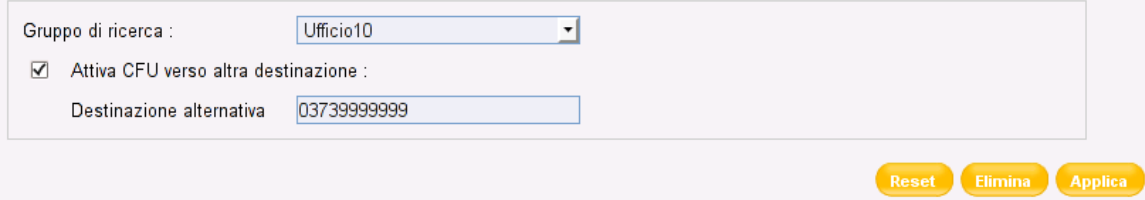

Il numero di telefono associabile al Centralinio ed il Gruppo di Ricerca verso cui ridirigere le chiamate sono selezionabili tramite 2 menù a tendina e devono essere entrambi presenti sul sito.

La pagina consente anche di selezionare il trasferimento incondizionato delle chiamate verso un numero alternativo inseribile nell'apposito spazio; il numero deve essere inserito comprensivo di codice di uscita (escare code), se presente.

La *Destinazione alternativa* deve essere abilitata manualmente ogni volta in cui le chiamate devono essere indirizzate non più al Gruppo di Ricerca ma verso un'altra destinazione (ad esempio a fine giornata si può attivare la destinazione da utilizzare durante l'orario notturno; a inizio giornata si disabilita la destinazione alternativa per indirizzare nuovamente le chiamate al gruppo di ricerca).

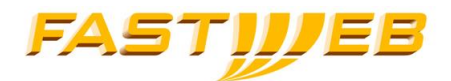

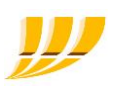

# 2.14.2 Avanzato

Il servizio centralino di tipo Avanzato consente la gestione delle chiamate dirette al numero del centralino, tramite l'utilizzo congiunto di un telefono IP (deve essere acquistata una Postazione Evolution o un Posto Operatore) e della *Console Centralino* (operatore virtuale NACA) preventivamente installato su di un PC.

La Console Centralino (NACA) è un'applicazione software che consente di gestire le code, di inoltrare le chiamate, di monitorare lo stato degli IP-Phone del proprio sito e della casella vocale associata al centralino, tramite un'interfaccia grafica sul PC (un Terminale Braille o un Sintetizzatore Vocale per la versione non vedenti).

La versione della *Console Centralino* per ipovedenti e non vedenti, deve essere configurata come la versione standard descritta in questa sezione, lo stesso account potrà essere utilizzato indistintamente per l'accesso all'una o all'altra console.

## Nota:

I profili Multicall e PO Micro non possono essere utilizzati in abbinamento alla Console Centralino NACA.

Affinché la Console Centralino funzioni correttamente, è necessario che:

- Il PC abbia accesso ad internet
- Se presente un firewall:
	- o Non deve manipolare il traffico SIP
	- o Deve essere aperte le seguenti porte

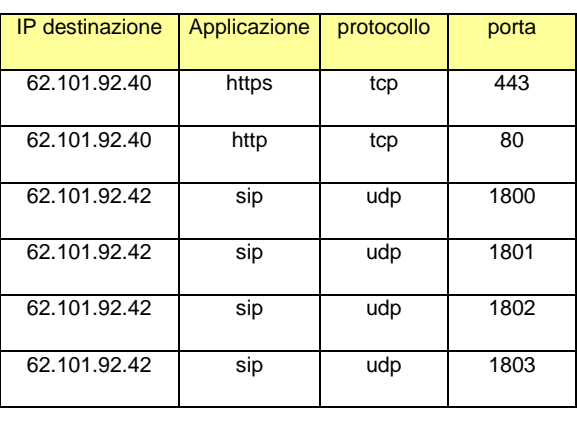

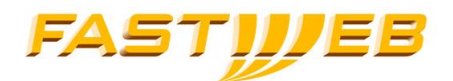

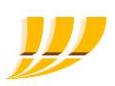

#### 2.14.2.1 Configurazione

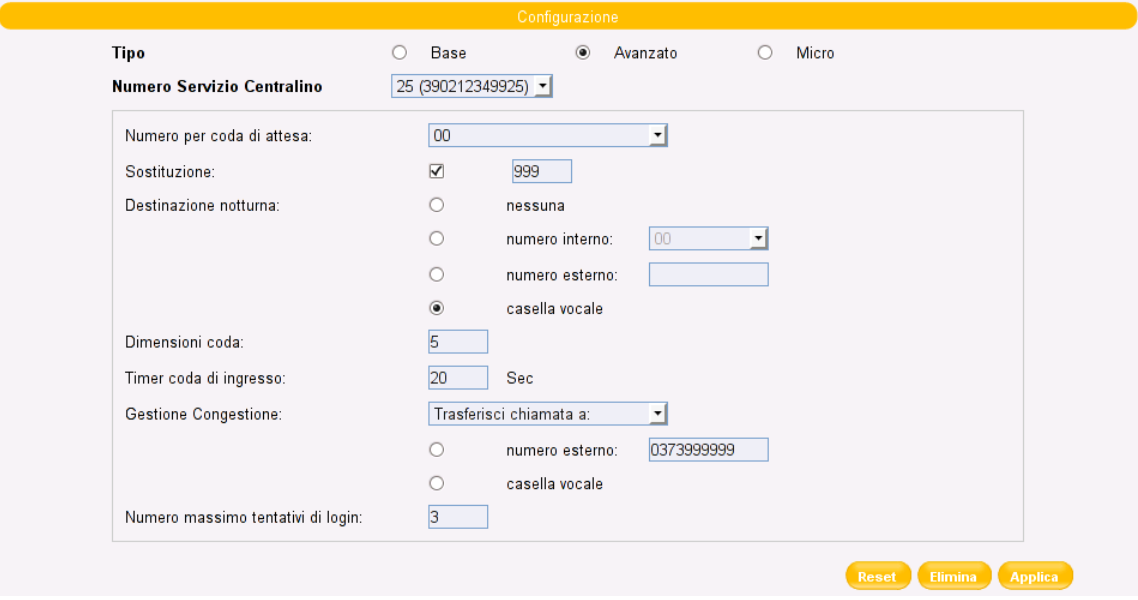

La sezione configurazione consente di modificare:

- Numero per coda di attesa numero interno utilizzato dalla piattaforma per la gestione della coda di attesa;
- Sostituzione Attivando il meccanismo di sostituzione è possibile accedere alla casella vocale direttamente dall' apposita icona della console NACA.

E' necessario inserire un codice numerico di 3 cifre che indicherà la casella vocale del gruppo (ID di sostituzione).

Se selezionato, consente di accedere alla casella vocale del centralino premendo l'apposito tasto sulla Console Centralino. In caso contrario il tasto farà accedere alla casella vocale del telefono associato

- Destinazione notturna destinazione d'inoltro delle chiamate ricevute quando il centralino è in modalità "Destinazione Notturna"
	- o nessuna (le chiamate vengono abbattute);
	- o numero interno (selezionabile da menu a tendina);
	- o numero esterno (ricordarsi dell'eventuale codice d'uscita);

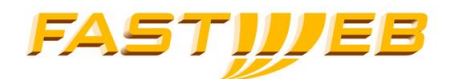

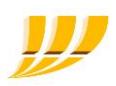

- o casella vocale (se precedentemente configurate);
- **Dimensioni coda numero massimo di chiamate poste nella coda di attesa (le successive verranno** gestite secondo quanto configurato nella sottostante sezione *Gestione Congestione*);
- Timer coda ingresso tempo massimo di permanenza delle chiamata in coda prima che venga attivata la gestione della congestione secondo quanto configurato nella sezione *Gestione* congestione (vedi sotto);
- Gestione Congestione gestione delle chiamate presenti nella coda d'ingresso in caso di congestione:
	- o Trasferisci chiamata a:
		- Numero esterno (ricordarsi di specificare l'eventuale codice d'uscita);
		- Casella vocale (se precedentemente configurata);
	- o Chiudi Chiamata
	- o Suona messaggio di congestione
- Numero massimo di tentativi di login: numero massimo di tentativi di login effettuabili prima che l'account operatore venga disabilitato.

#### 2.14.2.2 Definizione Operatori

Nella parte inferiore della pagina è possibile definire gli operatori abilitati all'utilizzo del servizio tramite l'applicativo Console Centralino; qualsiasi utente EVOLUTION (del sito) può essere configurato come operatore.

È necessario definire un login ed una password che consentono l'accesso al servizio tramite Console Centralino; queste possono essere usate sia sulla Console Centralino per non vedenti, che su quella standard.

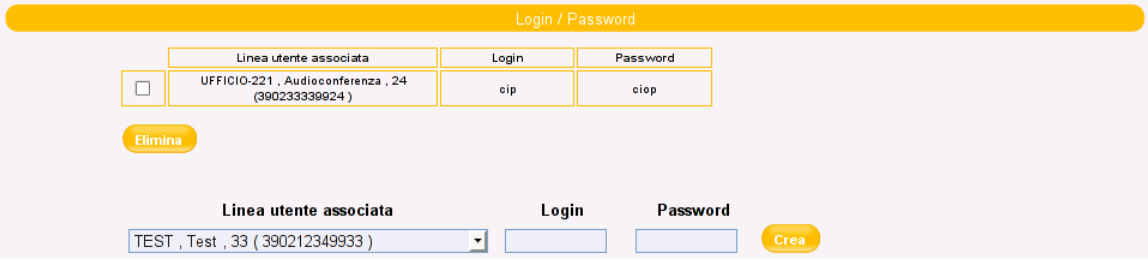

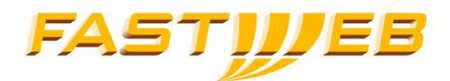

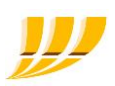

## 2.14.3 Micro

Il posto operatore di tipo Micro può essere utilizzato solo con i terminali Thomson st2030/tb30, LG 8440, Alcatel IP800 e Yealink T46G con screen-render MAS con eventualmente, i relativi moduli di espansione. Le estenzioni permettono di effettuare la supervisione delle linee della propria sede e di utilizzare i restati tasti come speed-dial (funzionalità attivabili attraverso il portale SelfCare - Manuale SelfCare - Evolution 2016).

Non è prevista alcuna coda per le chiamate in ingresso e pertanto il chiamante sentirà sempre il tono di libero.

Similmente al servizio di Centralino Avanzato anche il Centralino Micro possiede due modalità: notte e giorno. La modalità è selezionabile dalla selfadmin o premendo l'apposito pulsante del'IP-Phone.

### MODALITÀ NOTTE

Selezionando la modalità notte, tutte le chiamate ricevute dal centralino verranno inoltrate alla "Destinazione in modalità notte:" scelta nell'apposita sezione.

#### MODALITÀ GIORNO

In modalità giorno il centralino Micro può gestire da 3 a 6 chiamate contemporaneamente (il numero associato al centralino è sempre uno). Nel caso in cui l'operatore dopo il primo timeout non abbia risposto, la chiamata verrà inoltrata alla "Destinazione secondaria"; nel caso in cui anche la "Destinazione secondaria" non disponibile risponda allo scadere del secondo timeout, la chiamata verrà inoltrata verso la "Destinazione Finale".

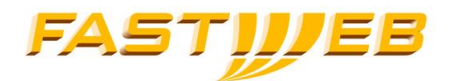

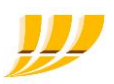

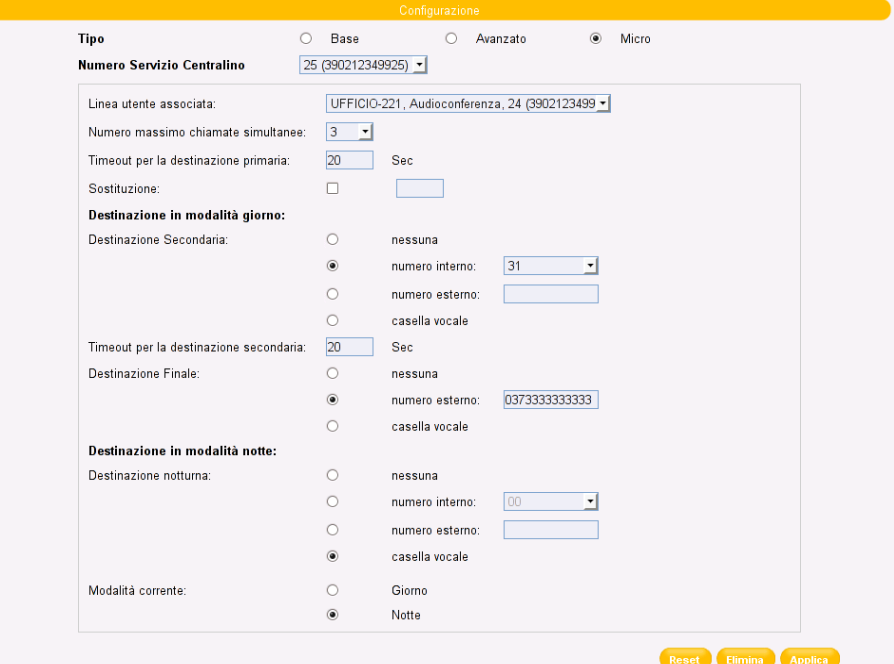

Parametri di configurazione:

- Linea utente associata : Linea Utente da associare al centralino; per utilizzare il modulo di espansione è necessario il profilo "Profilo MGCP - PO Micro" o "Profilo SIP - PO Micro".
- Numero massimo chiamate simultanee: numero massimo di chiamate gestibili contemporaneamente.
- Timeout per la destinazione primaria: tempo massimo di attesa dopo cui la chiamata verrà inoltrata alla Destinazione Secondaria
- **Destinazione Secondaria:** 
	- o Nessuna
	- o Un numero interno
	- o Un numero esterno
	- o La Voice Mail (se precedentemente configurata)
- Timeout per la destinazione secondaria: tempo massimo di attesa dopo cui la chiamata verrà inoltrata alla Destinazione Finale

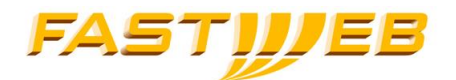

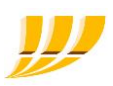

- **Destinazione Finale:** 
	- o Nessuna
	- o Un numero esterno (con codice di uscita se presente)
	- o La Voice Mail (se precedentemente configurata)
- **Destinazione Notturna:** 
	- o Nessuna
	- o Un numero interno
	- o Un numero esterno (con codice di uscita se presente)
	- o La Voice Mail (se precedentemente configurata)
- Modalità Corrente: selezione modalità corrente Giorno/Notte

## 2.14.4Casella Vocale

Per i centralini di tipo "Avanzato" e "Micro", è possibile associare una voice mail al centralino stesso.

Sono selezionabili i seguenti parametri.

Tipo messaggio iniziale:

- **Messaggio con Numero**
- Messaggio con Nome (da registrare)
- Messaggio Personalizzato (da registrare)
- Messaggio su Occupato e Personalizzato (2 messaggi differenti da registrare)

E' possibile registrare i messaggi di benvenuto:

- premendo l'apposito tasto del terminale
- digitando il numero \*77\*

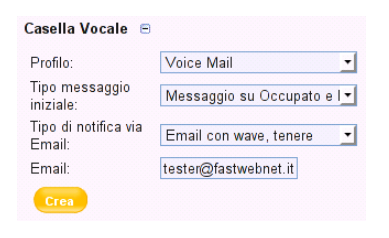

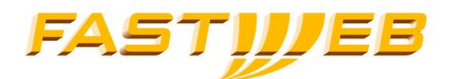

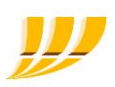

- tramite il Portale Voce 0236589999
- tramite il Portale Voice Mail 0236589998

#### Tipo di notifica via Email:

- Nessuno non si riceve alcuna mail
- Solo email si riceve una mail di notifica
- Email con wave, tenere Si riceve una mail di notifica con allegato un file wav contenente il messaggio vocale ricevuto, il messaggio rimane memorizzato sulla piattaforma
- Email con wav, non tenere Si riceve una mail di notifica con allegato un file wave contenente il messaggio vocale ricevuto, il messaggio viene cancellato dalla piattaforma Email a cui verranno inviate le notifiche e gli eventuali file wav.

Nella parte inferiore della pagina è possibile visualizzare il login della casella vocale e modificarne la password di accesso.

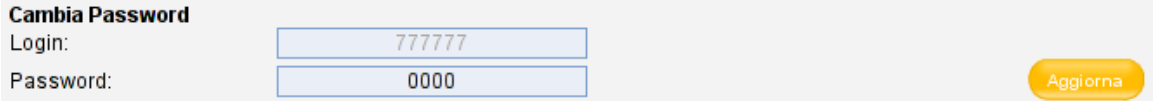

## 2.15 NUMERI BREVI DI SITO

La funzionalità consente la definizione di numeri brevi per destinazioni frequentemente utilizzate, esterne o interne all'azienda; questi numeri saranno utilizzabili dai soli utenti del sito.

Destinazione esterna: deve essere inserita con il formato nazionale preceduto dal PSTN escape code (se utilizzato).

<PSTN escare code>.<prefisso nazionale>.<numero PSTN>

Es.: 0.02.3456343, dove 0 è il PSTN escape code.

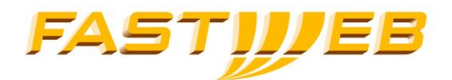

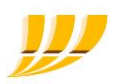

Destinazione interna: deve essere inserita con il prefisso del sito di destinazione seguito dall'estensione e preceduto dal VPN escape code (se utilizzato).

<VPN escare code>.<prefisso di sito>.<numero interno>

Es.: 5.3.405, dove 5 è il VPN escare code e 3 è il prefisso di sito

N.B.: Le modifiche saranno disponibili entro 24 ore. In presenza di sovrapposizione con Numeri Brevi Aziendali, questi ultimi avranno precedenza.

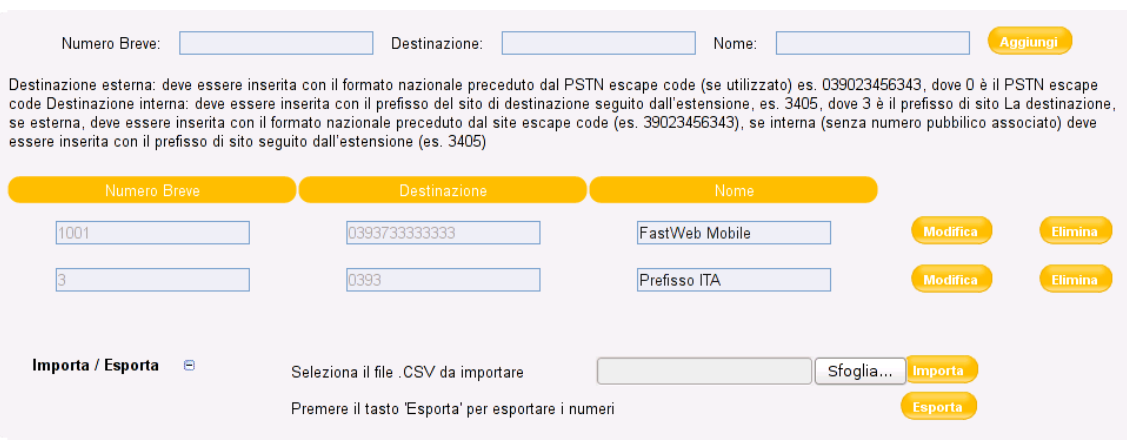

E' possibile importare numeri brevi tramite un file CSV (carattere separatore ','). E' possibile inserire righe di commento purché precedute dal carattere #.

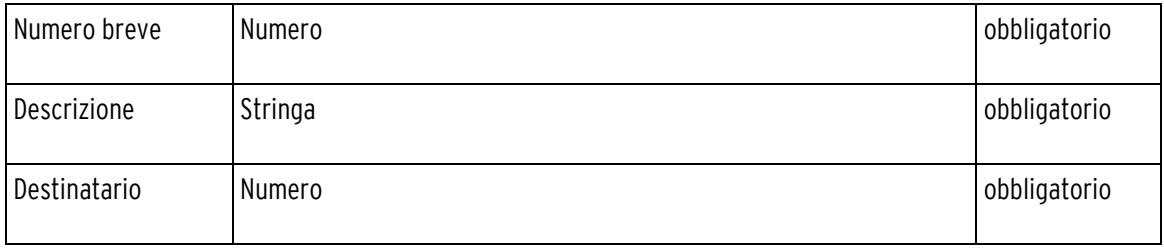

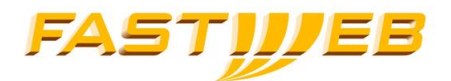

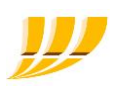

Es. 33,Pizzeria Grotta Azzura,0023583482

43,Taxi Roma,0067378229

21,Portineria,5131

## 2.16 RISPONDITORE INTERATTIVO

Questa pagina consente di accedere all'interfaccia di gestione del risponditore interattivo IVR.

Per maggiori dettagli sul servizio IVR si veda il capitolo 3.

La pagina mostra lo stato del Risponditore Interattivo (attivo/disattivo) ed il numero associato.

L'accesso all'interfaccia di gestione del risponditore avviene tramite il bottone "Accedi".

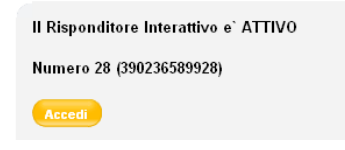

## 2.17 GESTIONE RI

Questa sezione consente di attivare/disattivare il servizio di Risponditore Interattivo e di gestirne le caratteristiche (numero privato associato, numero massimo di chiamate simultanee e possibilità di composizione di numeri interni).

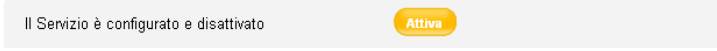

La pagina visualizza alcune informazioni sul Risponditore Interattivo:

- Stato del servizio: Attivo / Disattivo
- Numero interno associato
- Numero massimo di chiamate simultanee
- CheckBox Componi Interno (attivo di default)

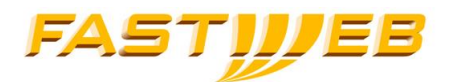

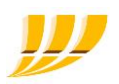

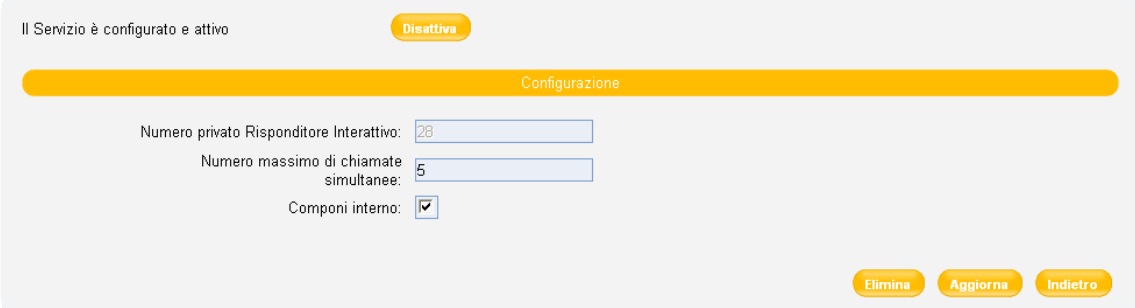

La pagina consente di:

- Attivare/Disattivare il servizio
- modificare il numero massimo di chiamate gestibili contemporaneamente
- Attivare disattivare la Composizione d'Interni (attivo di default)

L'opzione "Componi Interno" consente all'utente di poter selezionare l'opzione "Digita interno" dell'IVR.

## 2.18 GESTIONE FILE AUDIO – PERSONALIZZAZIONE MESSAGGI SITO

In questa pagina è possibile gestire la personalizzazione dei messaggi vocali validi solo per il sito.

Nella parte superiore possono essere presenti 3 bottoni:

- Attiva consente di attivare l'utilizzo dei file dei messaggi personalizzati (se non presenti verranno utilizzati quelli di default presenti sulla piattaforma)
- Sospendi consente di sospendere l'utilizzo dei file custom (i file caricati non vengono cancellati)
- Disattiva consente di disattivare l'utilizzo dei file custom (i file caricati vengono cancellati)

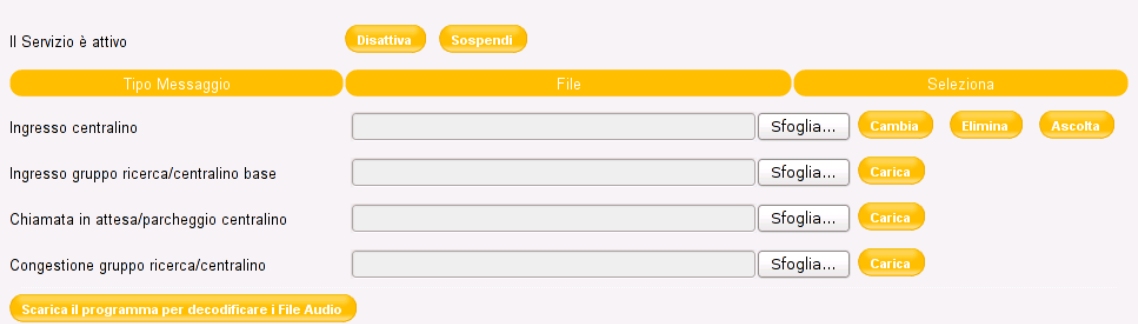

Nota: Il programma deve essere salvato nella stessa cartella in cui sono presenti i file audio che si vogliono caricare. I file audio (nome max 16 caratteri, dimensione max 1MB, estensione '.wav', tipo 'A law', mono, 64Kbits) verrà decodificato automaticamente all'atto del caricamento (la codifica può richiedere anche 1,2 minuti)

Tipologia di messaggi personalizzabili:

- Ingresso centralino: Messaggio per utenti che accedono al Servizio Centralino di tipo Avanzato (NACA) e sono posizionati nella finestra "chiamate in ingresso".
- Ingresso gruppo ricerca/centralino base: Messaggio dedicato agli utenti che accedono ai Gruppo di Ricerca (Hunting Group) o al Servizio di Centralino Base
- Chiamata in attesa/parcheggio centralino:

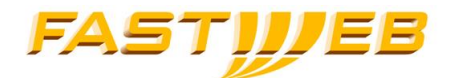

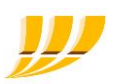

- 1. Chiamate base in attesa
- 2. Chiamate base parcheggiate
- 3. Chiamate in attesa nella finestra "operatore" del Servizio Centralino (NACA)
- 4. Chiamate in attesa nella finestra "chiamate in attesa" del Servizio Centralino Avanzato (NACA)
- **Congestione gruppo ricerca/centralino:** messaggio di congestione per Gruppo di Ricerca o per il Servizio Centralino

Per poter caricare i file nel formato corretto G.729, è necessario scaricare il file *q729.exe* tramite il relativo bottone e salvarlo nella cartella dove sono presenti i file in questione.

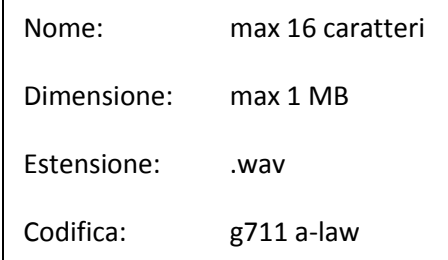

Azioni effettuabili:

- **EXECT** Caricamento file: se si vuole caricare un file è necessario selezionarlo localmente tramite il pulsante "Sfoglia..." e successivamente premere il tasto carica.
- Cambiare file: se si vuole sostituire un file precedentemente caricato con uno nuovo, è necessario selezionare il nuovo file utilizzando il pulsante "Sfoglia..." e caricarlo pigiando il tasto "Cambia".<br>Fliminese file se si unale sliminese un file associantemente ceritate è pufficiente pigiere il tast
- Eliminare file: se si vuole eliminare un file precedentemente caricato è sufficiente pigiare il tasto "Elimina".
- Ascoltare file: per ascoltare un file precedentemente caricato è sufficiente pigiare il pulsante "Ascolta" posto sulla medesima riga del messaggio d'interesse.

#### NOTA: la personalizzazione dei file audio, può essere fatta solo attraverso il gruppo di supporto FASTWEB

## 2.19 DOCUMENTAZIONE TRAFFICO

In questa sezione è possibile gestire lo stato del servizio Documentazione Traffico ed accedere al servizio stesso. Per i dettagli del Servizio si veda Cap. 4 "Servizio di Documentazione Traffico".

Per la gestione e l'utilizzo del servizio si veda il capitolo [Servizio Documentazione](#page-75-0) Traffico.

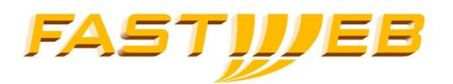

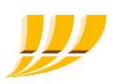

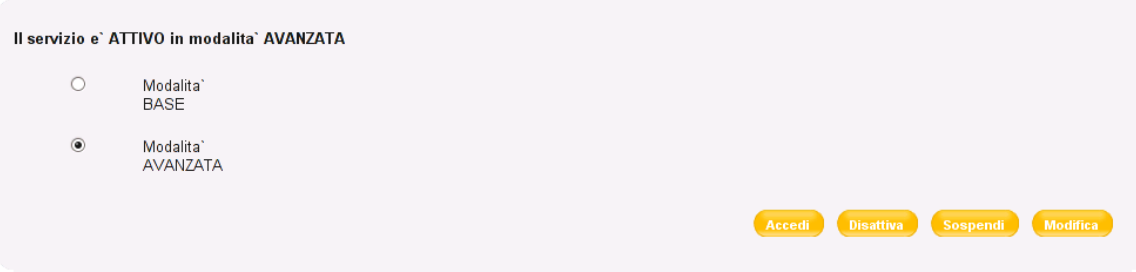

Di seguito le possibili combinazioni di configurazione selezionabili:

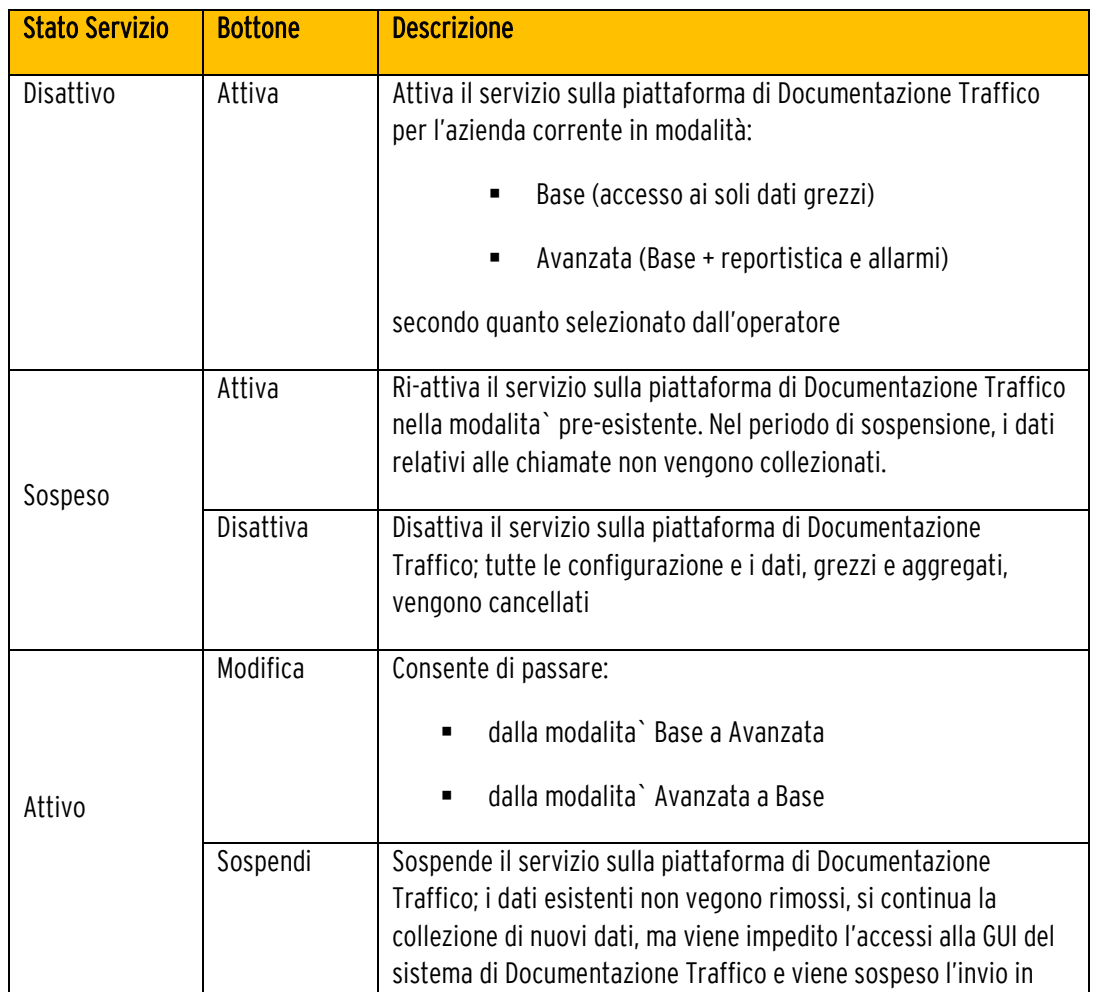

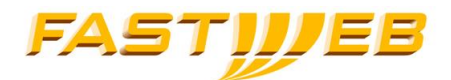

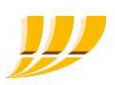

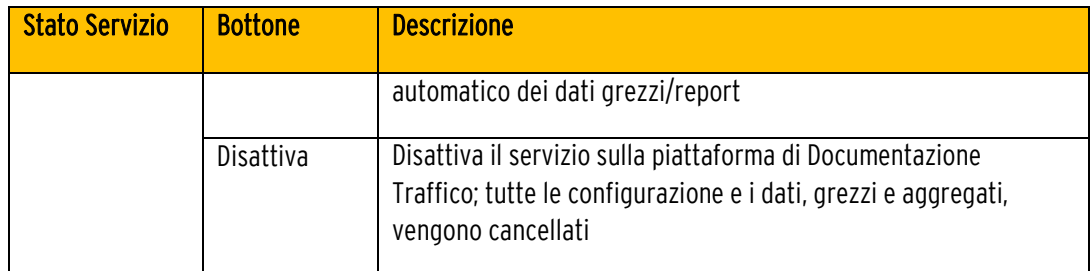

# 2.20 FAX SERVER EVOLUTION

In questa sezione è possibile gestire il servizio fax server; nello specifico è possibile:

- creare e modificare le caselle fax
- visualizzare le credenziali per configuarre il servizo ed eventualmente ripristinare il default
- attivare la redirezione verso una casella email esterna
- scaricare il tool print&fax

Condizione necessaria per poter configurare delle caselle fax è quella di disporre di licenze"linee VoIP" libere.

Per verificare la disponibilità totale delle licenze, è necessario accedere al tab Siti e selezionare la sede di interesse. Se ad esempio alla sede sono associare 5 licenze e sono gia presenti 5 utenti con relativa linea/IP-Phone, non sarà possibile creare delle caselle FAX; per poter creare una casella sarà necessario liberare una licenza cancellando ad esempio la linea associata al Modulo Ata.

## 2.20.1 Ricerca casella FAX

Questa sezione consente il cercare la casella fax di interesse sulla base del numero pubblico associato (numero PSTN esatto in formato internazionale es.: 3902486271)

Lasciando vuoto il campo di ricerca, verranno visualizzate tutte le caselle presenti sulla sede.

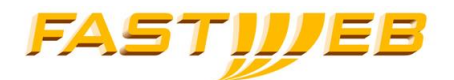

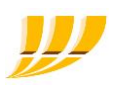

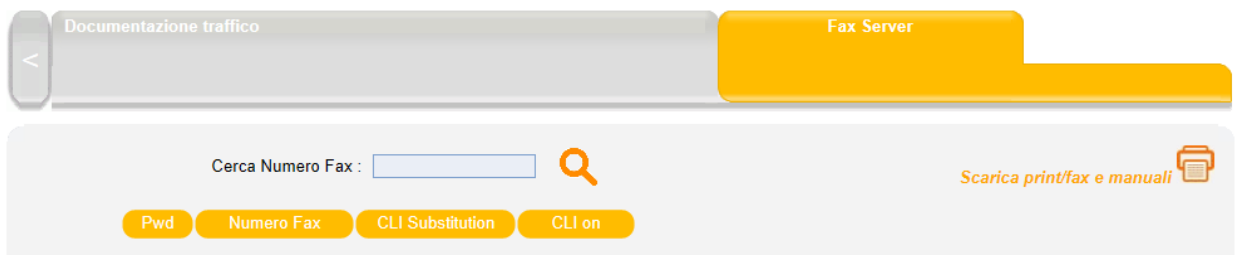

## 2.20.2 Creazione di una casella

Nella parte inferiore della pagina è presente la sezione per la creazione delle caselle fax.

I campi da valorizzare sono:

- Numero FAX: selezionare dal menu a tendina il numero (vengono mostrati tutti i numeri presenti sul sito e non ancora associati ad un oggetto) di fax che si desidera associare la casella
- Lista email: è possibile inserire uno o piu indirizzi email esterni verso cui deviare i fax in ingresso nella casella fax (parametro opzionale)
- Account Number: di default vine presentato quello associato all'azienda. Qualora si disponga dell'apposito diritto è possibile modificare tale valore
- CLI substitution: permette di presentare in uscita un numero diverso da quello associato alla caselle. E' utile, ad esempio, se si desidera che la casella fax presenti in uscita lo stesso numero associato al fax fisico connesso al modulo ATA (parametro opzionale)
- CLI on: da selezionare se si desidera attivare il servizio di CLI substitution ATA (parametro opzionale)
- Inoltro automatico: da selezionare se si desidera attivare la deviazione dei fax in ingresso, verso gli indirizzi email specificati nella "Lista email" (parametro opzionale)

Nota: l'attivazione del servizio di inoltro automatico delle email verso una casella esterna, comporta la cancellazione automatica delle email dalla casella di servizio interna alla piattaforma (ossia dalla casella numero\_telefono@ipcx.fwfax.it).

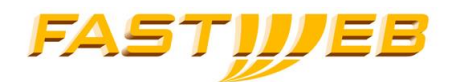

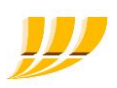

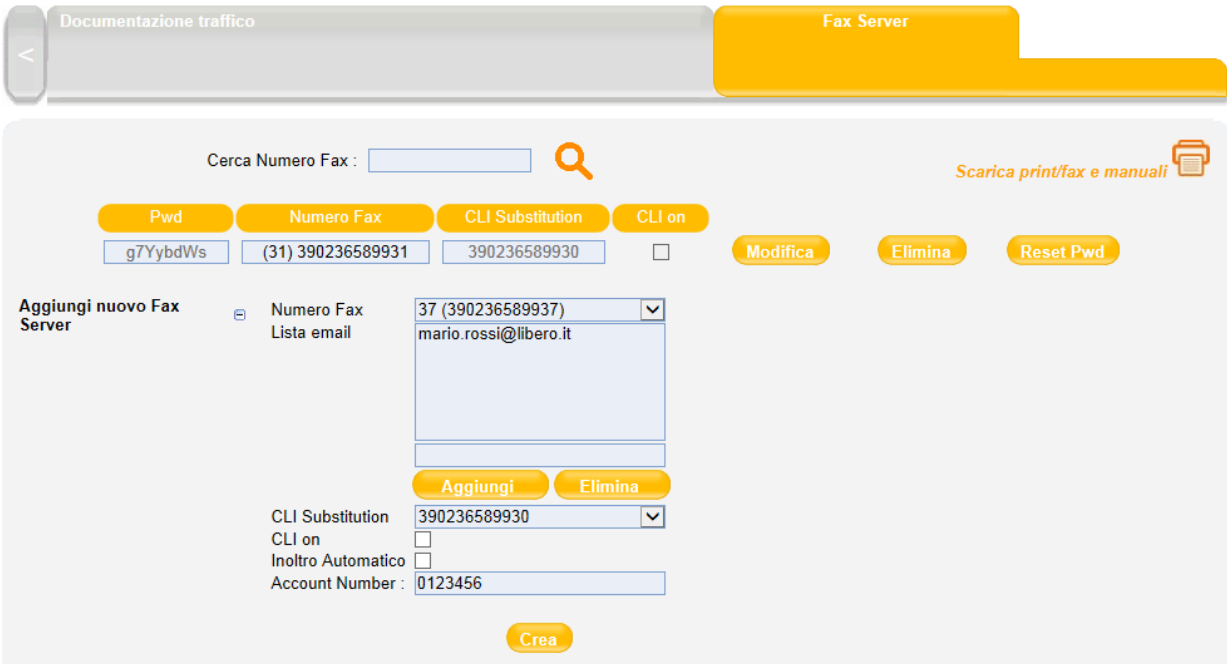

Dopo aver valorizzato tutti i campi, selezionare Crea

## 2.20.3 Modifica di una casella

Per modificare le impostazioni di un casella fax, è necessario selezionare il tasto Modifica.

Per ogni casella è possibile:

- modificare la lista di email, aggiungendo/rimuovendo indirizzi email
- modificare il numero selezionato per il servizio di CLI Substitution
- attivare/disattivare il servizio di CLI Substitution
- attivare/disattivare il servizio di deviazione

Nota: l'attivazione del servizio di inoltro automatico delle email verso una casella esterna, comporta la cancellazione automatica delle email dalla casella di servizio interna alla piattaforma (ossia dalla casella numero\_telefono@ipcx.fwfax.it).

applicare/rimuove una lista di blocco di chiamata

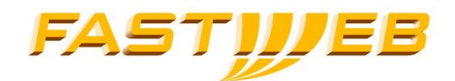

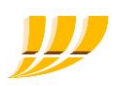

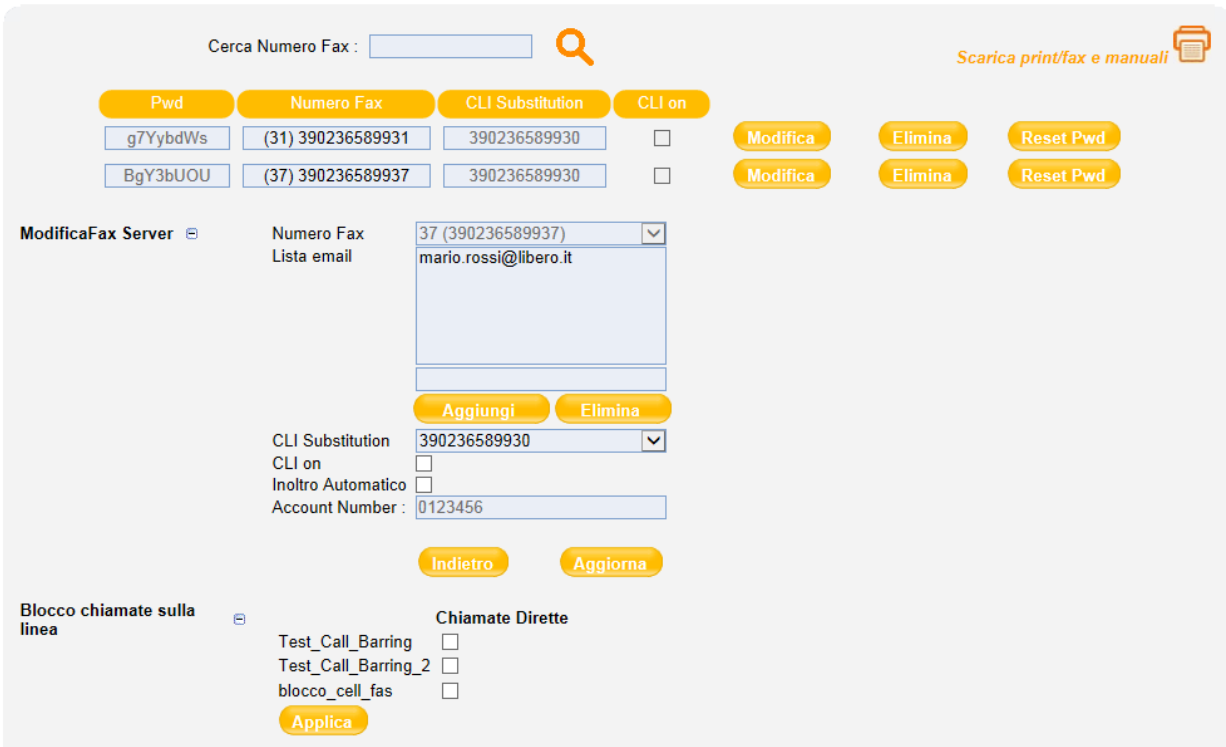

Dopo aver apportato le modifiche desiderate, selezionare Applica.

## 2.20.4 Rimozione di una casella

Per eliminare una casella fax, è sufficiente selezionare l'apposito tasto *Elimina* a fianco della casella

Nota: l'eliminazione di una casella comporta la perdita di tutto il contenuto della stessa; a valle della cancellazione, NON sarà in alcun modo possibile recuperare il contenuto della casella

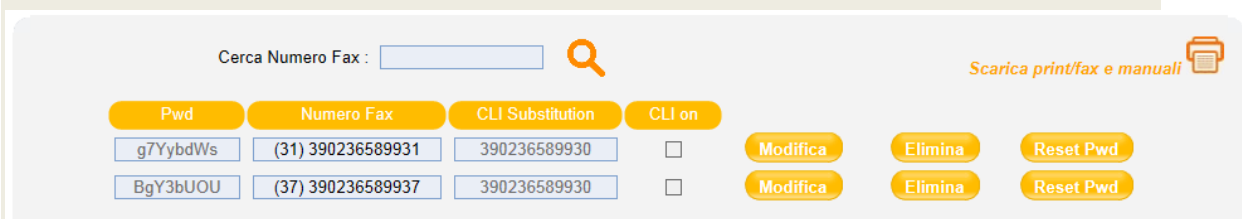

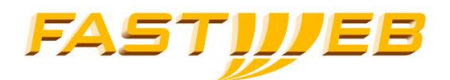

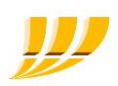

# 3 IVR

## 3.1 DESCRIZIONE

Il servizio IVR, permette di disporre sul proprio centralino virtuale aziendale di un risponditore vocale interattivo per ogni sede. Il servizio viene attivato su un numero interno (Range Numeri Interni) appartenente al sito il quale potrà essere associato anche ad un numero pubblico

Il servizio prevede sempre l'erogazione di un messaggio di benvenuto personalizzato a valle del quale sono disponibili due opzioni:

- **Solo composizione numero interno**: rende raggiungibile tutti gli interni delle diverse sedi anche se non hanno associato un numero pubblico
- Alberatura a due livelli: rende disponibile un' alberatura a due livelli a cui è possibile associare le seguenti opzioni:
	- o Trasferisci a: permette di deviare la chiamata verso uno specifico numero; il numero potrà essere un numero associato ad un telefono, un HG oppure qualsiasi altra destinazione esterna all'azienda
	- o *Digita interno*: permette di raggiungere un qualsiasi interno dell'azienda anche se non ha associato un numero pubblico
	- o *Messaggio*: permette di caricare un messaggio personalizzato
	- o Menu: abilità il menù di secondo livello
	- o Nessuna Azione: opzione non utilizzata

Nel menù di secondo livello, i servizi disponibili sono:

- o Trasferisci a:
- o Digita interno

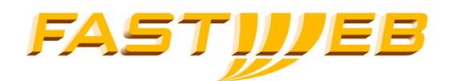

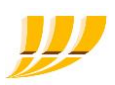

Il servizio può essere erogato in diverse modalità che sono identificate sulla base dello stato dell'azienda; nel caso in cui l'azienda sia chiusa, le chiamate possono essere abbattute oppure deviate verso una destinazione alternativa.

Le modalità disponibili sono:

- **Sempre aperto:** l'azienda è sempre aperta e pertanto il servizio è sempre erogato
- Sempre chiuso: l'azienda è chiusa e pertanto il servizio non viene erogato e tutte le chiamate vengono deviate verso una destinazione alternativa (ad esempio una Voice Mail)
- **Schedulazione:** l'azienda è aperta nel periodo configurato nell'apposito calendario

## 3.2 GESTIONE DEI MESSAGGI

Tutti i messaggi personalizzabili possono essere registrati da telefono oppure caricati mediante interfaccia web. Per registrare è necessario accedere al portale voce seguendo la procedura descritta in [1] oppure nel seguente modo:

- 1. digitare il numero a cui è associato il servizio IVR da un qualsiasi telefono
- 2. mentre viene riprodotto il messaggio di benvenuto, digitare il codice \*\* e quindi inserire la password
- 3. Seguire la voce guida per la gestione dei vari messaggi

Per caricare i messaggi via interfaccia web, è necessario convertire i file nel seguente formato:

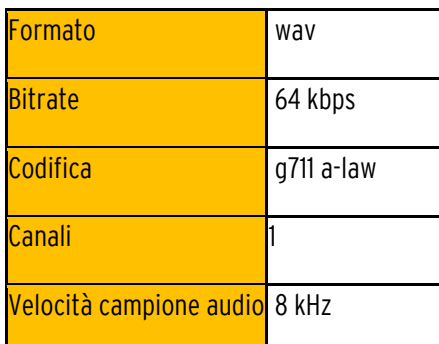

I messaggi personalizzabili sono:

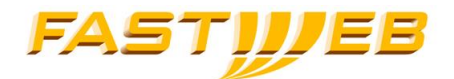

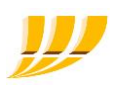

- messaggio 00: benvenuto
- messaggio 01: descrizione dell'alberatura di primo livello
- messaggio 10 19: descrizione opzione selezionata o messaggio di accesso al menu di secondo livello

# 3.3 ACCESSO AL PORTALE DI CONFIGURAZIONE

L'accesso all'interfaccia di configurazione del servizio IVR, avviene mediante interfaccia SelfAdmin (vedi capitolo [Interfaccia SelfAdmin](#page-9-0))

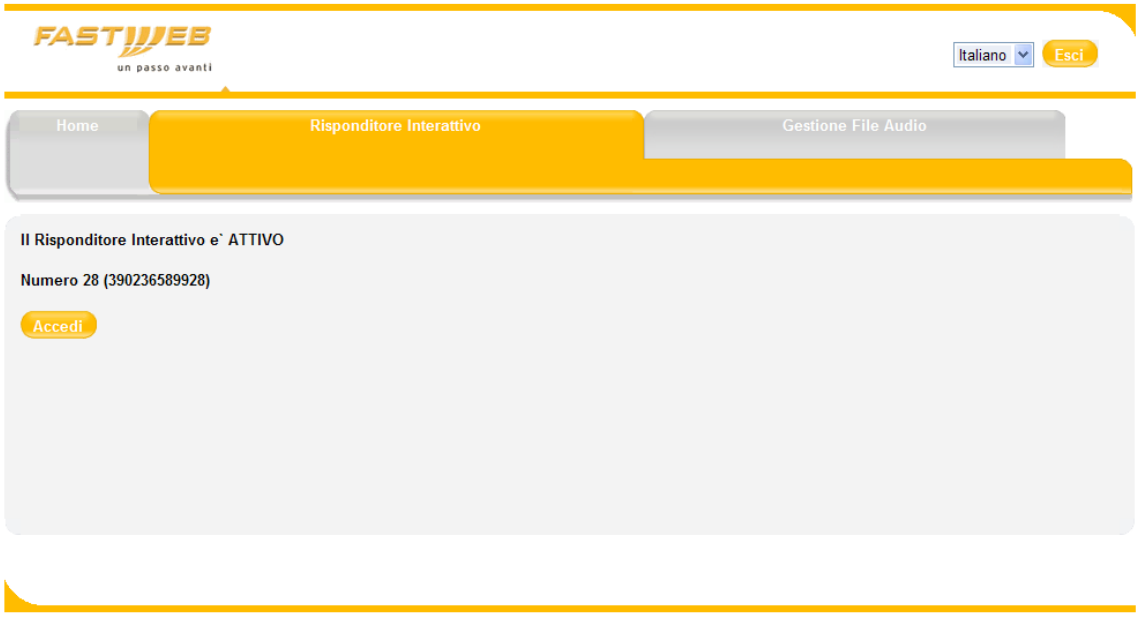

Selezionare il tab Risponditore interattivo e quindi il tasto Accedi per avere accesso all'interfaccia di configurazione dell' IVR.

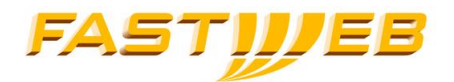

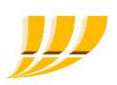

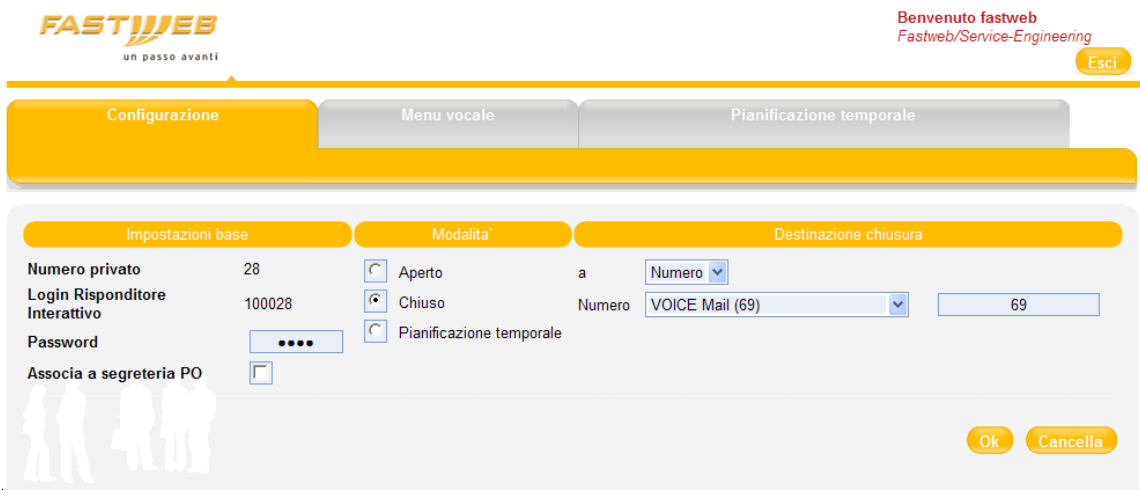

# 3.4 CONFIGURAZIONE

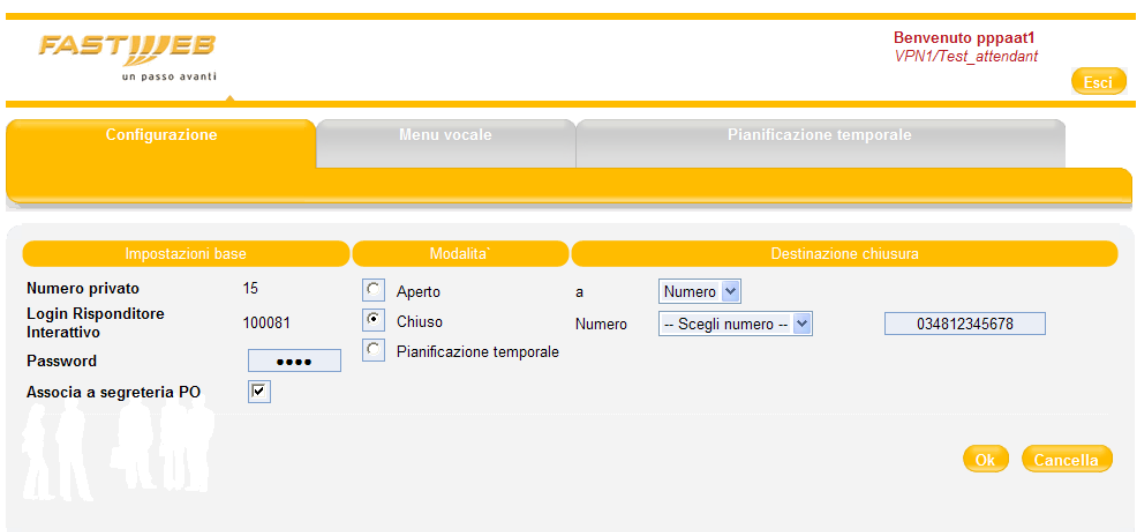

Nella pagina di configurazione, è possibile configurare i seguenti parametri:

- password che permette l'accesso al portale voce
- modalità di funzionamento del servizio

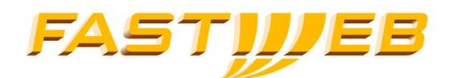

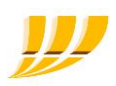

destinazione di chiusura

#### ATTENZIONE: si consiglia di cambiare la password al primo accesso e di modificarla periodicamente

Come descritto nella sezione funzionamento, le modalità disponibili sono:

- sempre aperto: il servizio è sempre disponibile h24
- sempre chiuso: il servizio non è mai disponibile e le chiamate sono deviate verso la destinazione alternativa (o rifiutate)
- Schedulazione: il servizio è attivo secondo la programmazione oraria/giornaliera inserita nell'apposto calendario

Come "Destinazione Chiusura", è possibile configurate un qualsiasi numero appartenente all'azienda (eventualmente anche una Casella Vocale) o esterno all'azienda.

ATTENZIONE: nel caso in cui il numero sia esterno all'azienda è necessario ricordarsi di anteporre l'escape code coerentemente con il proprio piano di numerazione.

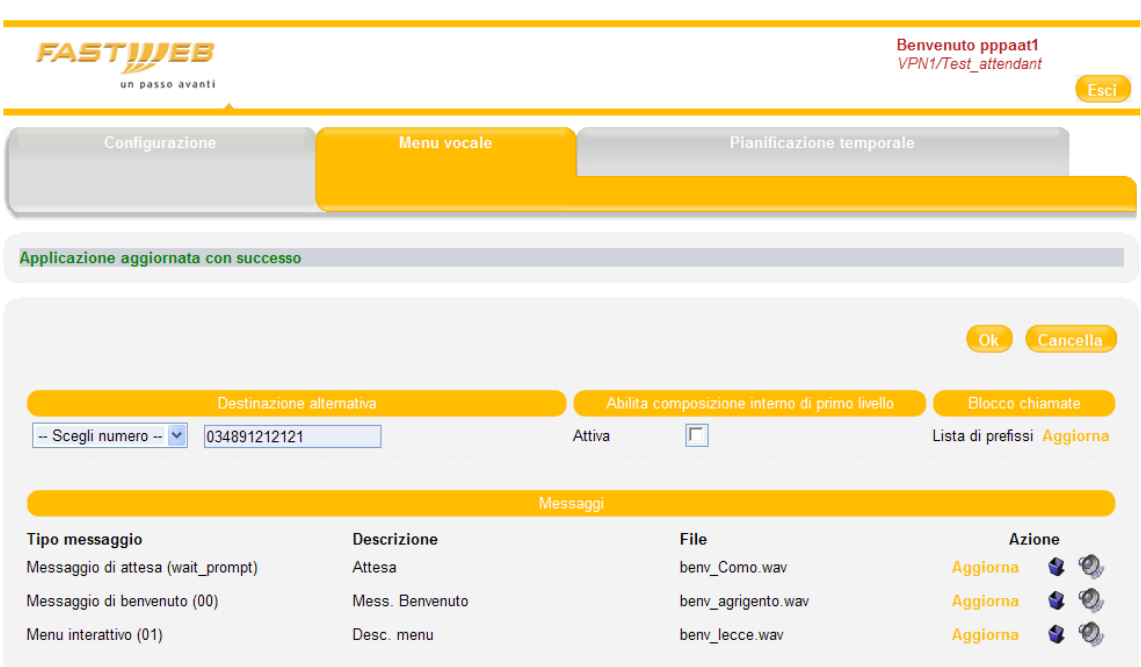

# 3.5 MENÙ VOCALE

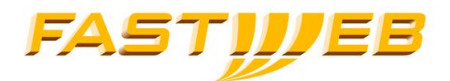

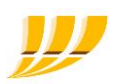

La pagina di configurazione relativa al *menu vocale* permette la configurazione dell'intero servizio.

L'opzione "Destinazione Alternativa", permette di definire una destinazione che verrà raggiunta in caso di mancata o errata selezione; la destinazione alternativa viene raggiunta dopo 3 selezioni errate oppure allo scadere per tre volte consecutive del timeout di "attesa selezione".

Nota: è consigliabile prevedere una specifica opzione per instradare le chiamate verso un operatore o verso il centralinistra al fine di gestire tutti i casi in cui il chiamante non si identifica in nessuna delle possibili selezioni menzionate dal messaggio di cortesia (es.: "digita 1 per il gruppo ingegneria, digita 2 per il gruppo vendite, digita 3 per il gruppo marketing altrimenti digita 0 per parlare con un operatore").

L'opzione "Abilita composizione interno di primo livello" permette di attivare il solo servizio di raggiungibilità degli interni o in alternativa, di abilitare l'alberatura.

L'opzione "*Blocco chiamate*", permette di bloccare le chiamate dirette alla rete pubblica nel caso in cui l'utente selezionasse l'opzione " *Digita interno*"; mediante questa opzione è possibile specificare quale numerazioni possono essere raggiunte (ad esempio è possibile rendere raggiungibili le sole numerazioni interne alla VPN voce oppure abilitare anche la raggiungibilità dei cellulari aziendali).

Per configurare le destinazioni abilitate/bloccate, selezionare nella sezione "Blocco chiamate" la voce Aggiorna ed inserire i prefissi che devono essere bloccati e quelli che devono essere abilitati (ad es. per abilitare la sola raggiungibilità degli interni, inserire come prefisso bloccato l'escape code).

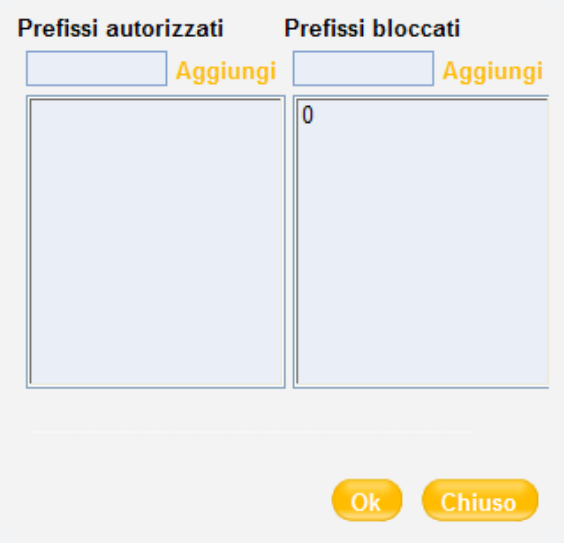

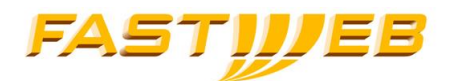

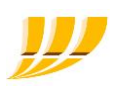

#### Completata la lista, selezionare il tasto Ok

#### Nota: nel caso in cui non vengano bloccate le numerazione esterne, sarà possibile raggiungere le numerazioni di rete pubblica

Sempre da questa pagina è possibile configurare l'alberatura; le opzioni disponibili sono:

- Trasferisci a: (selezionare dal menù a tendina il terminale verso cui instradare la chiamata, oppure specificare il numero nell'apposita casella)
- $\blacksquare$  Digita interno
- Menu
- **Messaggio**

Per caricare i messaggi personalizzati, procedere nel seguente modo:

- selezionare Aggiorna e quindi Stoglia
- sfogliare le cartelle del proprio PC e selezionale il messaggio da caricare
- **inserire una descrizione del messaggio e quindi selezionare il tasto**  $Ok$

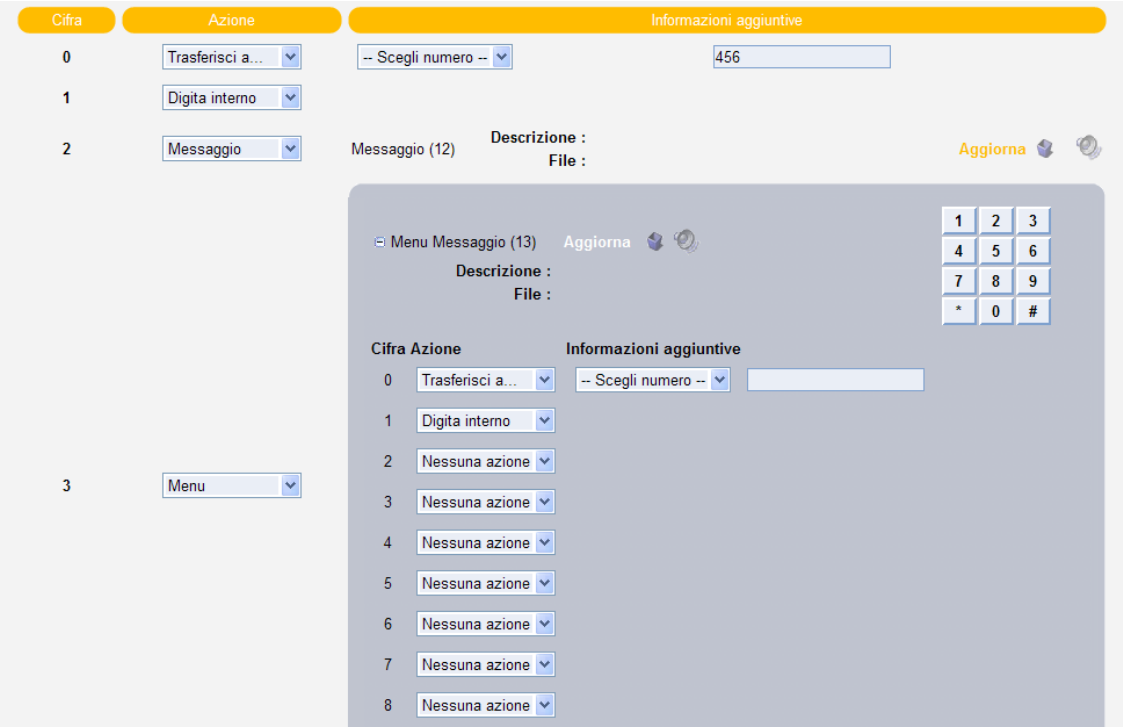

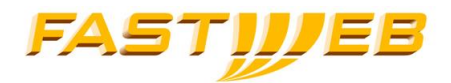

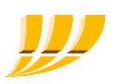

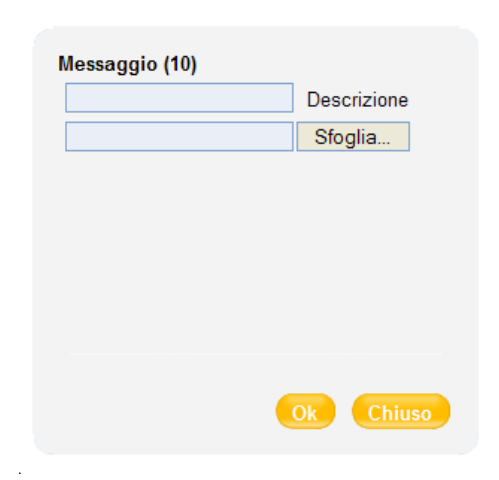

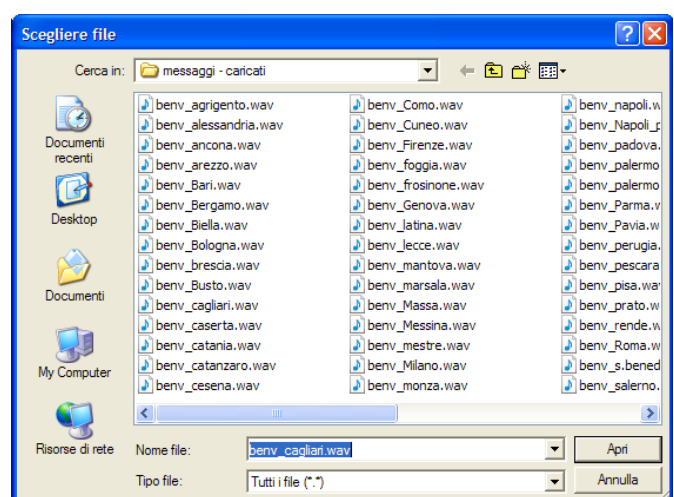

## 3.6 PIANIFICAZIONE TEMPORALE

Questa pagina permette di definire il calendario di apertura dell'azienda; è possibile definire il calendario di normale apertura del servizio ed alcuni giorni speciali in cui l'orario di apertura è diverso dallo standard (ad esempio, si può definire che il 25 Aprile il servizio non sarà disponibile in quanto l'azienda resta chiusa)
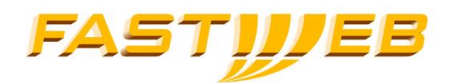

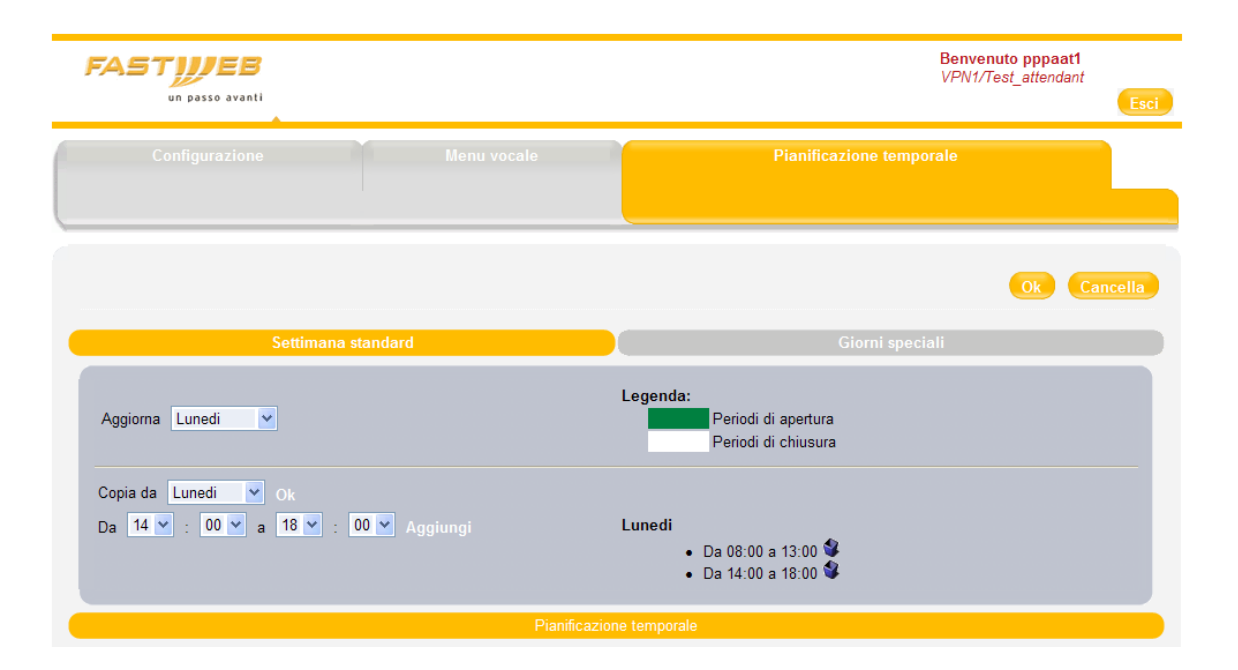

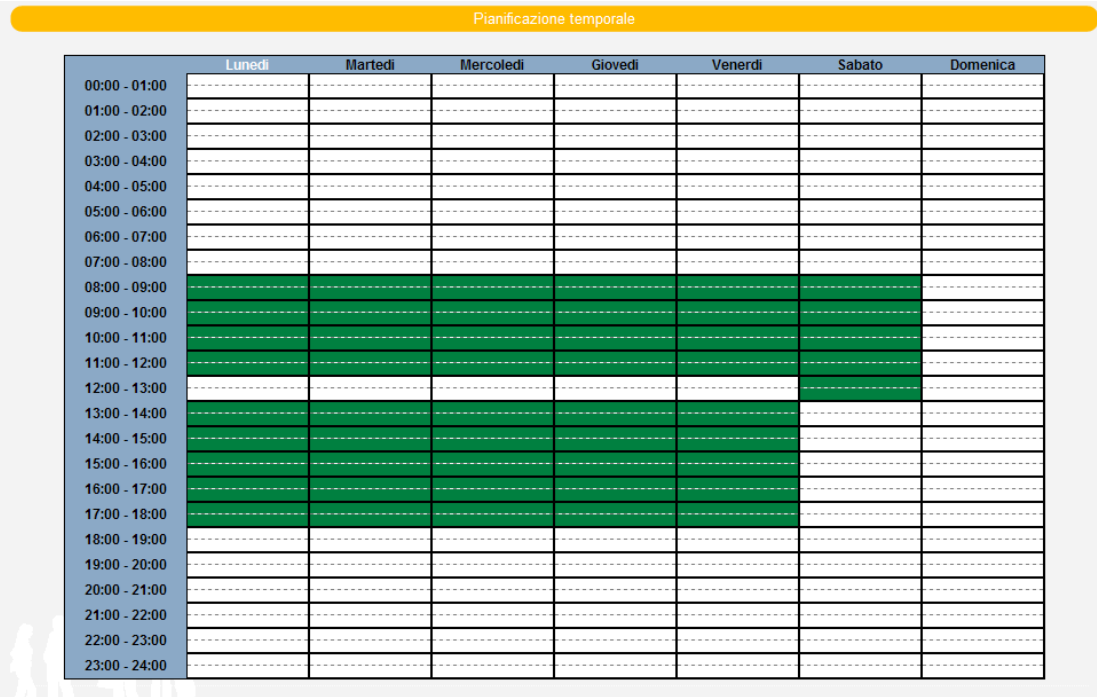

Manuale Self Admin e Centralino Virtuale - Evolution 2016 **73** 

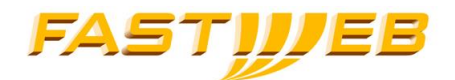

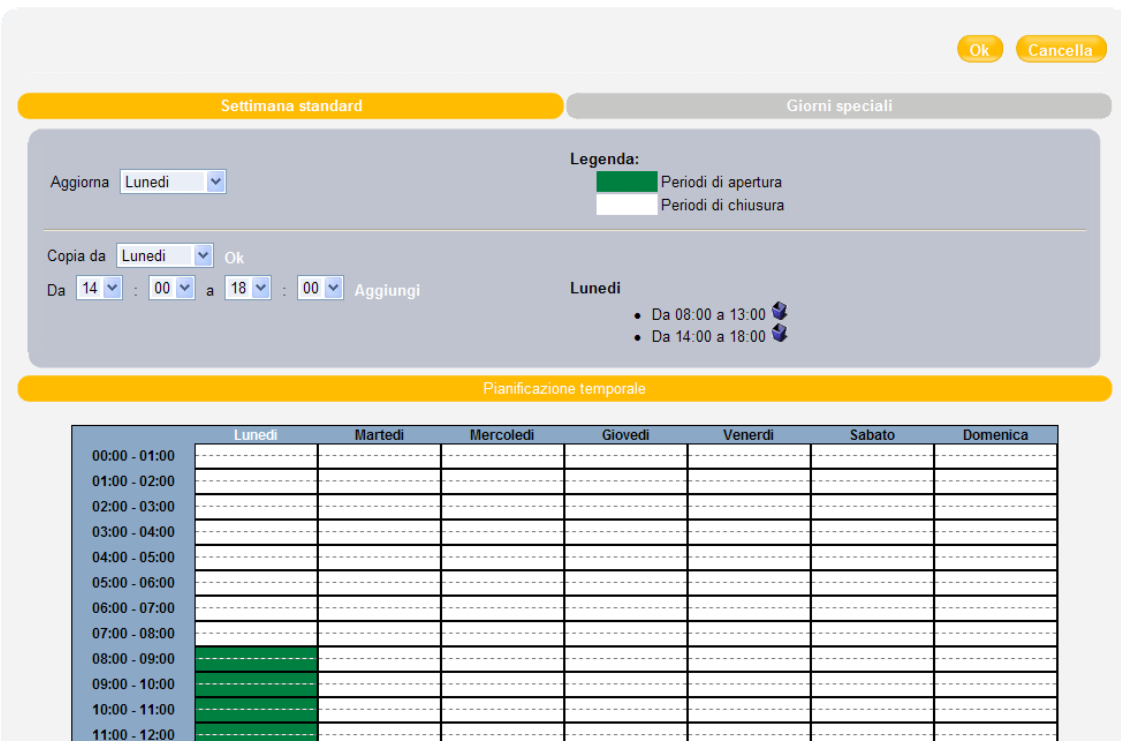

Per configurare il calendario, procedere nel seguente modo:

- selezionare il giorno della settimana desiderato
- selezionare il primo range di apertura, quindi premere il tasto Aggiungi
- $\blacksquare$  dopo aver aggiunto tutti i range desiderati, premere il tasto  $\mathcal{O}k$  in basso a destra

Se l'orario di apertura dell'azienda si ripetono nella settimana, è possibile usare l'apposita funzione di Copia che permette di replicare l'orario di chiusura di un giorno su di un altro.

Procedura:

- selezionare il giorno "su cui copiare"
- selezionare il giorno "da cui copiare"
- **Philom** premere  $OKe$  quindi di nuovo  $OK$  in basso a destra

Per configurare i Giorni speciali, dopo aver selezionato l'apposita voce, specificare l'orario desiderato ed il giorno specifico a cui deve essere associato; nel caso in cui sia necessario configurare più giorni speciali, selezionare la voce Aggiungi Periodo.

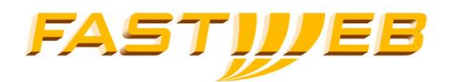

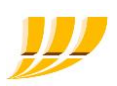

## A valle delle modifiche, premere il tasto Ok

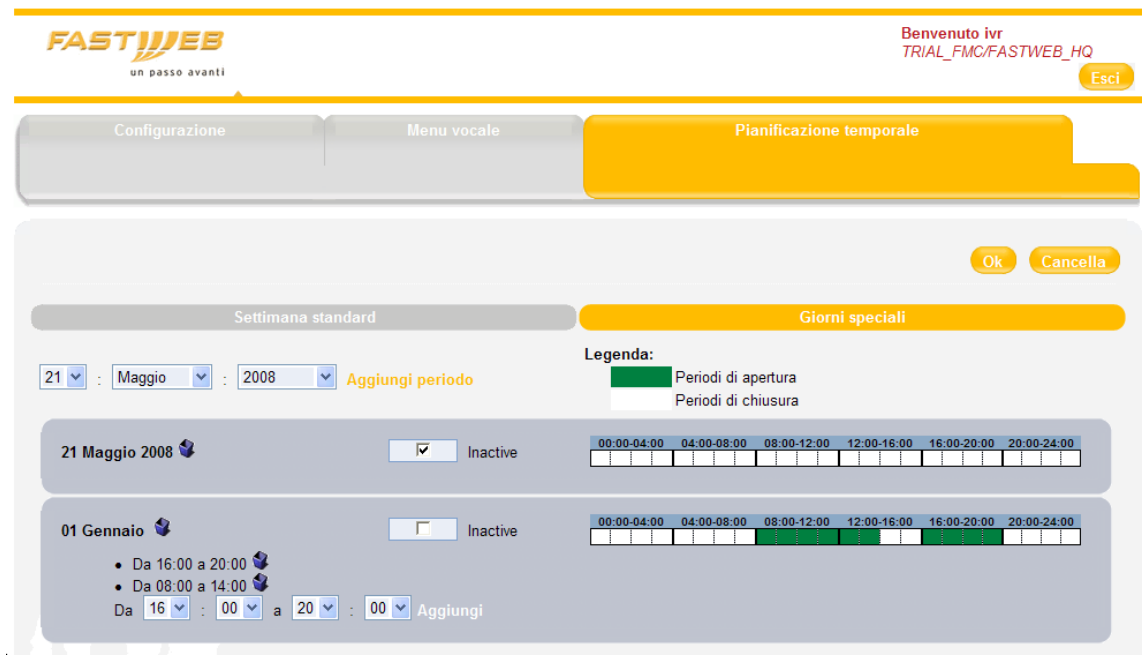

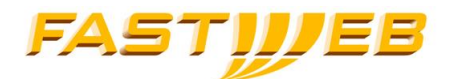

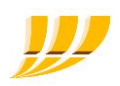

# 4 Servizio Documentazione Traffico

Il servizio di Documentazione Traffico, è un servizio Opzionale del Servizio di centralino virtuale che permette di avere il dettaglio di tutte le chiamate effettuate e ricevute interne ed esterne al proprio centralino. I dati relativi alle chiamate, non sono disponibili in tempo reale ma dal giorno successivo.

## 4.1 ACCESSO AL SERVIZIO

Per accedere all'interfaccia di configurazione e gestione del servizio, è necessario accedere all'interfaccia SelfAdmin e selezionare il tab *Documentazione Traffico.* 

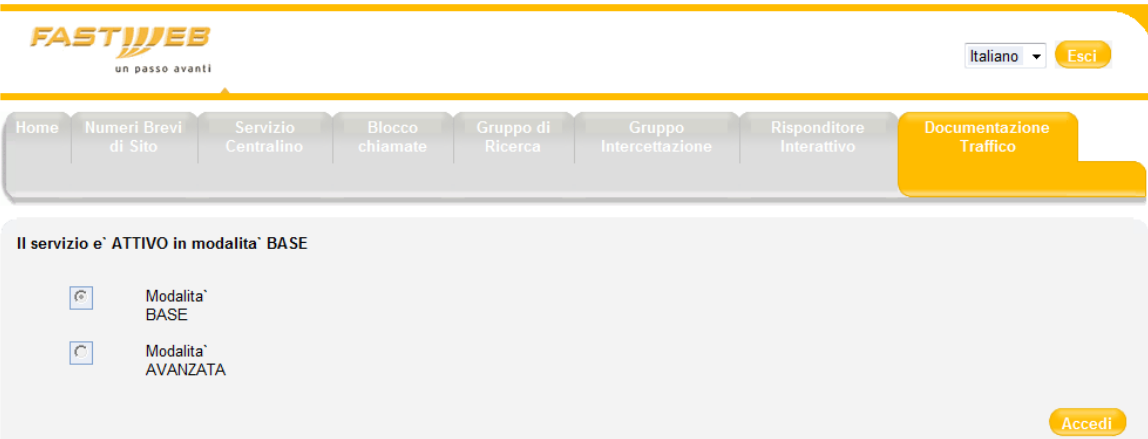

Premendo il bottone *Accedi*, presente nella pagina Documentazione Traffico, si viene rediretti al portale del servizio.

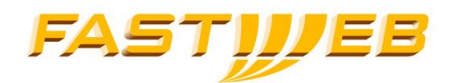

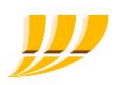

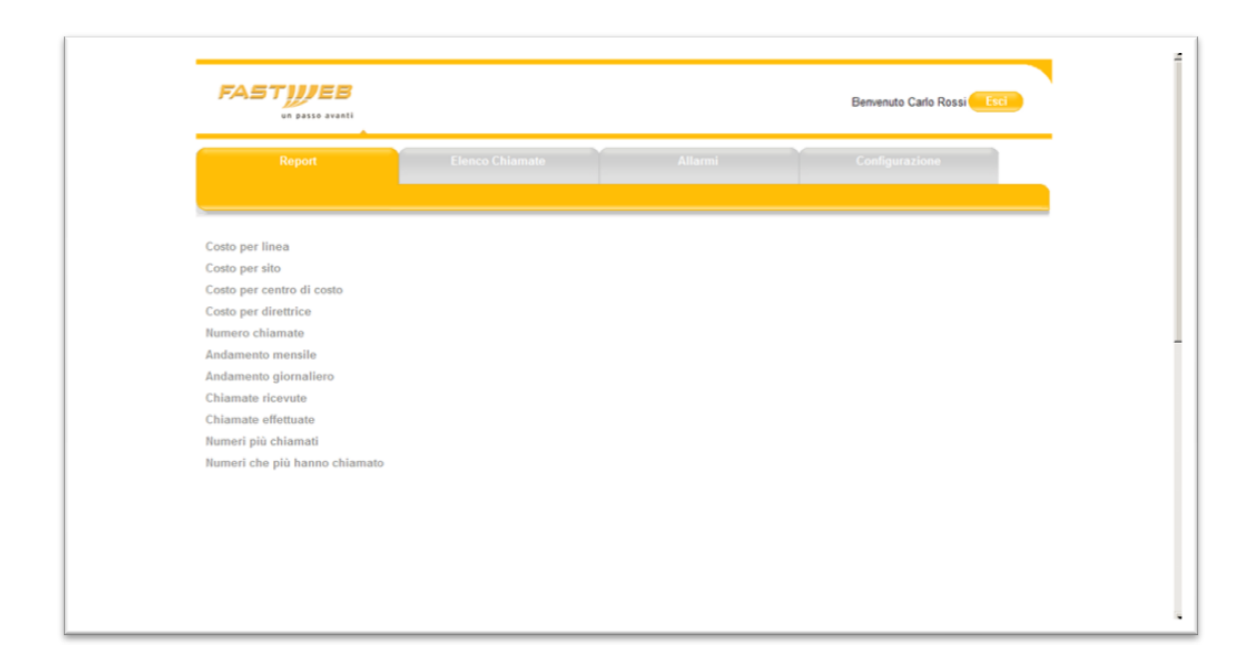

Per l'accesso al portale del servizio Documentazione Traffico viene automaticamente richiesto un token al portale stesso; nel caso di token errato o mancante l'applicazione mostrerà un messaggio di errore:

- "Token mancante."
- "Si è verificato un errore: il formato del Token non è valido."

In questo caso di errore riprovare ad accedere ripremendo nuovamente il bottone accedi; se il problema persiste il portale potrebbe essere momentaneamente indisponibile: riprovare in seguito o contattare il supporto tecnico.

### 4.2 REPORT

Attraverso la sezione "Report" si accede ad un sotto menù dove sono indicate le tipologie di report disponibili.

Questa funzionalità è accessibile (se è stato acquistato il servizio in modalità "Avanzata") sia da un utente amministratore di azienda che da un utente amministratore di sito (limitatamente ai dati del sito di appartenenza).

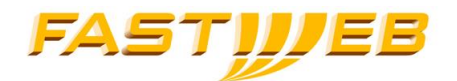

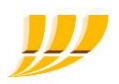

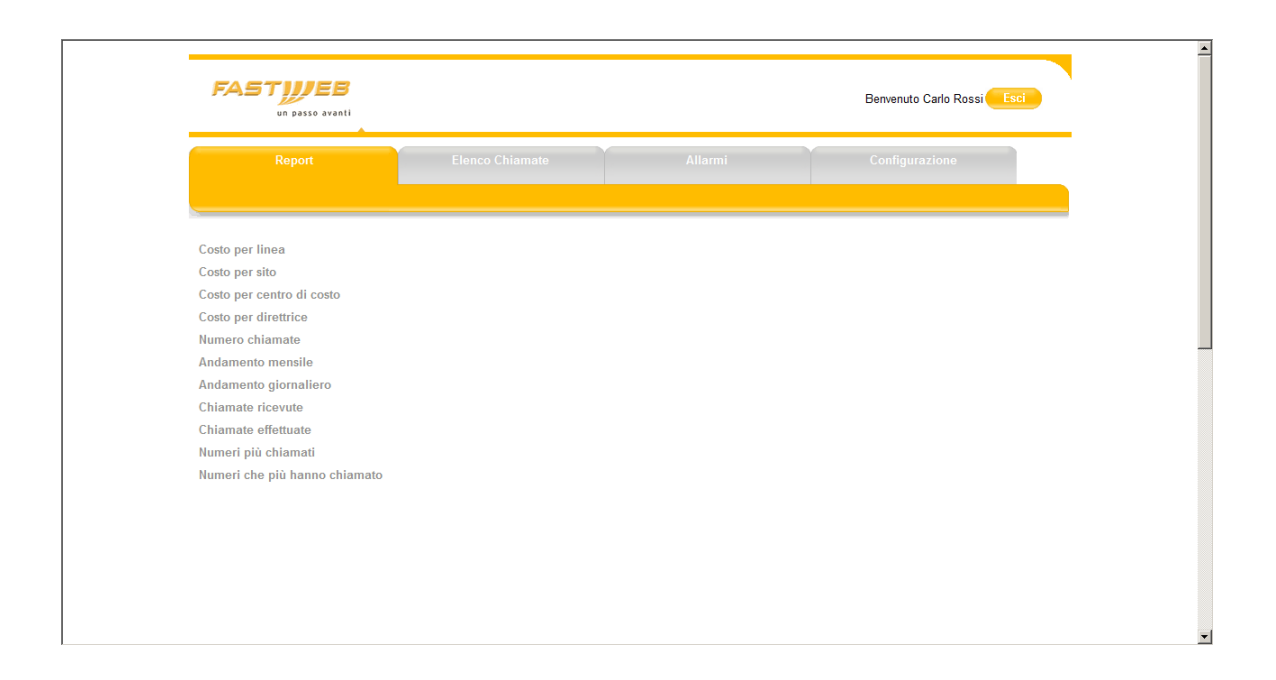

Ogni sezione è composta da un pannello dove poter scegliere i diversi filtri di ricerca.

Di default il filtro temprale è impostato su "Oggi".

Scorrendo la select box "Visualizza dati di" è possibile decidere sia tra i range temporali predefiniti che impostarne uno personale.

Premendo sul bottone "Criteri di selezione chiamata" viene visualizzato un pannello di filtri integrativo che varierà secondo la tipologia di report scelta. I filtri disponibili sono i seguenti:

- "Numero chiamante" consente di filtrare in base al numero chiamante (pubblico o interno, se attivata la check box "Id interno postazione"); il numero deve essere specificato completamente.
- "Numero chiamato" consente di filtrare in base al numero chiamato (pubblico o interno, se attivata la check box "Id interno postazione"); il numero deve essere specificato completamente.
- "Sito chiamante" consente di filtrare in base ad uno specifico sito chiamante.
- "Sito chiamato" consente di filtrare in base ad uno specifico sito chiamato.

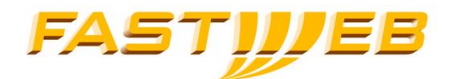

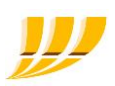

- "Centro di costo chiamante" consente di filtrare in base ad uno specifico centro di costo chiamante (che deve essere stato configurato, prima dell'effettuazione della chiamata, sulla piattaforma IP Centrex per l'utente proprietario della linea).
- "Centro di costo chiamato" consente di filtrare in base ad uno specifico centro di costo chiamato (che deve essere stato configurato, prima dell'effettuazione della chiamata, sulla piattaforma IP Centrex per l'utente proprietario della linea)
- "Tipo" consente di distinguere tra chiamate ricevute ed effettuate
- "Direttrice di traffico"- consente di filtrare in base alla direttrice di appartenenza della chiamata; può contenere, oltre alle direttrici di traffico predefinite, anche quelle Personalizzate (se definite). Le direttrici predefinite sono:
	- o "Chiamate intra sito"
	- o "Chiamate intra aziendali"
	- o "Chiamate extra aziendali", suddivisibili in:
		- "Locali" (prefisso chiamante e chiamato coincidono)
		- "Nazionali" (chiamate a numeri di rete fissa; include anche le chiamate Locali)
		- "Mobili" (chiamate a numerazioni mobili, con prefisso 3)
		- "Numerazioni speciali" (chiamate a prefissi diversi da 0, 3 e 00)
		- "Internazionali" (chiamate a prefissi internazionali, con prefisso 00)
		- "Personalizzate", direttrici eventualmente create dall'utente (selezionabili solo in alternativa a quelle predefinite)

Mediante il bottone "Esporta" è possibile esportare, in locale sul proprio computer, i dati del report in un documento; i formati disponibili sono i seguenti:

- csv (solo testo)
- $r$  rtf (testo più grafici)
- pdf (testo più grafici)

Mediante il bottone **della possibile stampare il report.** 

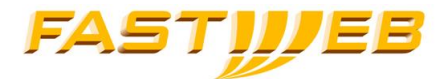

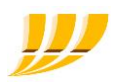

NOTA: Il costo di una chiamata (uscente) viene calcolato, in base al listino definito dall'utente (sezione Configura), nel momento in cui i dati della chiamata vengono importati nel Sistema. Nel caso in cui il listino dovesse essere aggiornato, il costo delle chiamate precedentemente calcolato non viene aggiornato e i nuovi valori verranno utilizzati solamente per quantificare il costo delle nuove chiamate. Il costo è espresso in Euro con dettaglio fino al centesimo.

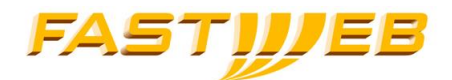

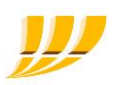

## 4.2.1 Report "Costo per linea"

Il report consente di evidenziare il costo delle chiamate (qualora sia stato definito un listino) su base linea aziendale (nel caso in cui la linea sia virtuale, come nel caso di un numero pilota di un gruppo di ricerca, potrebbero non esserci cartellini relativi a chiamate uscenti associati a questo numero). Impostando i filtri di ricerca desiderati e premendo il bottone "ok", verrà prodotto un report contenente il dettaglio dei dati in modalità tabellare, un istogramma (prime 10 linee più costose) ed un diagramma a torta con le percentuali di costo totali.

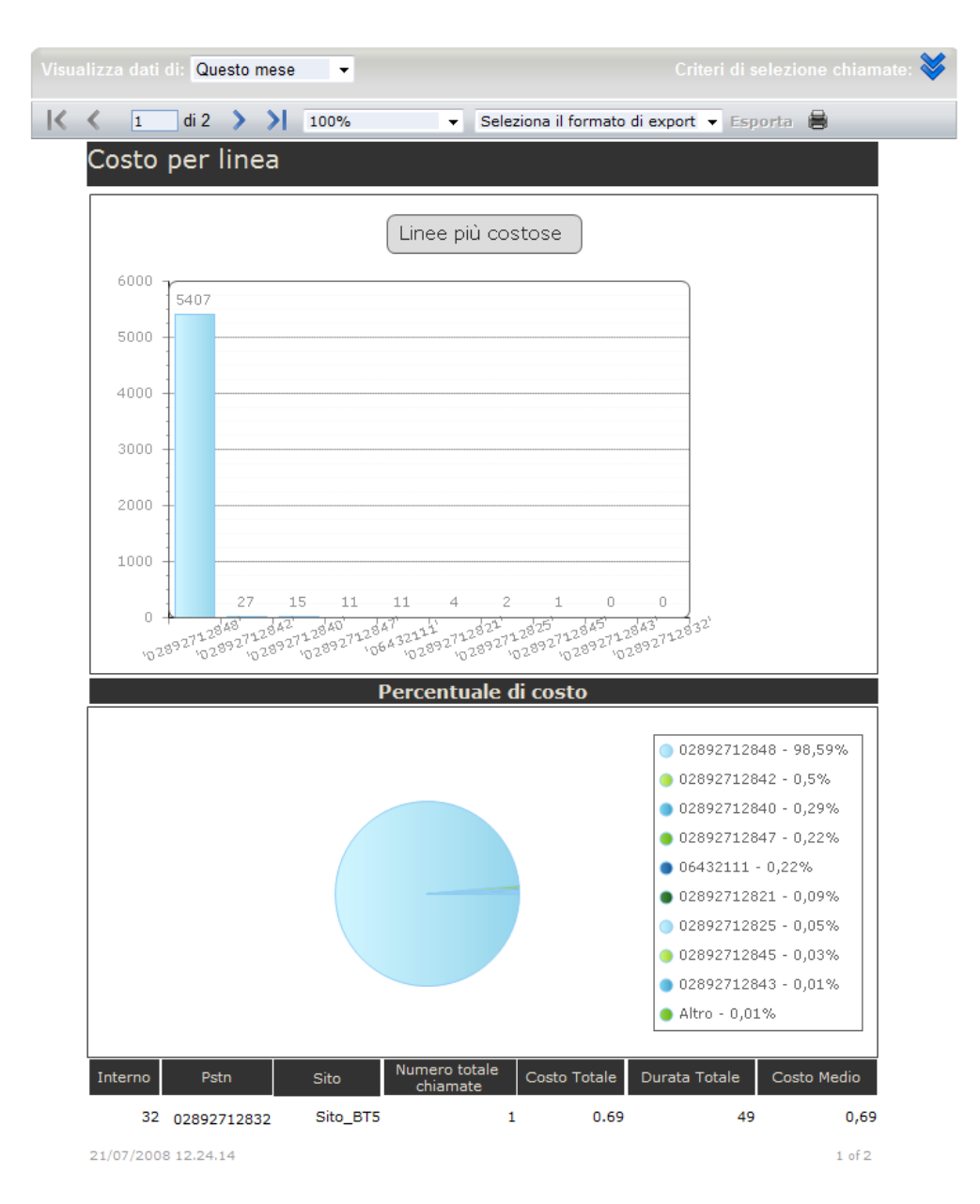

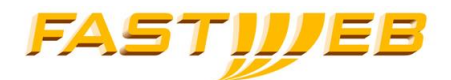

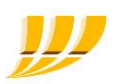

## 4.2.2 Report "Costo per sito"

Il report consente di evidenziare il costo delle chiamate (qualora sia stato definito un listino) su base sito aziendale. Impostando i filtri di ricerca desiderati e premendo il bottone "ok", verrà prodotto un report contenente il dettaglio dei dati in modalità tabellare, un istogramma (primi 10 siti più costosi) ed un diagramma a torta con le percentuali di costo totali.

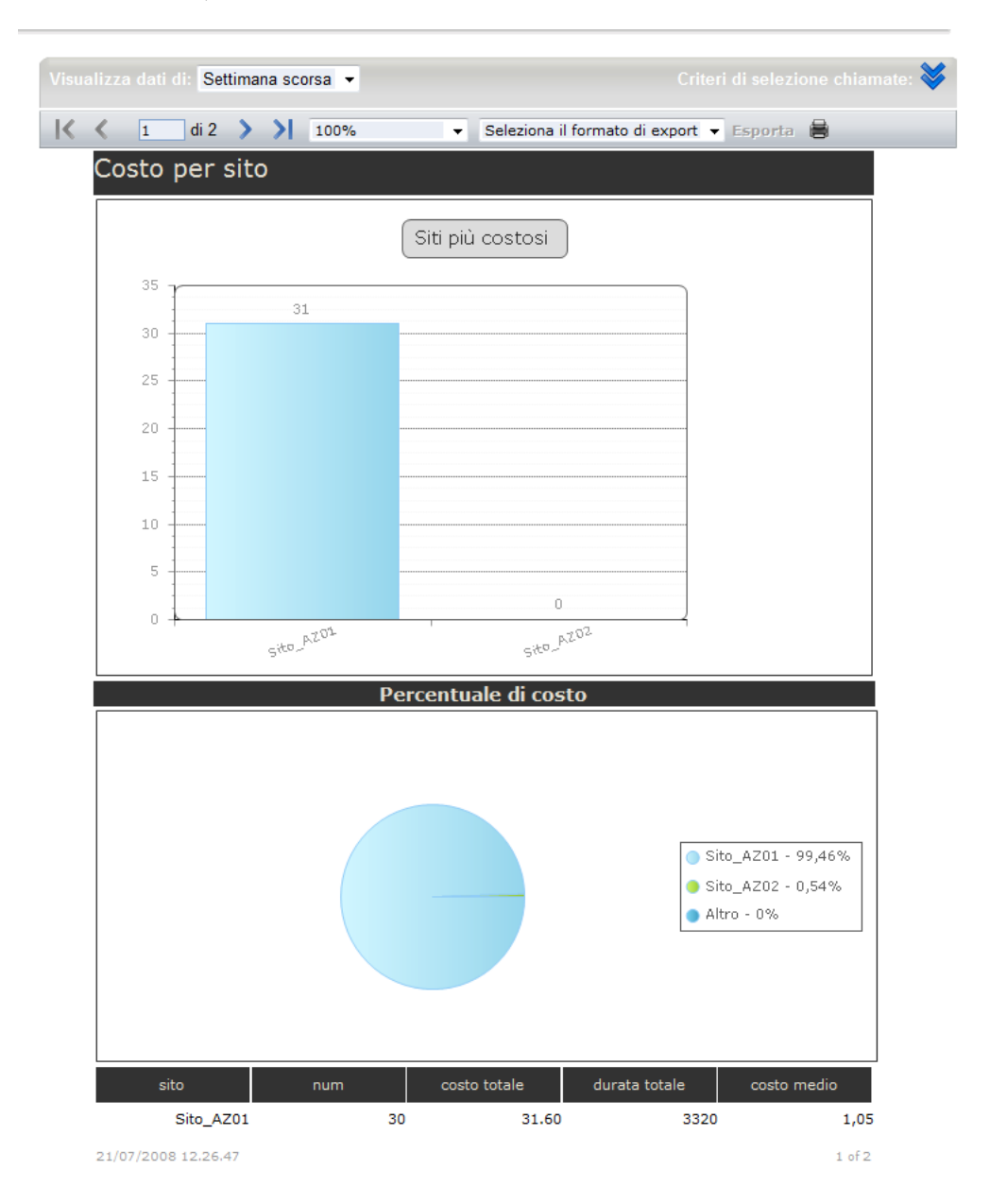

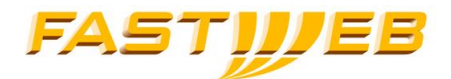

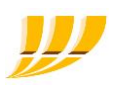

## 4.2.3 Report "Costo per centro di costo"

Il report consente di evidenziare il costo delle chiamate (qualora sia stato definito un listino) su base centro di costo (qualora siano stati definiti sulla piattaforma IP Centrex). Impostando i filtri di ricerca desiderati e premendo il bottone "ok", verrà prodotto un report contenente il dettaglio dei dati in modalità tabellare, un istogramma (primi 10 centri più costosi) ed un diagramma a torta con le percentuali di costo totali.

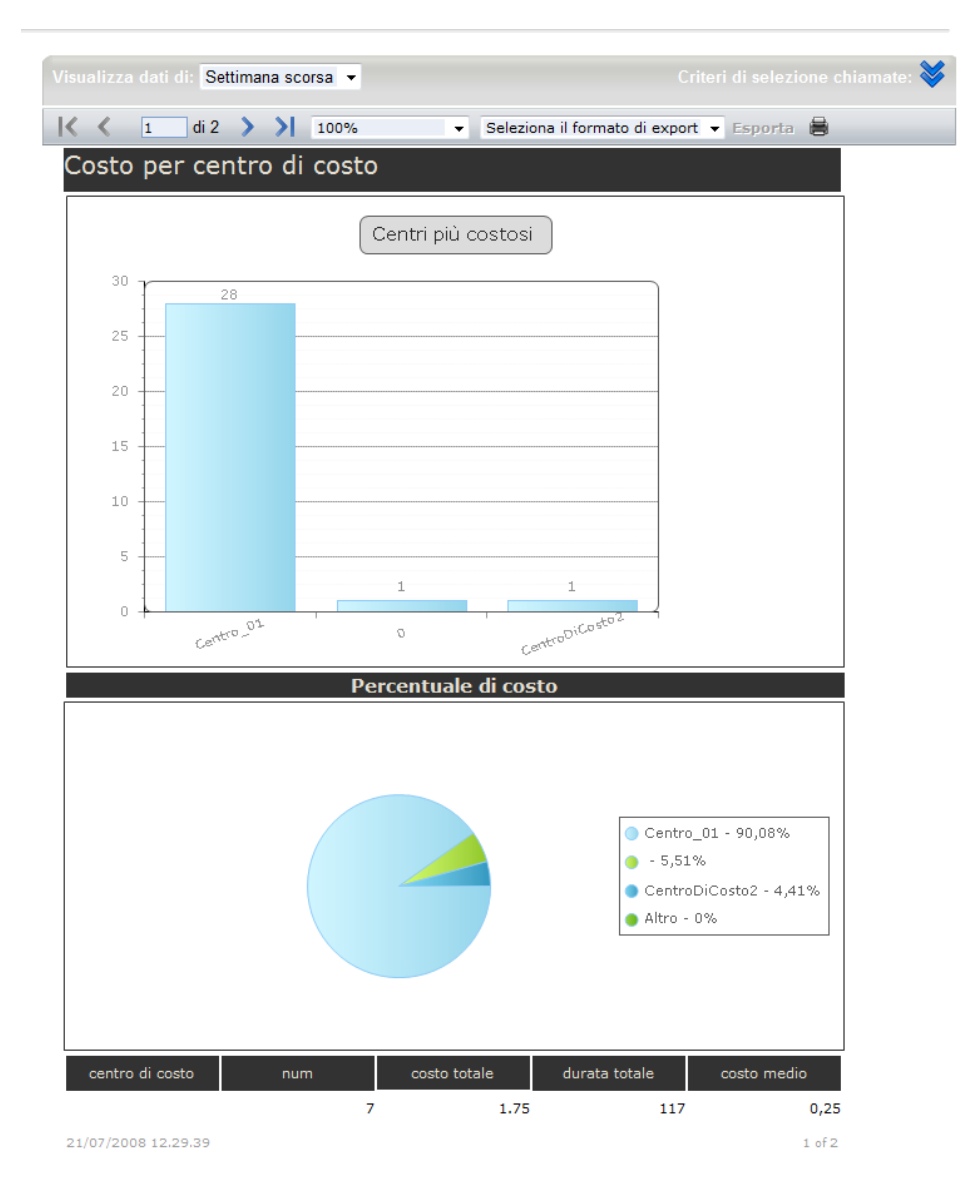

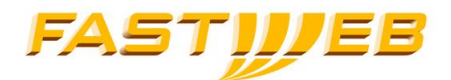

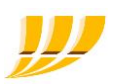

## 4.2.4 Report "Costo direttrice"

Il report consente di evidenziare il costo delle chiamate (qualora sia stato definito un listino) su base direttrice di traffico (es. chiamate Internazionali). Impostando i filtri di ricerca desiderati e premendo il bottone "ok", verrà prodotto un report contenente il dettaglio dei dati in modalità tabellare, un istogramma (primi 10 direttrici più costose) ed un diagramma a torta con le percentuali di costo totali.

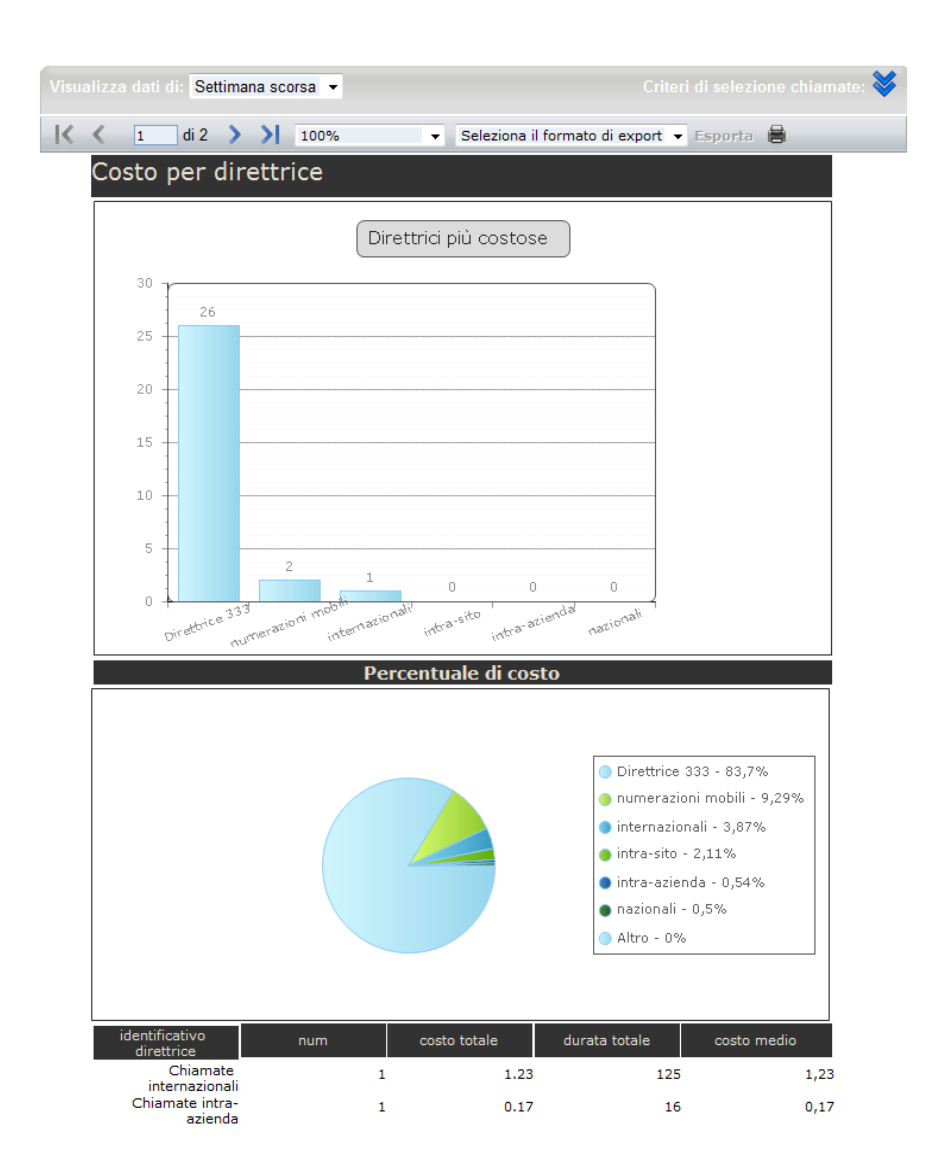

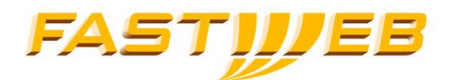

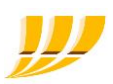

## 4.2.5 Report "Numero chiamate"

Il report consente di evidenziare il numero delle effettuate e/o ricevute (in un arco temporale variabile) suddivise per giorno della settimana (lunedì…domenica) aggregando i dati per:

- Sito
- Centro di costo
- Linea

Una volta impostati i filtri di ricerca desiderati e scelta la tipologia di aggregazione desiderata (o per sito, o per centro o per linea), premendo il bottone "ok" verrà prodotto un report contenente il dettaglio dei dati in modalità tabellare, un istogramma (con il totale del numero di chiamate effettuate durante ognuno dei 7 giorni della settimana) ed un grafico lineare (andamento settimanale, da Lunedì a Domenica, dei primi 10 siti/centri/numeri). Impostando un filtro temporale maggiore di una settimana, nel report verranno sommate le chiamate effettuate nei vari giorni della settimana (es. somma delle chiamate effettuate tutti i lunedi inclusi nell'arco temporale specificato, somma delle chiamate effettuate tutti i martedi inclusi nell'arco temporale specificato, ecc.).

NOTA - Una chiamata intra-aziendale tra la linea A e la linea B viene considerata sia come effettuata dalla linea A, sia come ricevuta dalla linea B. Quindi, se per il filtro "Tipo" viene selezionato il valore "Tutte", tale chiamata viene conteggiata due volte. Nel caso in cui l'aggregazione selezionata sia "per Sito" e le linee A e B appartengano a due siti differenti, la chiamata verrà quindi conteggiata per entrambi i siti. Nel caso invece in cui appartengano al medesimo sito, la chiamata verrà conteggiata due volte per tale sito. La stessa osservazione è valida anche qualora l'aggregazione selezionata sia "per Centro di Costo" e le due linee appartengano o meno al medesimo centro di costo.

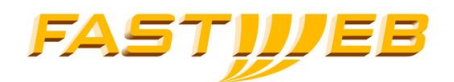

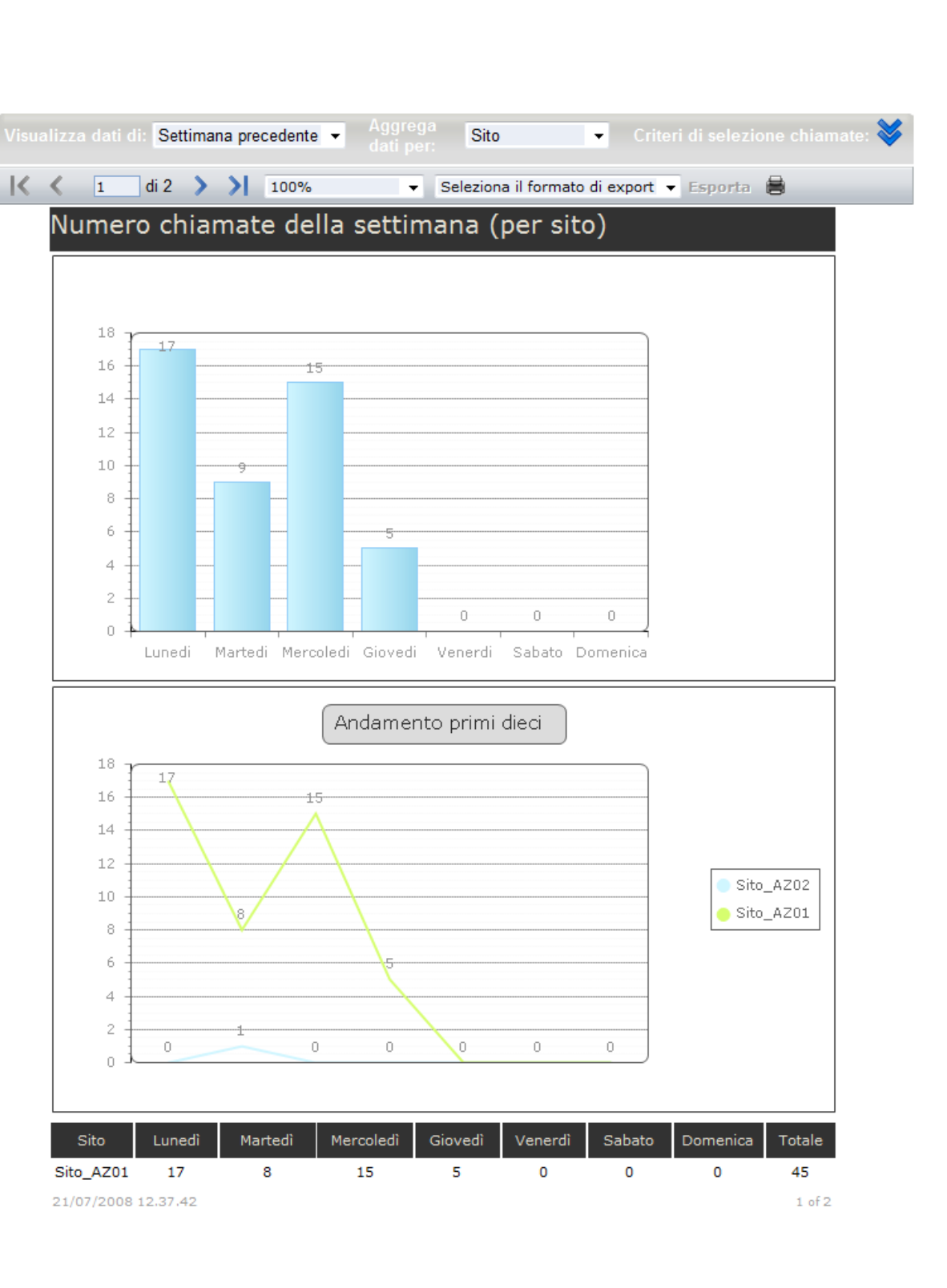

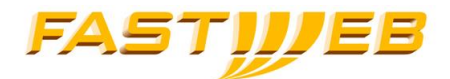

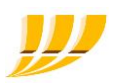

## 4.2.6Report "Andamento mensile"

Il report consente di visualizzare i dati aggregati mensili (massimo 24 mesi) con i valori di "costo totale" e "numero totale" chiamate, relativi alle sole chiamate effettuate da un numero aziendale. Impostando i filtri di ricerca desiderati e premendo il bottone "ok", verrà prodotto un report contenente il dettaglio dei dati in modalità tabellare, un istogramma (per ogni mese il costo totale) ed un grafico lineare crescente (il costo di ogni mese è sommato a quelli precedenti).

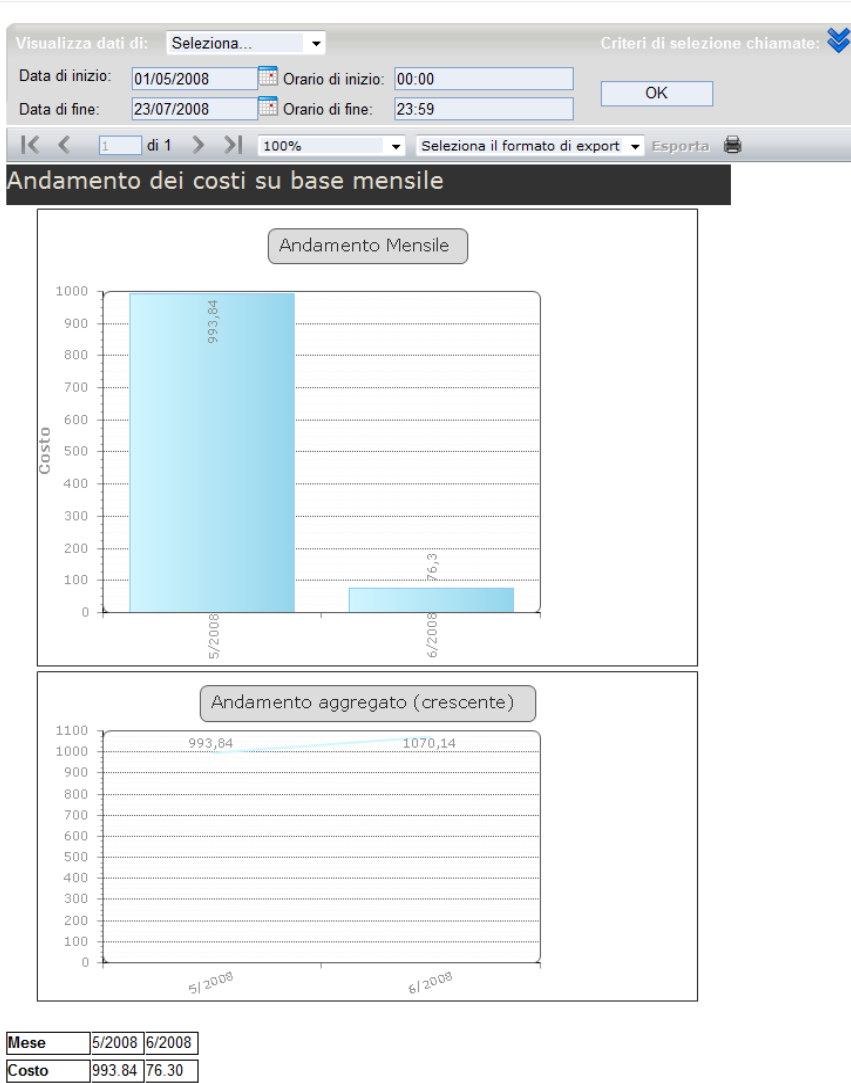

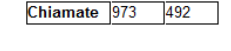

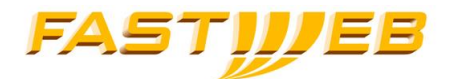

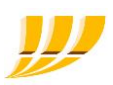

## 4.2.7 Report "Andamento giornaliero"

Il report consente di visualizzare dati relativi a: "numero di chiamate effettuate" e "costo chiamate effettuate" suddivise per singolo giorno nell'arco temporale specificato per un massimo di 31 giorni; Impostando i filtri di ricerca desiderati e premendo il bottone "ok", verrà prodotto un report contenente due istogrammi: il primo specifica il numero delle chiamate effettuate, il secondo, specifica il costo delle chiamate effettuate per ogni giorno.

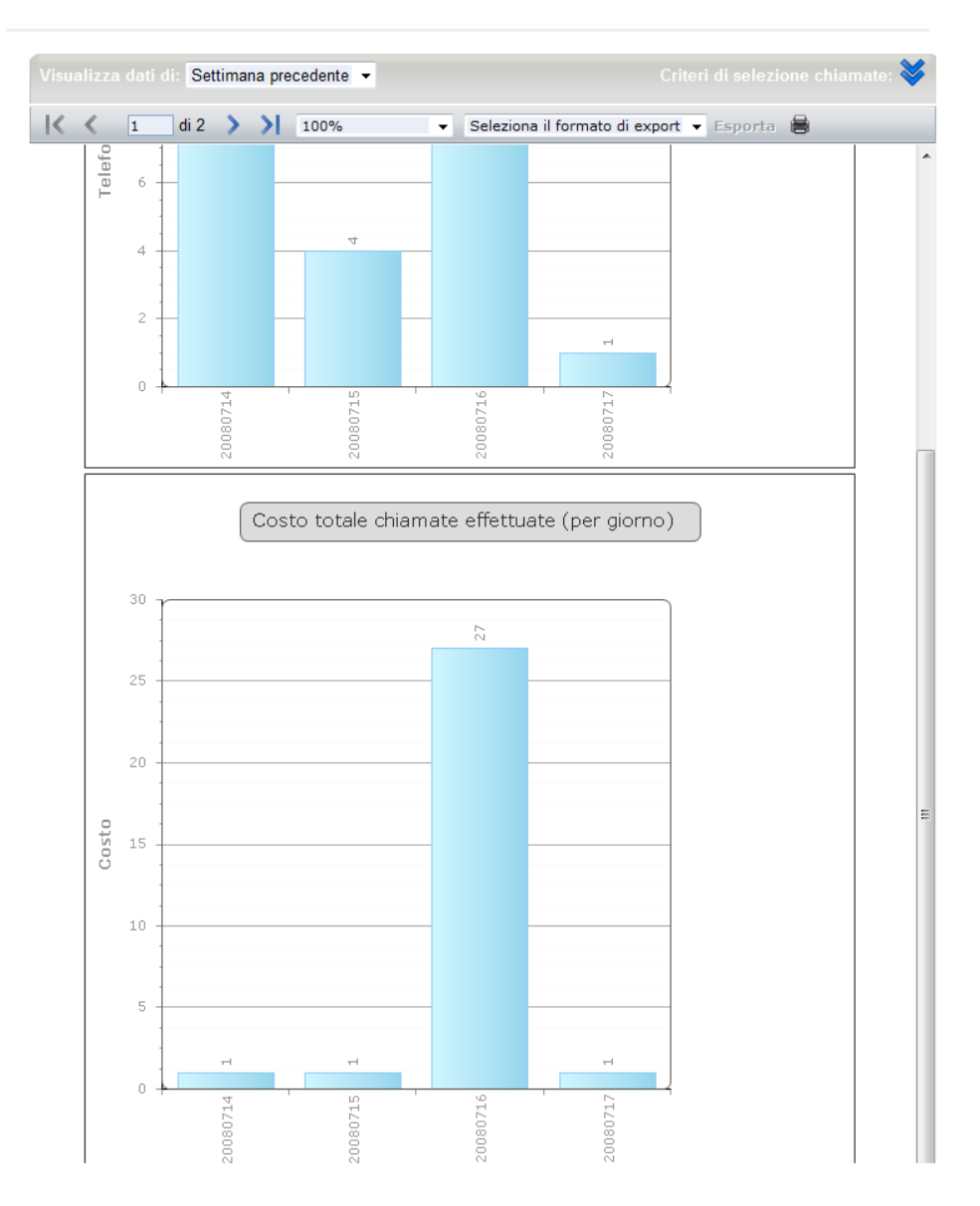

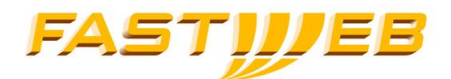

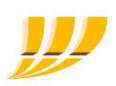

## 4.2.8 Report "Chiamate ricevute"

Il report consente di visualizzare dati relativi alle chiamate effettuate, in particolare:

- numero totale chiamate e valore percentuale rispetto al totale del report
- numero totale chiamate non risposte e valore percentuale rispetto al totale del destinatario
- numero totale chiamate occupate e valore percentuale rispetto al totale del destinatario
- numero totale chiamate deviate e valore percentuale rispetto al totale del destinatario
- tempo medio di risposta del destinatario
- tempo massimo di risposta del destinatario
- durata totale chiamate (risposte) e valore percentuale rispetto al totale del report
- durata media chiamate (risposte) del destinatario

NOTA: per "chiamate deviate" si intendono le chiamate deviate (leg number > 0) in cui il numero oggetto del report è l'originario della deviazione (e non il destinatario della deviazione)

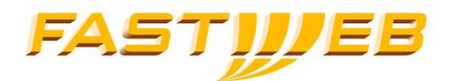

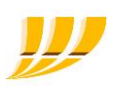

Una volta impostati i filtri di ricerca desiderati e scelta la tipologia di aggregazione desiderata (o per sito, o per centro o per linea), premendo il bottone "ok" verrà prodotto un report contenente il dettaglio dei dati in modalità tabellare e due istogrammi (il primo con i primi dieci centri per maggior numero di chiamate ricevute ed il secondo per maggior periodo di conversazione per questa tipologia di chiamate).

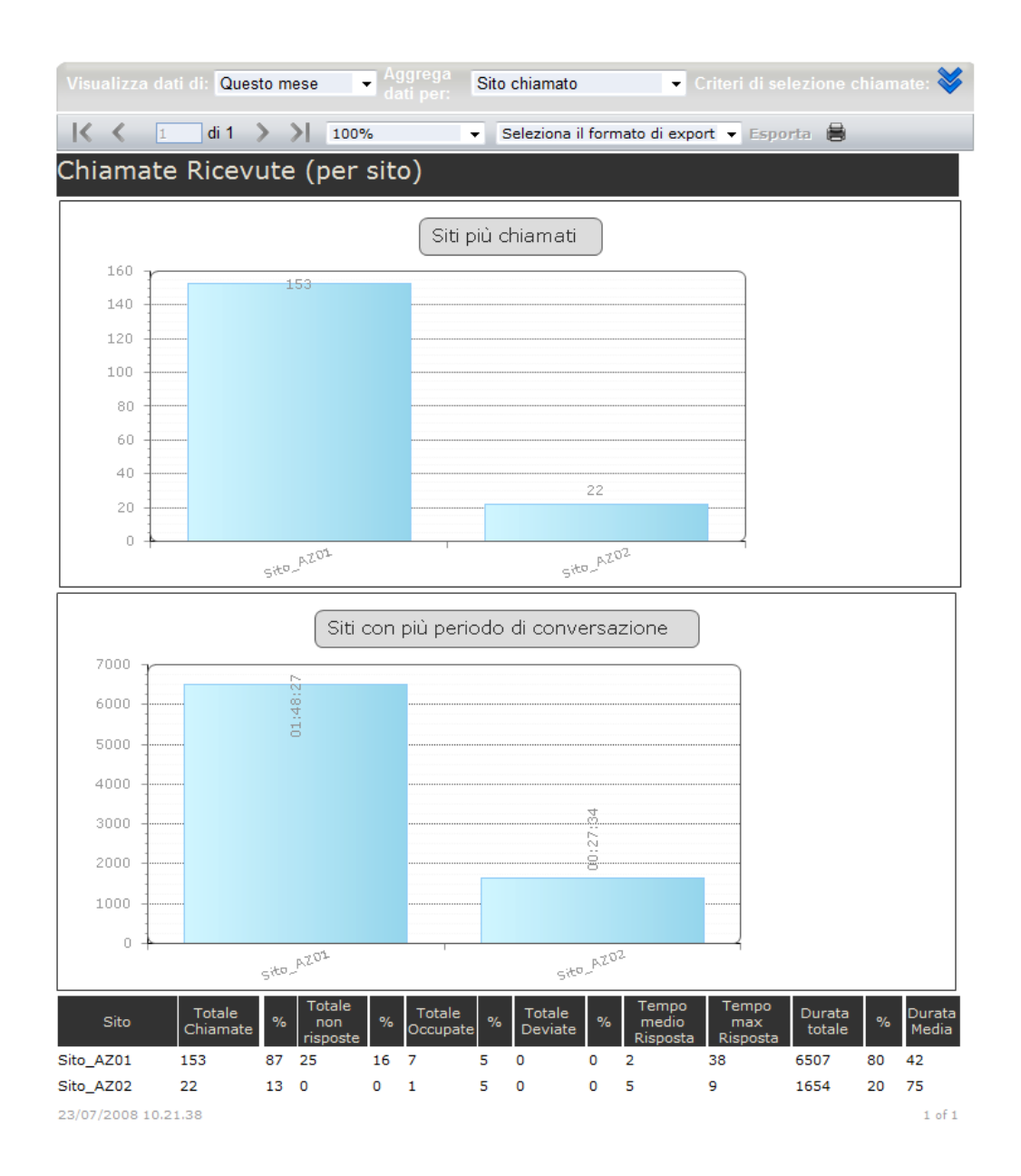

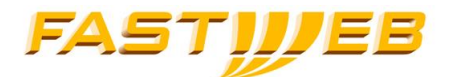

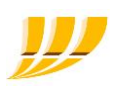

## 4.2.9 Report "Chiamate effettuate"

Il report consente di visualizzare dati relativi alle chiamate effettuate, in particolare:

- numero totale chiamate e valore percentuale rispetto al totale del report
- numero totale chiamate non risposte e valore percentuale rispetto al totale del destinatario
- numero totale chiamate occupate e valore percentuale rispetto al totale del destinatario
- numero totale chiamate deviate e valore percentuale rispetto al totale del destinatario
- durata totale chiamate (risposte) e valore percentuale rispetto al totale del report
- durata media chiamate (risposte) del destinatario

NOTA: per chiamate deviate si intendono le chiamate deviate (leg number > 0) in cui il numero oggetto del report è l'originario della deviazione (e non il destinatario della deviazione)

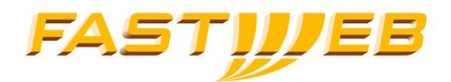

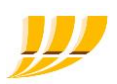

Una volta impostati i filtri di ricerca desiderati e scelta la tipologia di aggregazione desiderata (o per sito, o per centro o per linea), premendo il bottone "ok" verrà prodotto un report contenente il dettaglio dei dati in modalità tabellare, e due istogrammi (il primo con i primi dieci centri per maggior numero di chiamate effettuate ed il secondo per maggior periodo di conversazione per questa tipologia di chiamate).

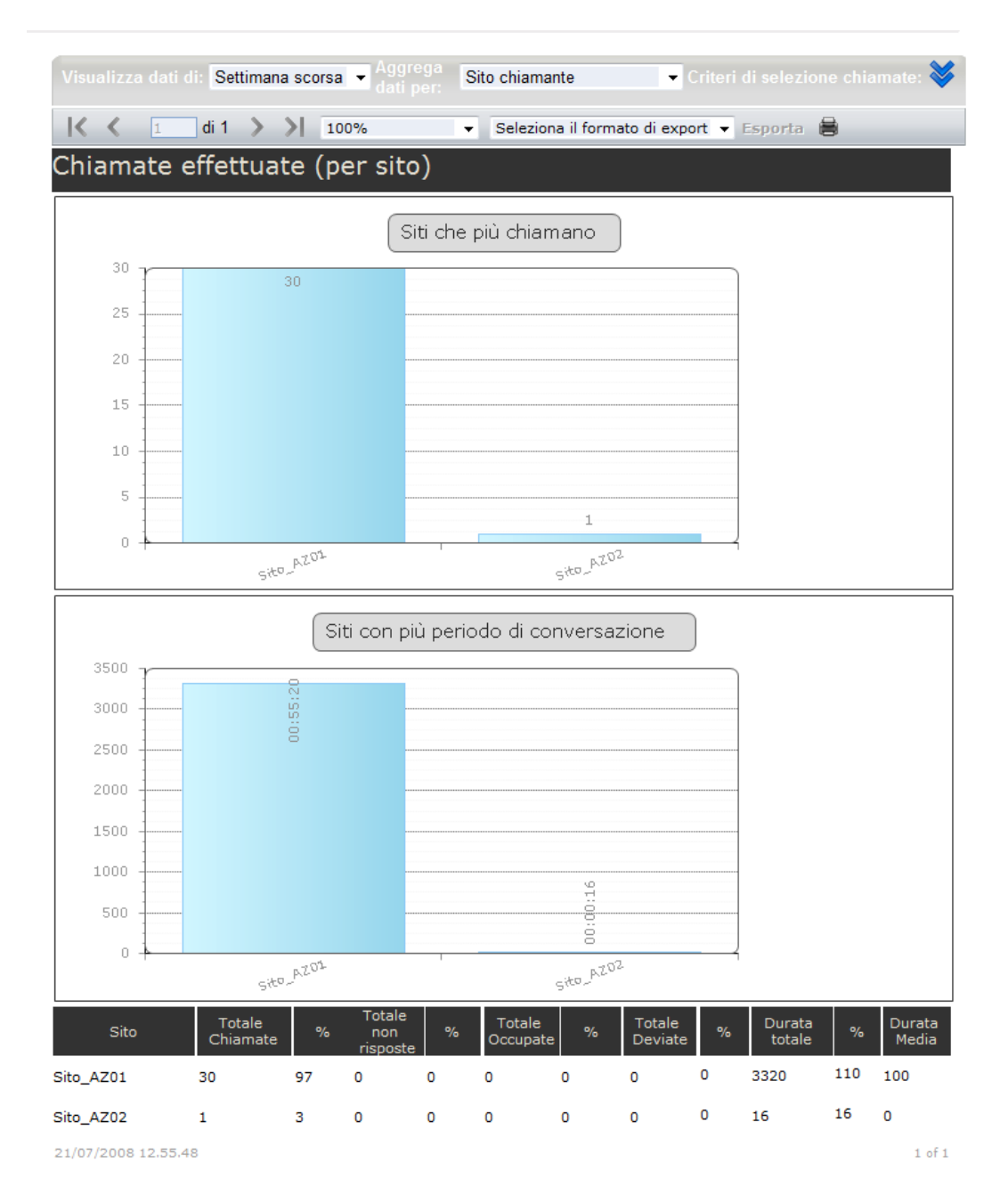

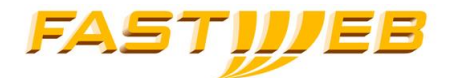

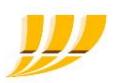

## 4.2.10Report "Numeri più chiamati"

Il report consente di visualizzare i dati relativi ai primi 10 numeri esterni più chiamati (chiamate effettuate da una linea aziendale a un numero extra aziendale). Impostando i filtri di ricerca desiderati e premendo il bottone "ok", verrà prodotto un report contenente il dettaglio dei dati in modalità tabellare, ed un istogramma (i primi dieci numeri che hanno effettuato più chiamate).

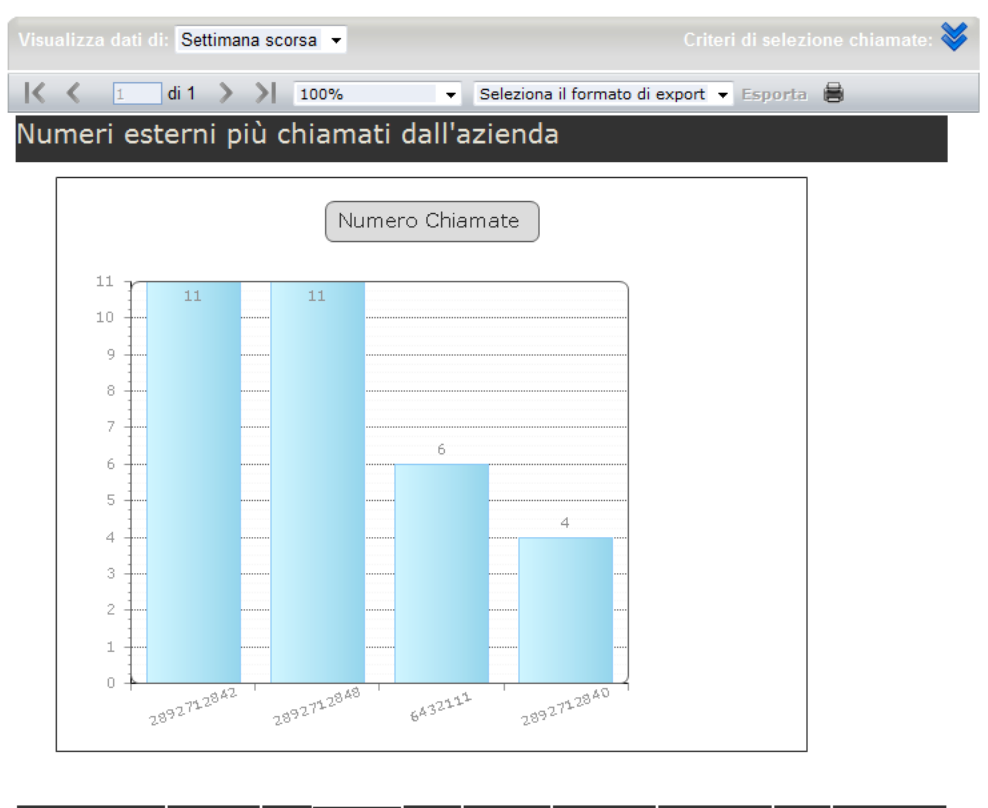

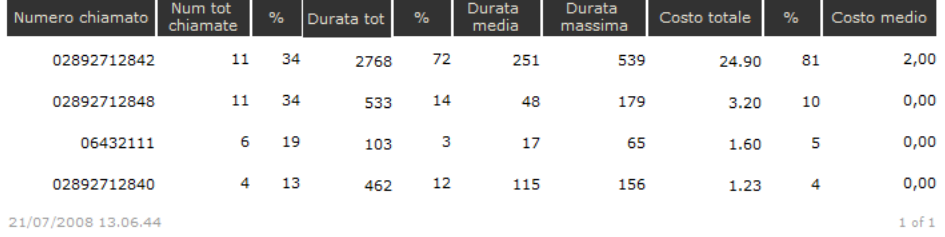

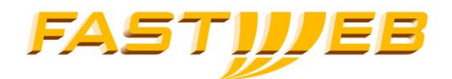

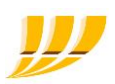

## 4.2.11 Report "Numeri interni più chiamati dall'esterno"

Il report consente di visualizzare i dati relativi ai primi 10 numeri pubblici aziendali che hanno ricevuto più chiamate dall'esterno. Impostando i filtri di ricerca desiderati e premendo il bottone "ok", verrà prodotto un report contenente il dettaglio dei dati in modalità tabellare, ed in forma di istogramma.

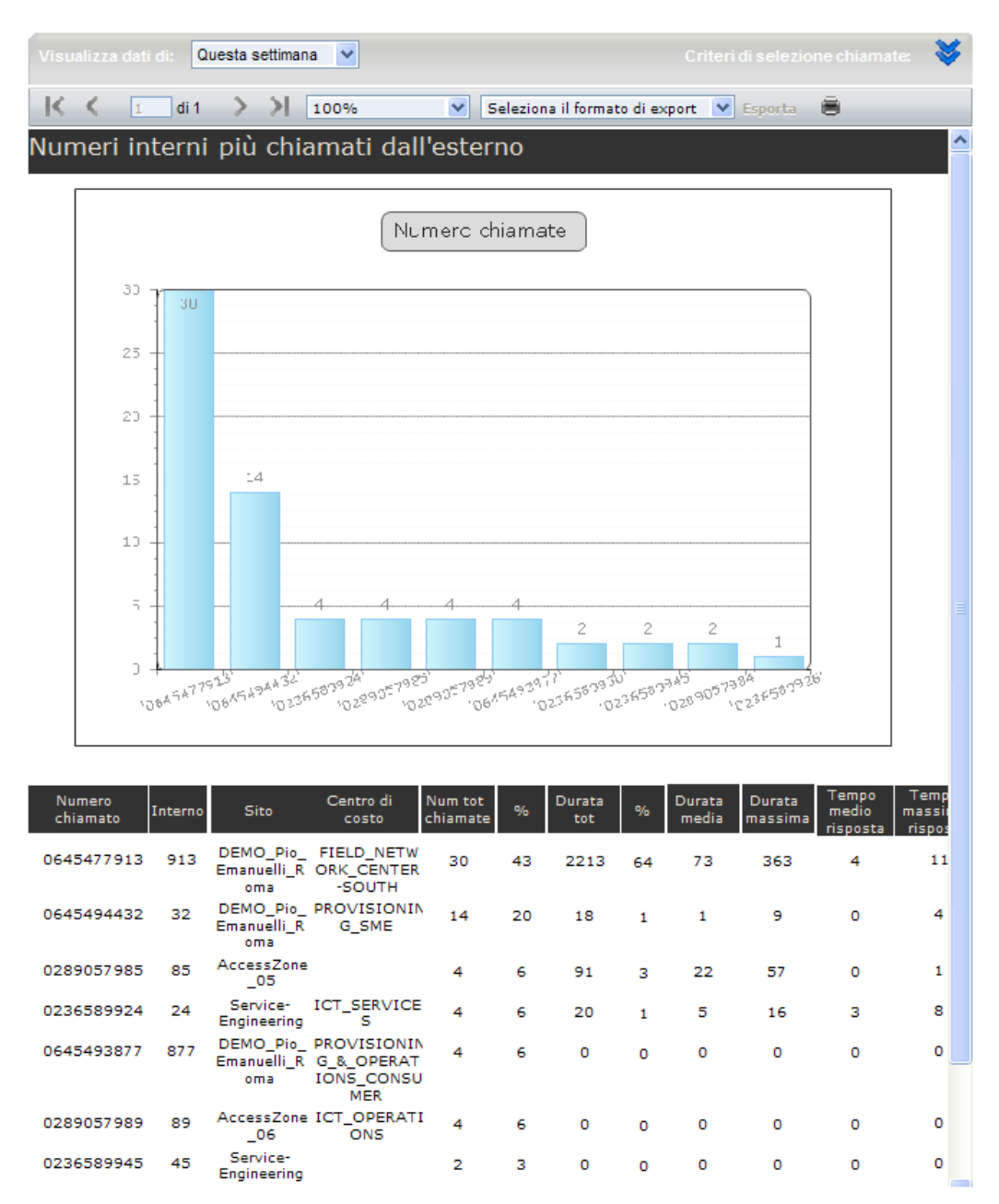

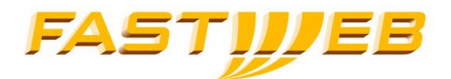

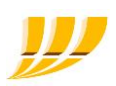

# 4.3 ELENCO CHIAMATE

Questa sezione permette di visualizzare la lista delle chiamate entranti ed uscenti, consente di vedere il dettaglio di ogni singola chiamata e di applicare i filtri di selezione.

Questa funzionalità è sempre accessibile indipendentemente dalla modalità del servizio ("Base" o Avanzata") sia da un utente amministratore di azienda che da un utente amministratore di sito (limitatamente ai dati del sito di appartenenza).

Attraverso il bottone "esporta" è possibile salvare il risultato ottenuto dalla ricerca in un file CSV.

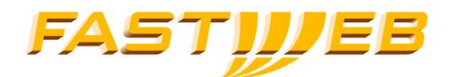

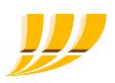

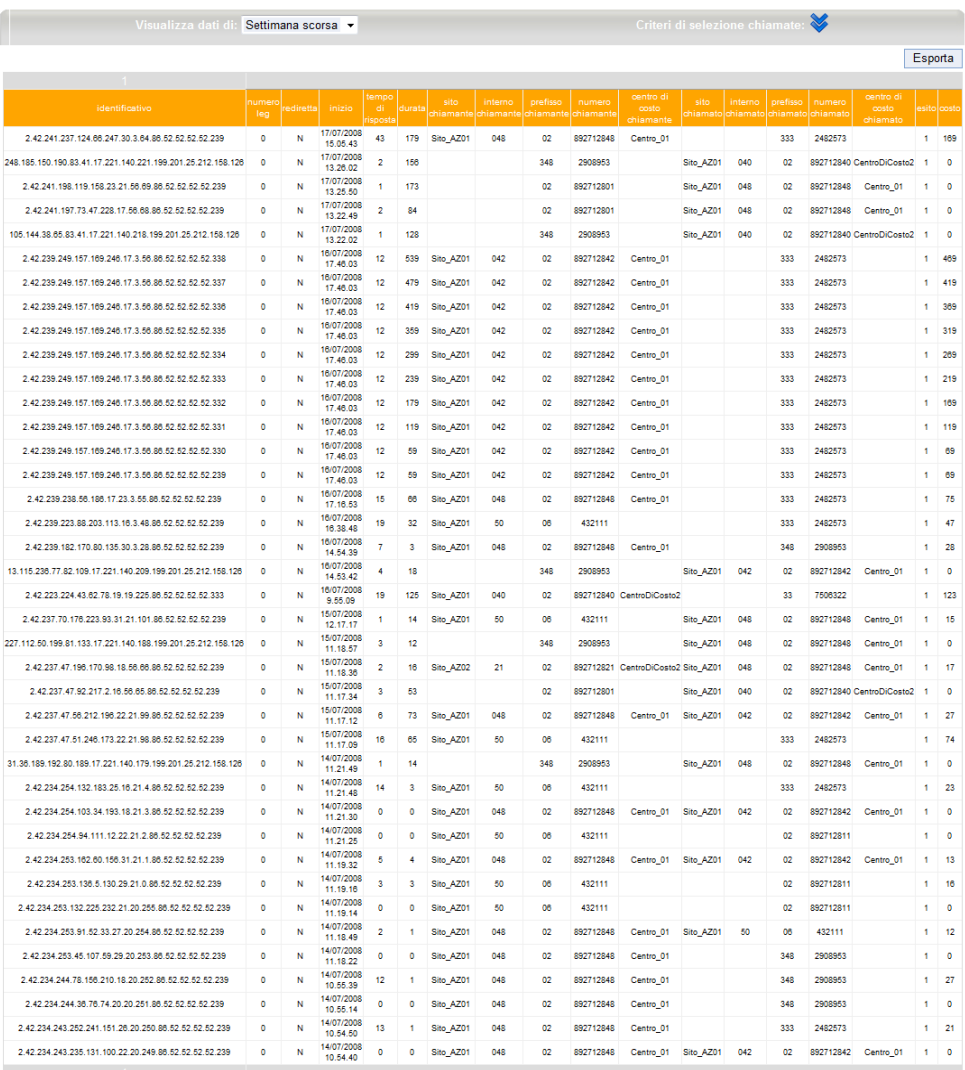

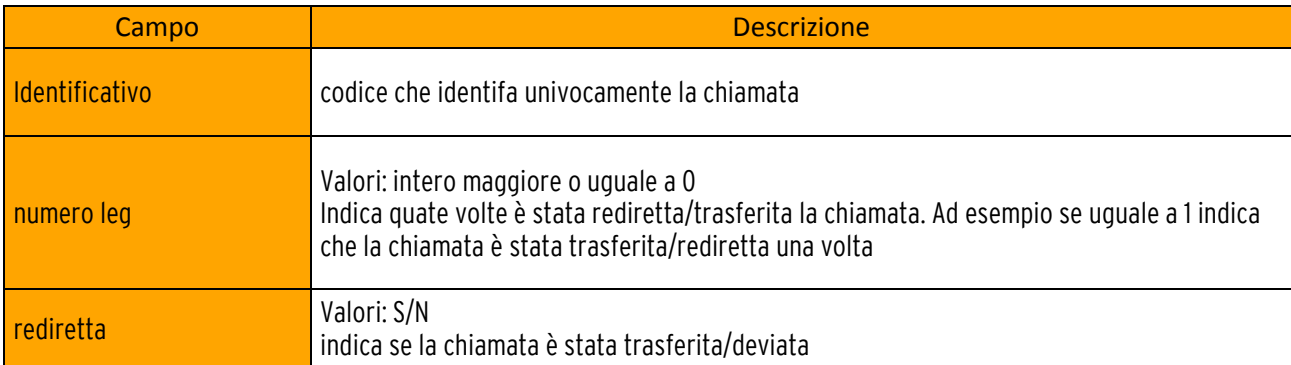

п

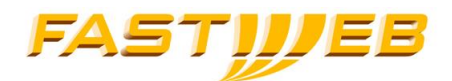

 $\mathbf{r}$ 

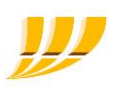

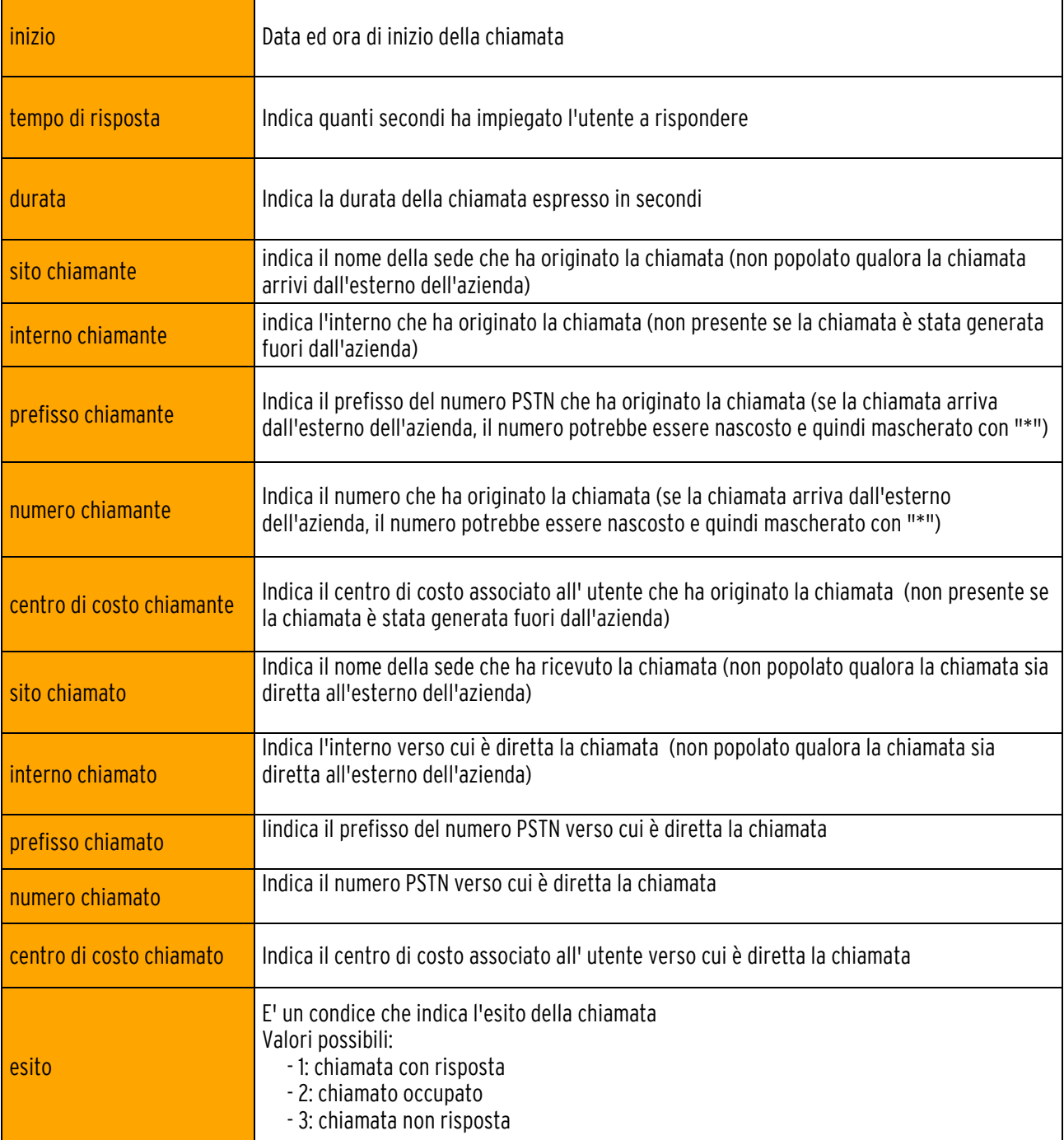

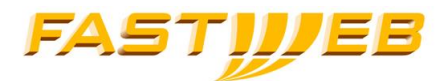

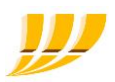

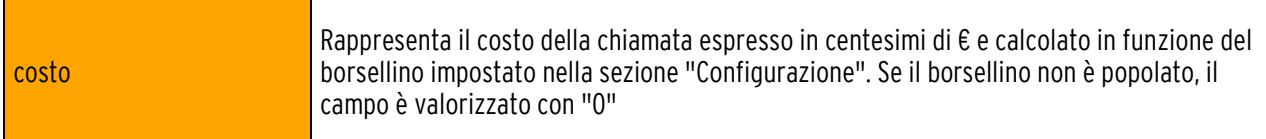

## 4.4 MONITORAGGIO ALLARMI

Funzionalità di visualizzazione degli allarmi generati dal sistema e precedentemente configurati dall'utente (sezione Configura).

Questa funzionalità è accessibile (se è stato acquistato il servizio in modalità "Avanzata") solo da un utente amministratore di azienda.

È possibile ricercare gli allarmi generati in base alla loro tipologia selezionando solo gli allarmi Accesi (attivi) oppure tutti gli allarmi generati negli ultimi tre mesi (qualunque sia il loro stato). La visualizzazione degli allarmi può essere ordinata sia in modo crescente che decrescente in base alla data di generazione o in base alla descrizione.

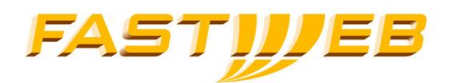

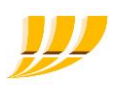

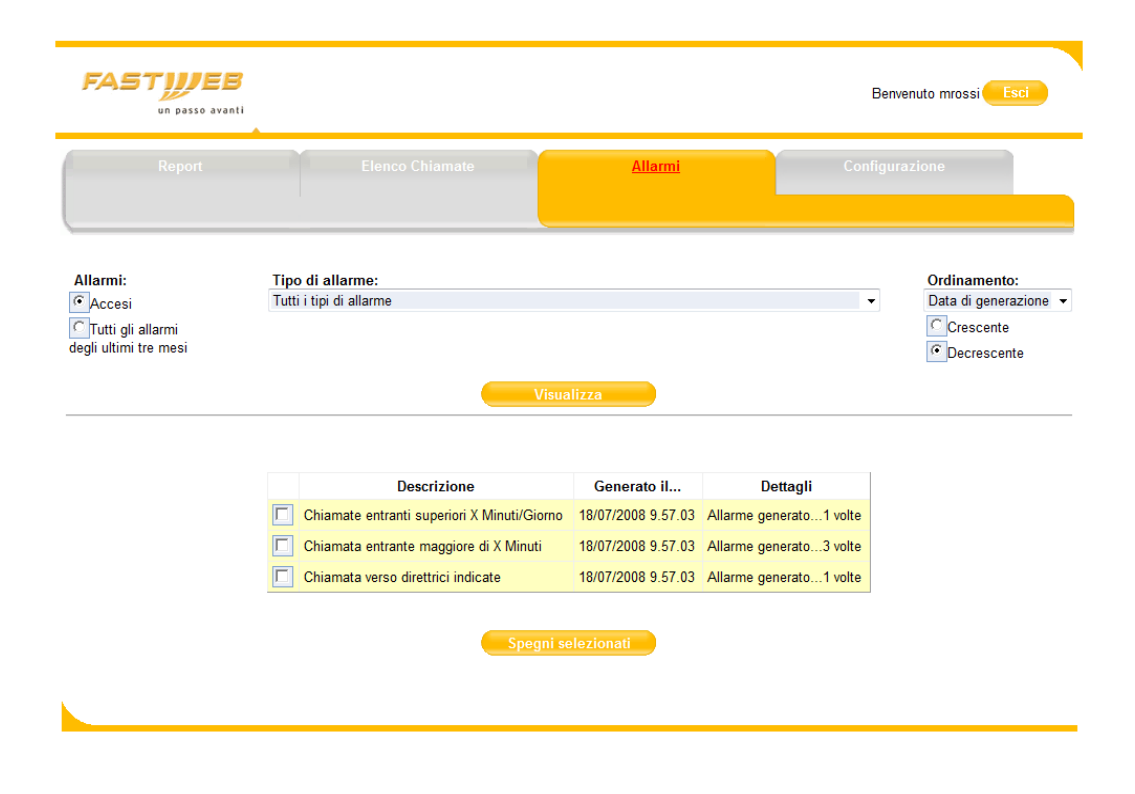

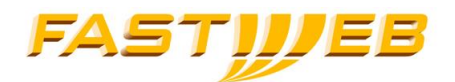

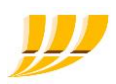

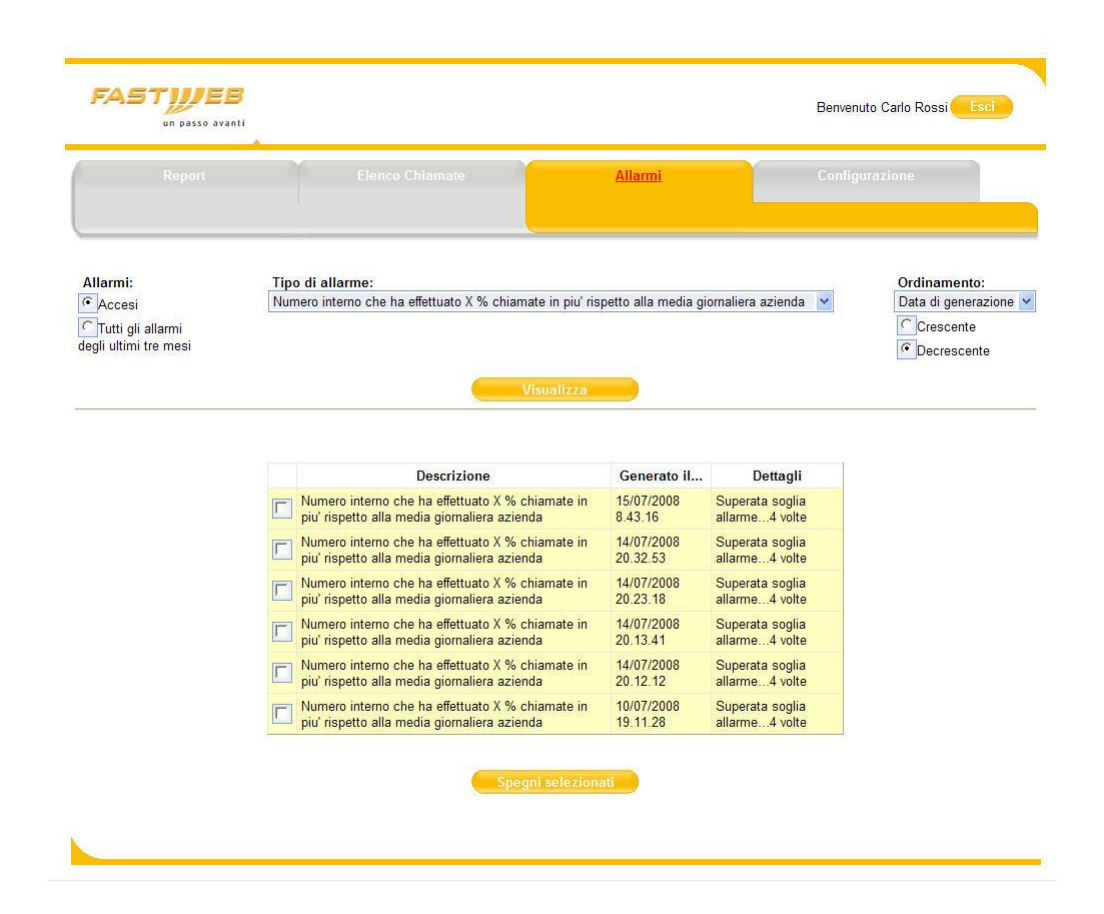

Quando ci sono degli allarmi attivi il titolo della sezione viene evidenziato in rosso.

Gli allarmi visualizzati saranno formattati in modo diverso a seconda del loro stato ("Acceso" o "Spento"). Gli allarmi accesi saranno selezionabili tramite la checkbox. Agendo sul pulsante "Spegni selezionati" è possibile cambiare lo stato degli allarmi selezionati (da "Acceso" a "Spento").

## 4.5 CONFIGURAZIONE

Attraverso la sezione di Configurazione è possibile visualizzare/configurare le informazioni utilizzate dal sistema di Documentazione Traffico .

Questa funzionalità è sempre accessibile indipendentemente dalla modalità del servizio ("Base" o Avanzata") solamente da un utente amministratore di azienda. Avendo sottoscritto il servizio in modalità "Base" è possibile accedere solamente alle sezioni:

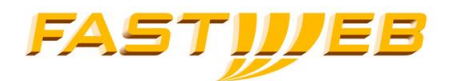

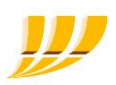

- anagrafica
- **tariffe**
- orari (solo "orari di punta" per calcolo costo chiamate)
- pianifica (invio cartellini grezzi)

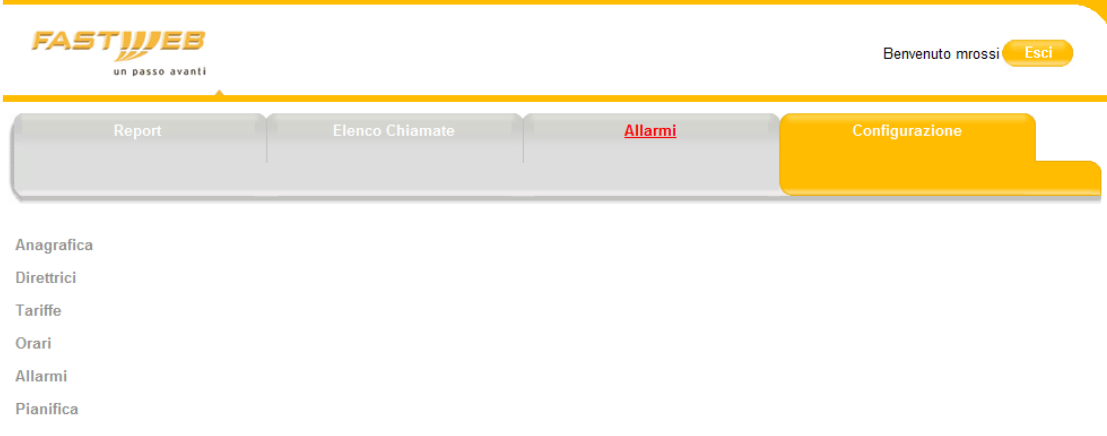

## 4.5.1 Anagrafica

Attraverso la sezione "Anagrafica" è possibile visualizzare i dati dell'azienda e dei siti ad essa associati.

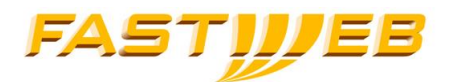

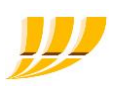

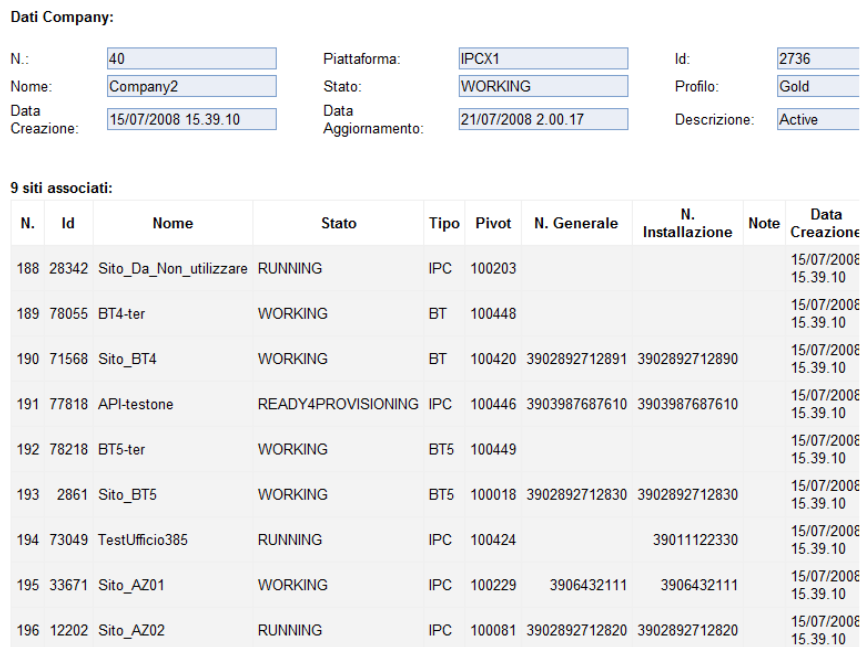

## 4.5.2 Direttici

Attraverso la sezione "Direttrici" è possibile gestire le direttrici personalizzate. È possibile creare nuove direttrici (fino ad un massimo di 15) associando ad ognuna fino a 15 prefissi scegliendo tra quelli disponibili.

Le direttrici personalizzate possono essere utilizzate come filtro nei report e ad esse può essere associato un costo (sezione Tariffe).

Ad esempio, creando una direttrice denominata "Chiamate con prefisso 348" avente associato il prefisso 348, si avrà che:

- tutte le chiamate da/verso 348 (anche quelle importate precedentemente alla creazione della direttrice stessa) non saranno piu` associate alla direttrice nativa Cellulari ma verranno invece associate a questa direttrice
- il costo delle chiamate importate successivamente alla creazione della direttrice "Chiamate con prefisso 348" verra` calcolato utilizzando il listino associato alla direttrice stessa (il costo delle chiamate effettuate precedentemente alla creazione non viene invece ricalcolato)
- le chiamate da/verso 348 potranno essere filtrate nei report (solamente) utilizzando la direttrice personalizzata "Chiamate con prefisso 348", e non saranno invece piu` filtrabili selezionando la direttrice nativa Cellulari

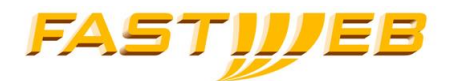

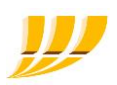

Una direttrice custom una volta creata non può più essere modificata (all'occorrenza deve essere cancellata e ricreata); nel momento in cui viene cancellata, le chiamate ad essa associate verranno ri-associate alla direttrice nativa di riferemento (nel caso dell'esempio precedente, cancellando la direttrice "Chiamate con prefisso 348", le chiamate da/verso 348 associate alla direttrice stessa verranno ri-associate alla direttrice standard "mobili").

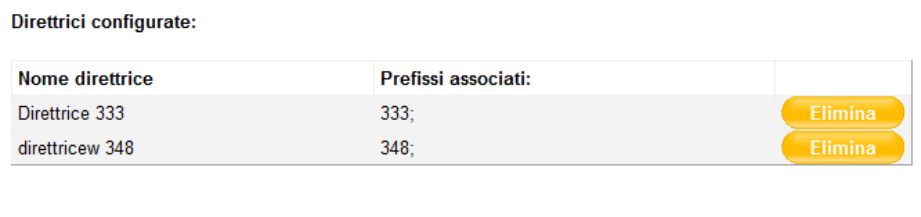

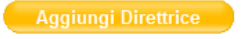

Per creare una nuova direttrice scegliere un nome, quindi selezionare i prefissi desiderati e fare click su "Aggiungi prefisso". Per confermare la creazione fare click sul pulsante "Crea direttrice". La direttrice sarà creata con associati i prefissi presenti nell'area "Riepilogo prefissi".

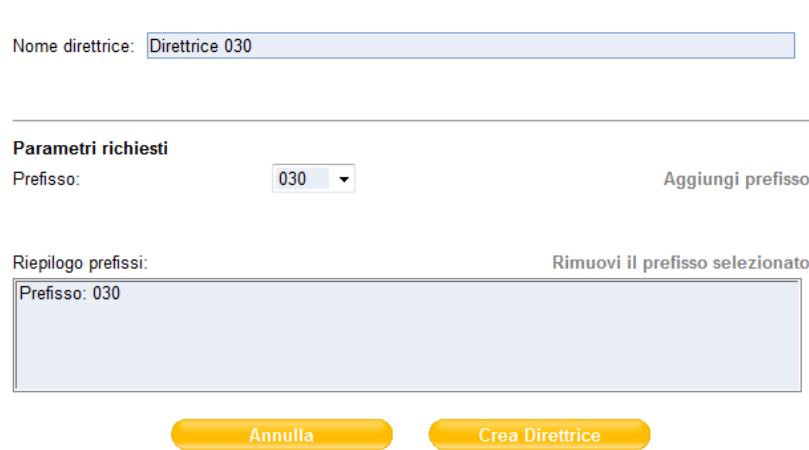

## 4.5.3 Tariffe

La sezione "Tariffe" permette di associare alle direttrici (sia predefinite che custom) le rispettive tariffe in euro (con dettaglio fino al centesimo di euro, es. 1,27) per:

- scatto alla risposta
- costo periodo di punta

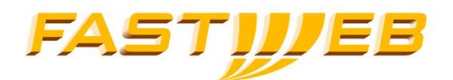

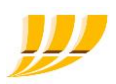

costo periodo non di punta

Devono essere obbligatoriamente valorizzati tutti e tre i valori (eventualmente con il valore '0').

Se una direttrice ha già delle tariffe associate è possibile modificarle; la modifica non è retroattiva (nel senso che non viene ricalcolato il costo per le chiamate già presenti nel sistema).

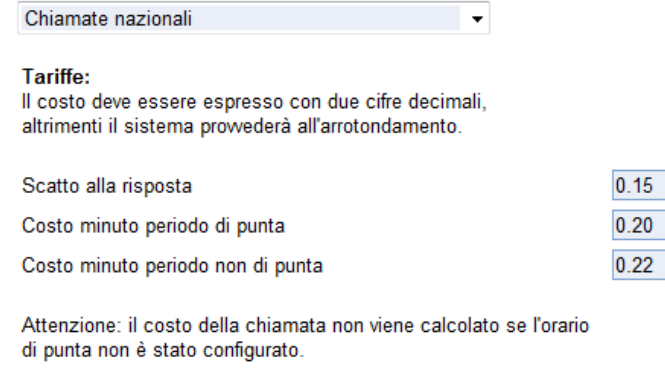

## 4.5.4 Orari

Attraverso la sezione "Orari" è possibile configurare gli orari di:

 Lavoro - utilizzati per la generazione di allarmi relativi a chiamate extra orario lavorativo

Annulla

Picco - utilizzati il calcolo del costo delle chiamate effettuate (per una chiamata iniziata durante l'orario di picco si applicherà la tariffa delle ore di punta)

Orari di lavoro configurati:

Salva

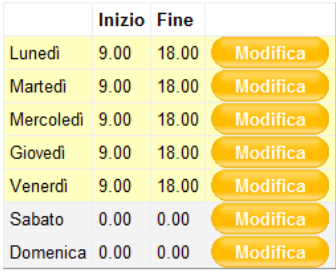

#### Orari di punta configurati:

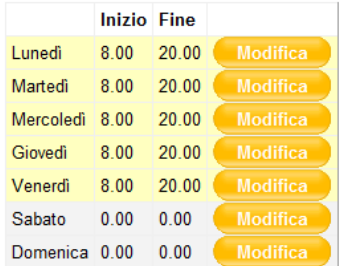

Gli orari già configurati possono essere modificati attraverso il relativo pulsante "Modifica".

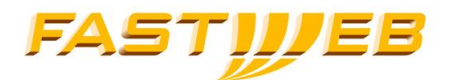

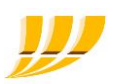

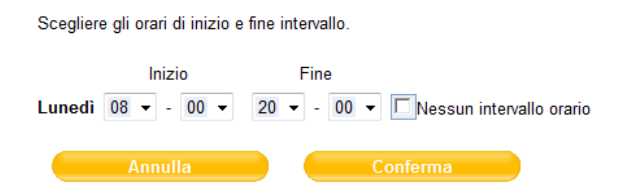

## 4.5.5 Allarmi

La sezione di configurazione "Allarmi" permette di configurare gli allarmi e di visualizzare quelli già configurati ed eventualmente rimuoverli.

In fase di configurazione degli allarmi potrebbero essere richiesti alcuni parametri (direttrici, cifre o trend) a seconda della tipologia di allarme.

Gli allarmi vengono calcolati con cadenza giornaliera sulle chiamate del giorno precedente; se l'evento associato all'allarme si verifica almeno una volta, l'allarme viene acceso.

Gli allarmi disponibili sono i seguenti:

- Numero aziendale che ha speso più di X Euro/Giorno
- Numero aziendale che ha chiamato per più di X Minuti/Giorno
- Numero aziendale che ha effettuato più di X Chiamate/Giorno
- Numero aziendale che ha effettuato X % chiamate in più rispetto alla media giornaliera azienda
- Numero aziendale che ha speso X % in più rispetto alla media giornaliera aziendale
- Centro di costo che ha speso più di X Euro/Giorno
- Centro di costo che ha chiamato per più di X Minuti/Giorno
- Centro di costo che ha effettuato più di X Chiamate/Giorno
- Centro di costo che ha effettuato X % chiamate in più rispetto alla media giornaliera azienda
- Centro di costo che ha speso X % in più rispetto alla media giornaliera aziendale
- Sito che ha speso più di X Euro/Giorno
- Sito che ha utilizzato più di X Minuti/Giorno

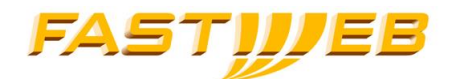

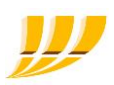

- Sito che ha effettuato più di X Chiamate/Giorno
- Sito che ha effettuato X % chiamate in più rispetto alla media giornaliera aziendale
- Sito che ha speso X % in più rispetto alla media giornaliera aziendale
- Valore totale costo chiamate oltre X Euro/Giorno
- Durata totale chiamate oltre X Minuti/Giorno
- Numero totale chiamate oltre X/Giorno
- Costo giornaliero chiamate aziendali superiore di X Euro rispetto media 30 gg precedenti
- Costo giornaliero chiamate aziendali superiore di X % rispetto media 30 gg precedenti
- Chiamate fuori orario di lavoro
- Chiamata verso direttrici indicate
- Chiamata verso elenco numeri
- Chiamata uscente maggiore di X Minuti
- Chiamata entrante maggiore di X Minuti
- Chiamate entranti superiori X Min/Giorno
- Chiamate entranti aumentate/diminuite di X Minuti rispetto media 30 gg precedenti
- Chiamate entranti aumentate/diminuite di X Num rispetto media 30 gg precedenti
- Chiamate uscenti aumentate/diminuite di X Minuti rispetto media 30 gg precedenti
- Chiamate uscenti aumentate/diminuite di X Num rispetto media 30 gg precedenti
- Chiamate totali aumentate/diminuite di X Minuti rispetto media 30 gg precedenti
- Chiamate totali aumentate/diminuite di X Num rispetto media 30 gg precedenti

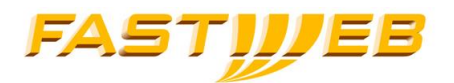

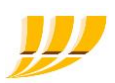

#### Allarmi configurati:

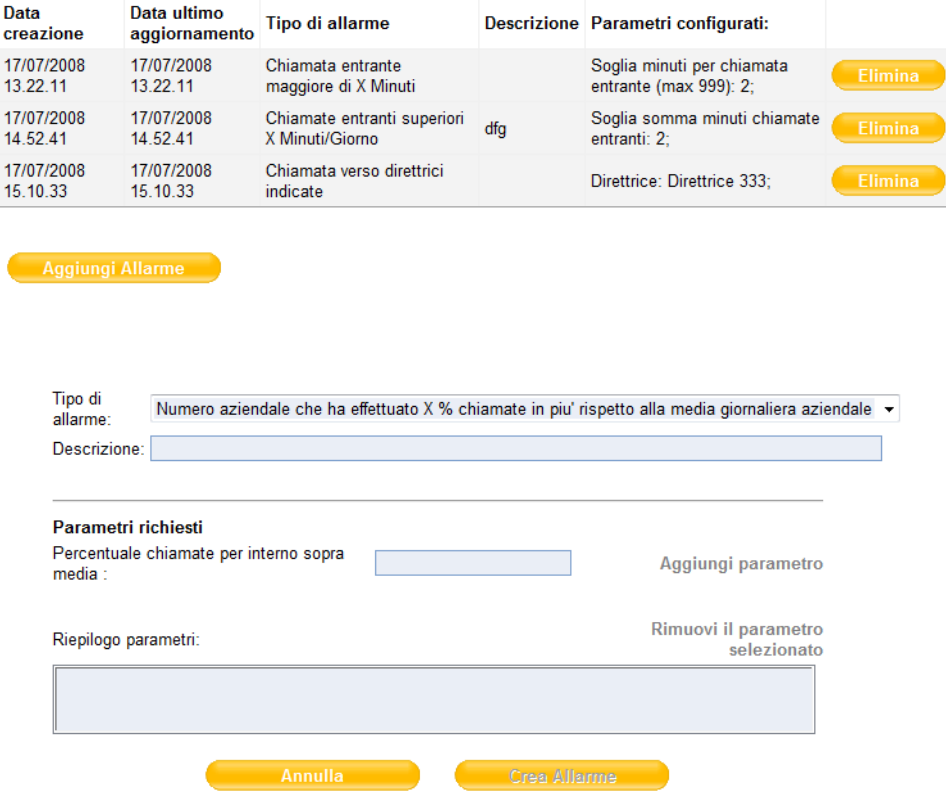

## 4.5.6 Pianifica

Tramite la sezione "Pianifica" si possono gestire le pianificazioni di invio:

- dati grezzi
- report (solo per servizio in modalità "Avanzata")

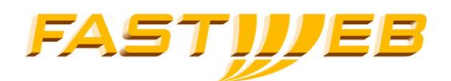

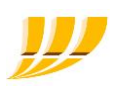

#### Dati grezzi

I dati grezzi possono essere inviati via e-mail e/o via ftp.

La cadenza dell'invio via e-mail può essere:

- giornaliera: vengono inviati i dati delle chiamate del giorno precedente
- settimanale: vengono inviati (il martedi) i dati della settimana precedente (lunedi-domenica)
- mensile: vengono inviati (il secondo giorno del mese) i dati del mese precedente

La cadenza dell'invio via ftp può essere solamente giornaliera (vengono inviati i dati delle chiamate del giorno precedente).

### Report

I report possono essere inviati solamente via e-mail.

Per l'invio via FTP (a un server utente raggiungibile da rete Fastweb sulla home directory dell'utente ftp utilizzato) devono essere configurati:

- Indirizzo IP o nome univoco del server FTP
- Username dell'utente FTP
- Password dell'utente FTP

Nel caso in cui l'invio fallisca per più di 3 volte consecutive (a intervalli di 20 minuti) lo stato viene automaticamente impostato a Sospeso; per riattivare l'invio occorre modificare lo stato in Attivo una volta risolto il problema.

Per l'invio via e-mail devono essere configurati:

- Indirizzo e-mail del destinatario (fino a un massimo di 5 indirizzi differenti)
- $\blacksquare$  Formato del file (csv o rtf)

Per aggiungere una pianificazione (dati grezzi/report) premere il bottone "Nuova pianificazione".

Per aggiungere una pianificazione esistente premere il bottone "Modifica".

Per sospendere una pianificazione premere il bottone "Modifica" e quindi cambiarne lo stato.
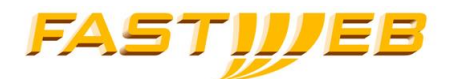

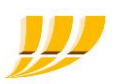

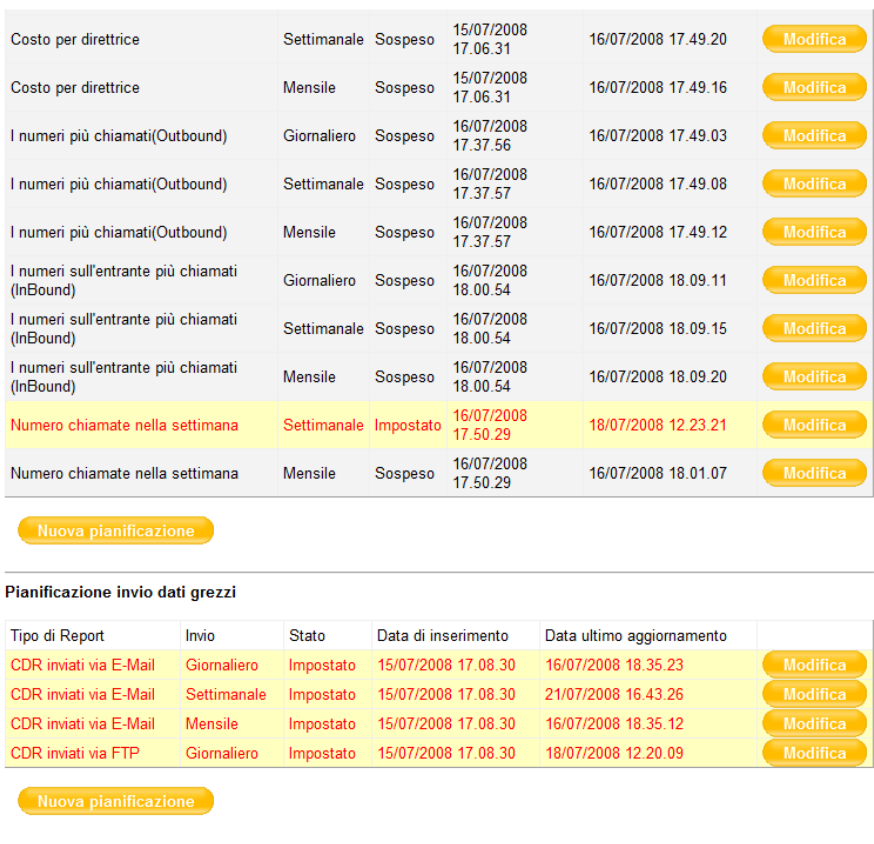

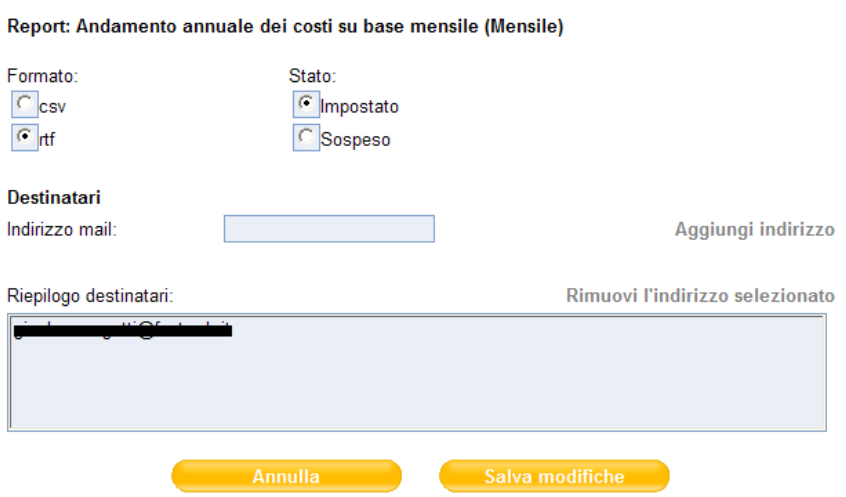

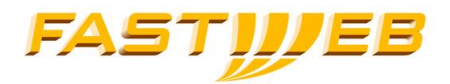

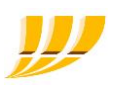

## Report: CDR inviati via FTP (Giornaliero)

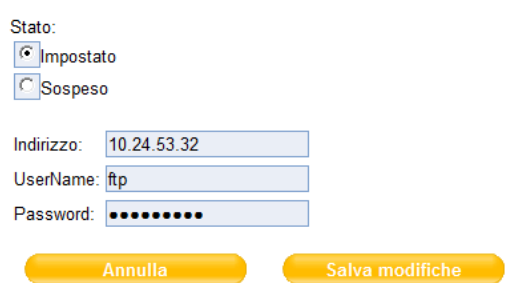

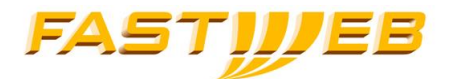

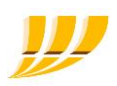

## 5 RIFERIMENTI

A seguire la lista dei manuali citati nel documento.

[1] Manuale SelfCare - Evolution 2016

Per i problemi inerenti al servizio Evolution rivolgersi al servizio Assistenza Clienti.

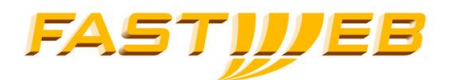

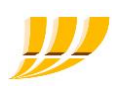

## APPENDICE 1: criteri di sicurezza per le password

Le password di accesso alla SelfAdmin GUI ed alla SelfCare [1] GUI sia che vengano generate automaticamente sia che vengano inserite manualmente, devono rispettare i criteri di sicurezza di seguito specificati.

- Lunghezza minima: 8 caratteri
- Lunghezza massima: 30 caratteri
- Caratteri ammessi: 'A'..'Z' 'a'..'z' '1'..'9'
- Caratteri speciali ammessi: ~!@#\$%^\*()\_+=-`{}[]|\/:;',.?
- Deve contenere almeno tre delle quattro tipologie di carattere seguenti:
	- o Maiuscolo
	- o Minuscolo
	- o Numerico
	- o Speciale
- Deve contenere almeno 8 caratteri alfanumerici
- Deve essere differente dalle ultime due password
- La password non può contenere il login name
- La password non può contenere il nome dell'utente
- La password non può contenere il cognome dell'utente
- La password non può contenere uno dei termini non ammessi (es. *admin, amministratore, segretaria,* root). Il controllo deve essere *case insensitive* quindi verra` effettuato convertendo tutti i caratteri delle parole del vocabolario e della Password in maiuscolo (ovviamente la password che verra` memorizzata, se valida, sara` quella originale) .
- La password non può contenere sottostringhe, di lunghezza minima 3 caratteri, del fullname, che e` l'unione del nome e del cognome, ottenute usando come caratteri delimitatori o lo spazio o il trattino ("-") o l'underscore ("\_"), o la virgola (",").
- La password ha una durata massima di 90gg.

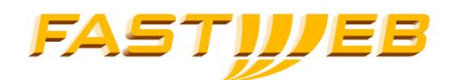

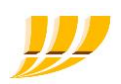

## APPENDICE 2: liste di barring selezionabili

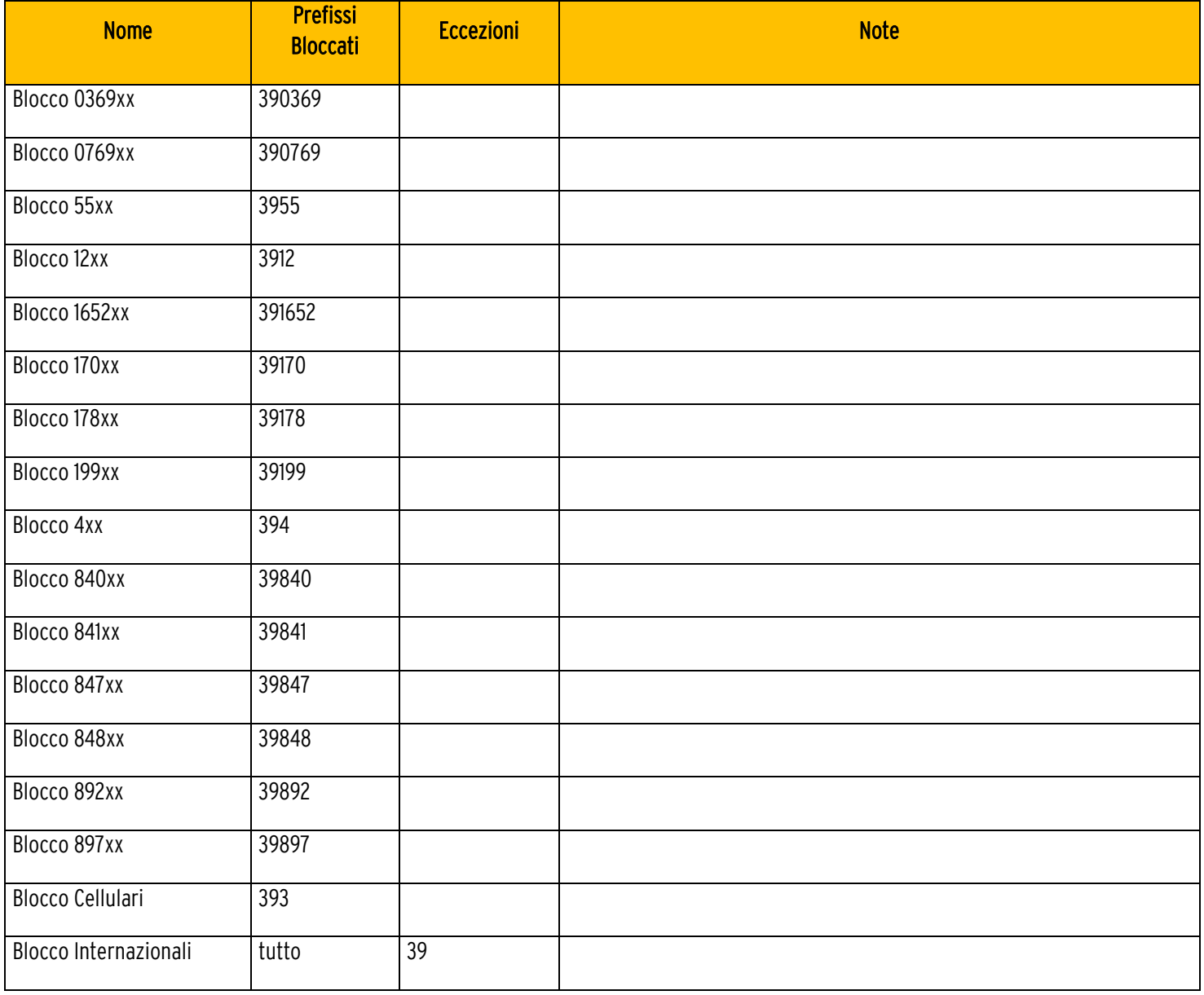

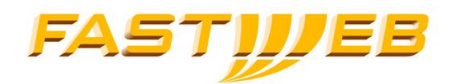

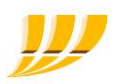

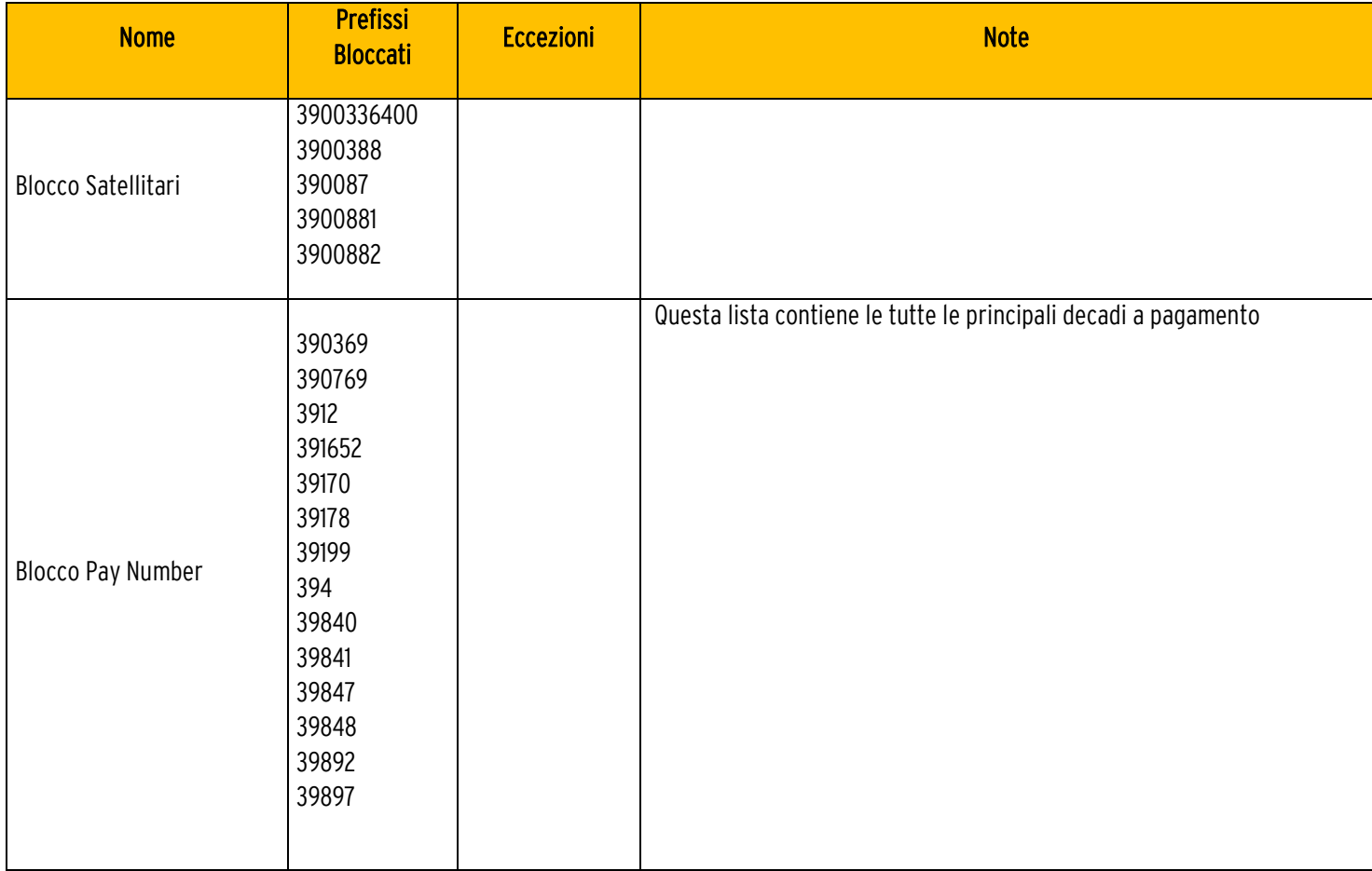

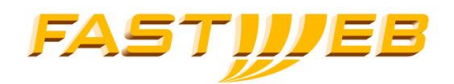

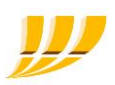

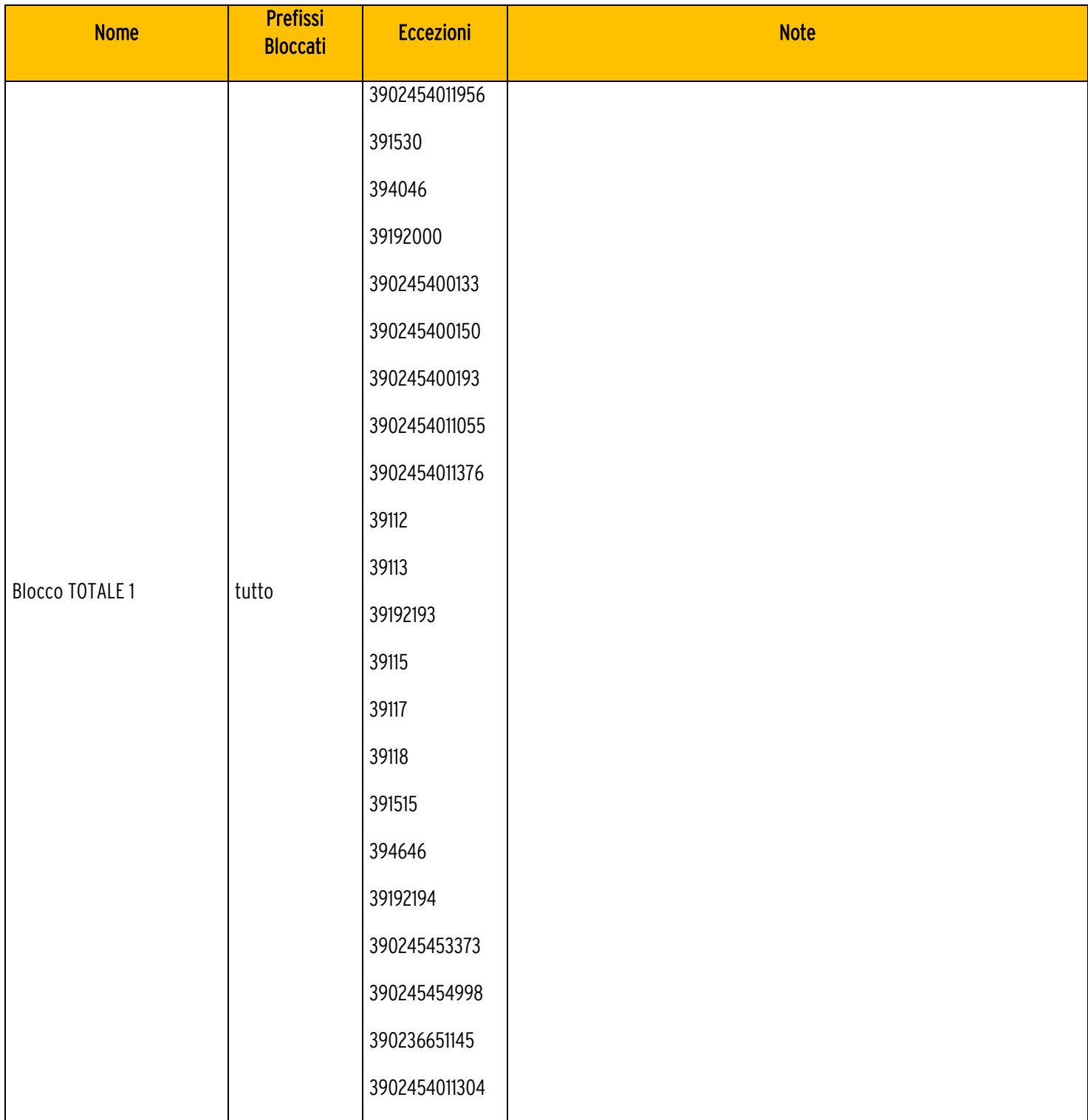

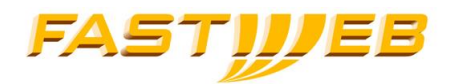

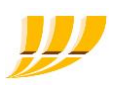

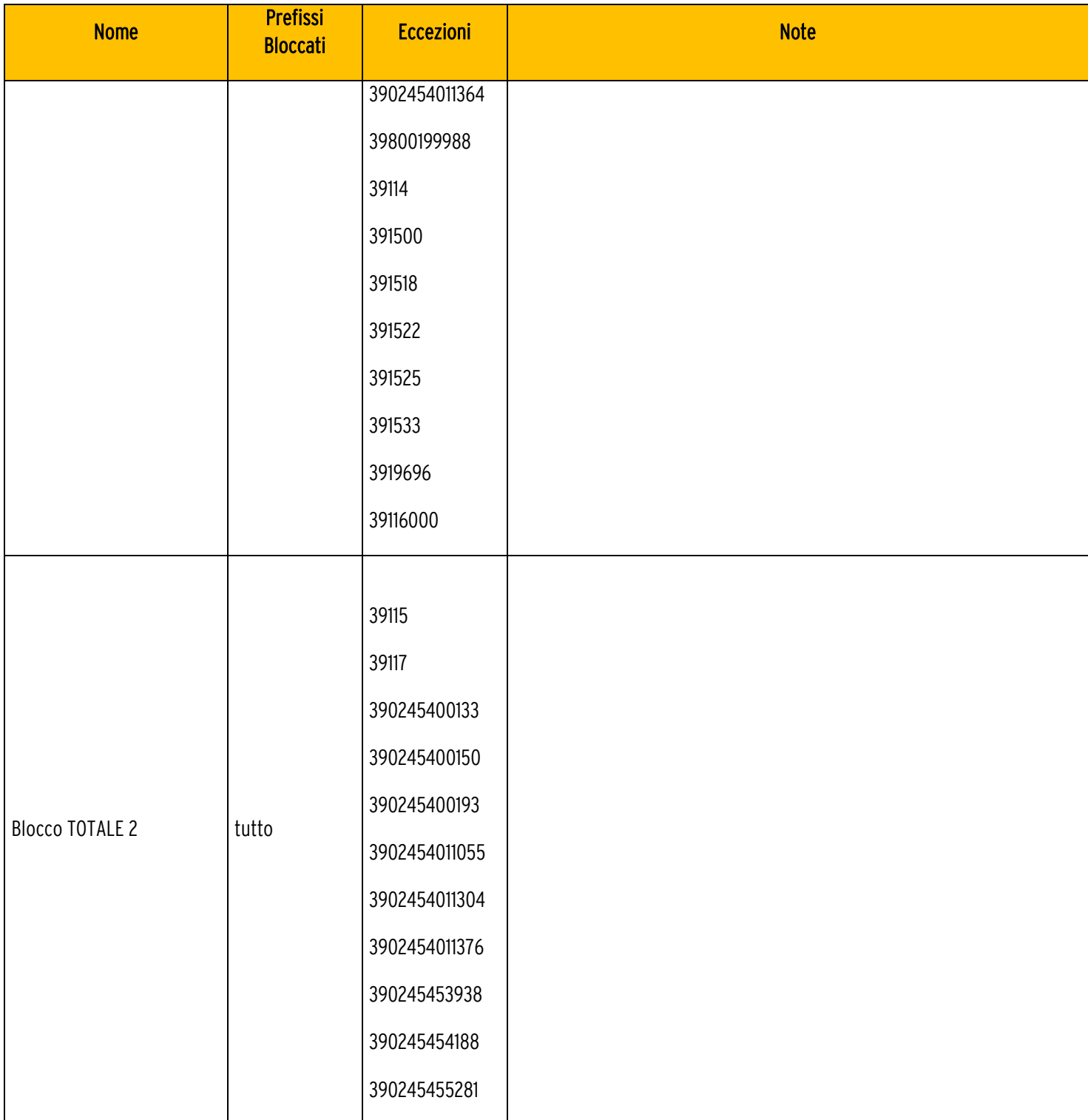

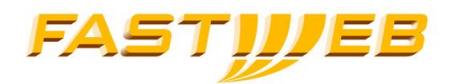

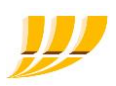

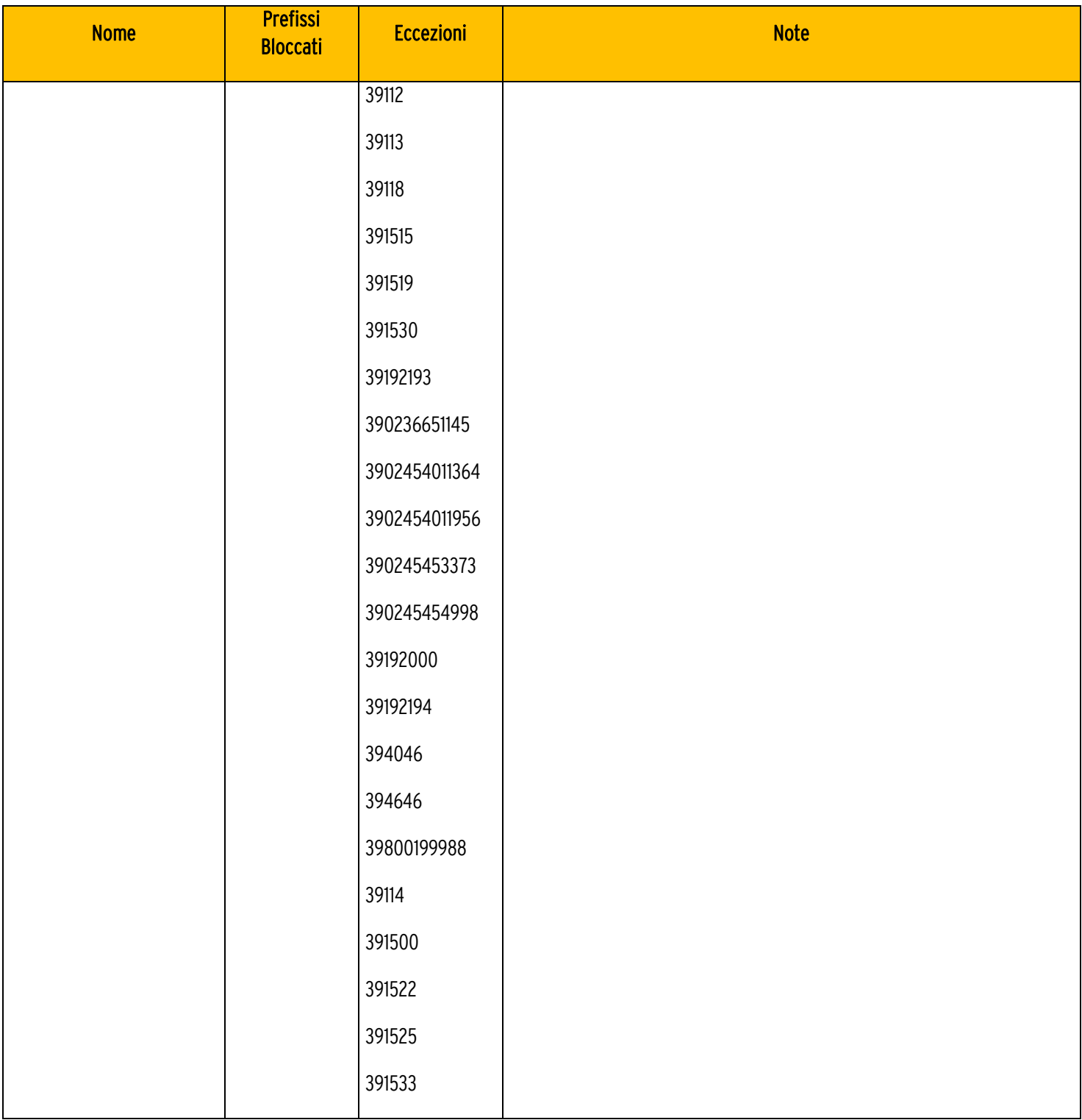

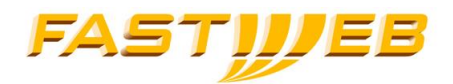

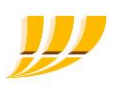

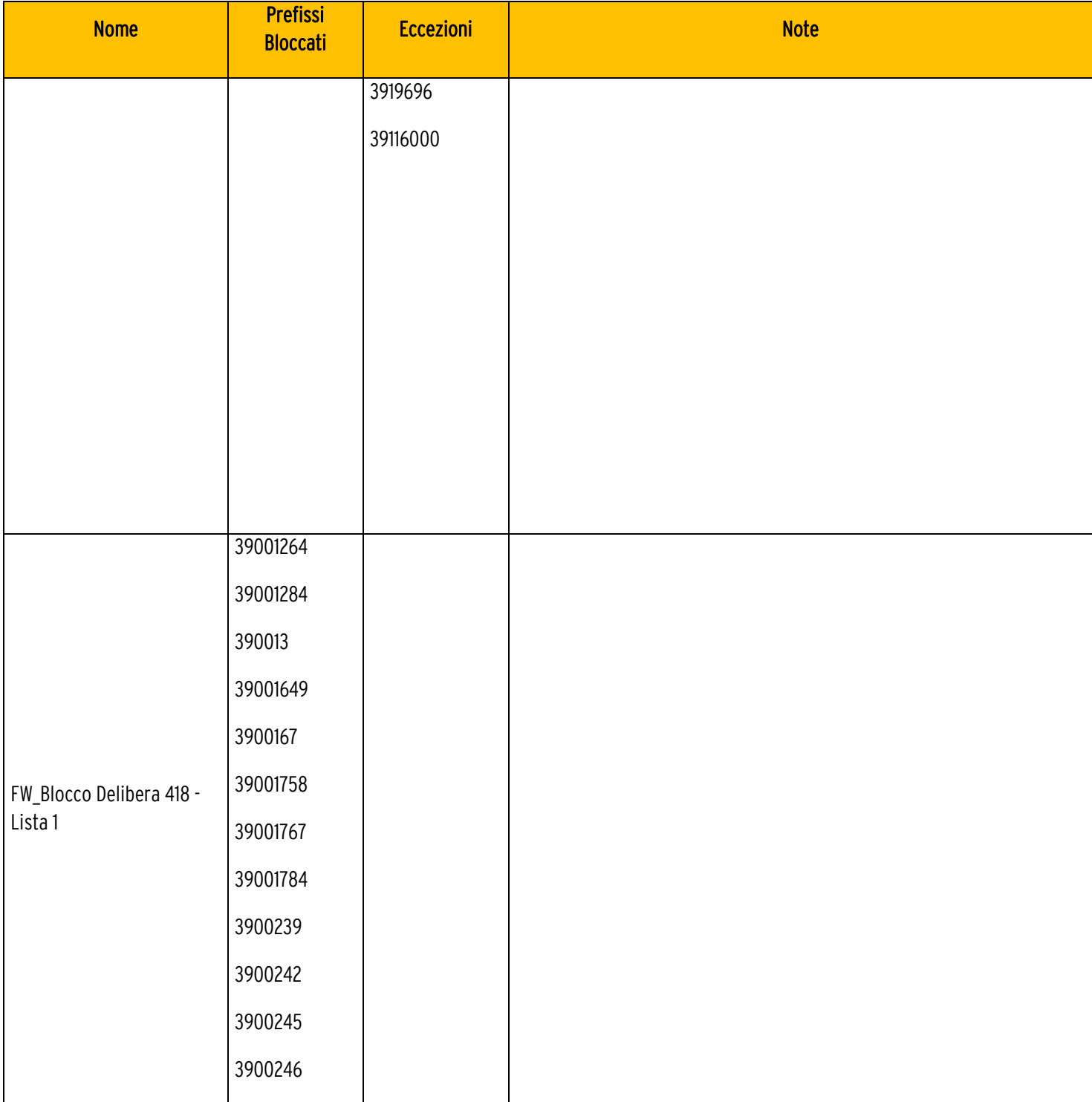

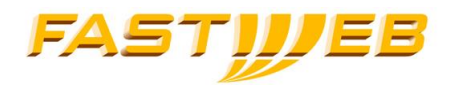

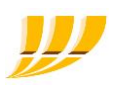

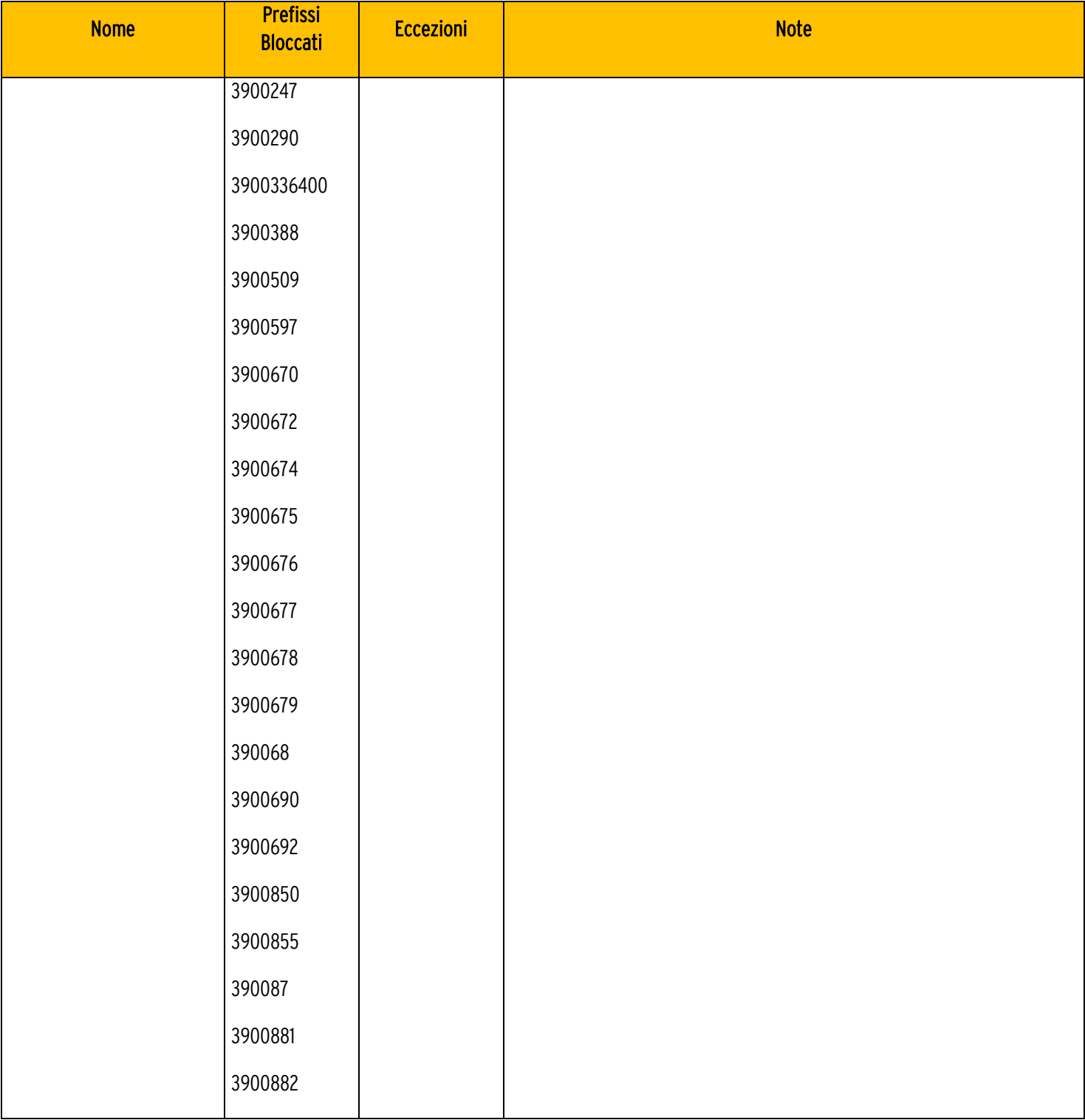

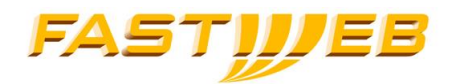

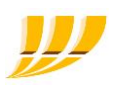

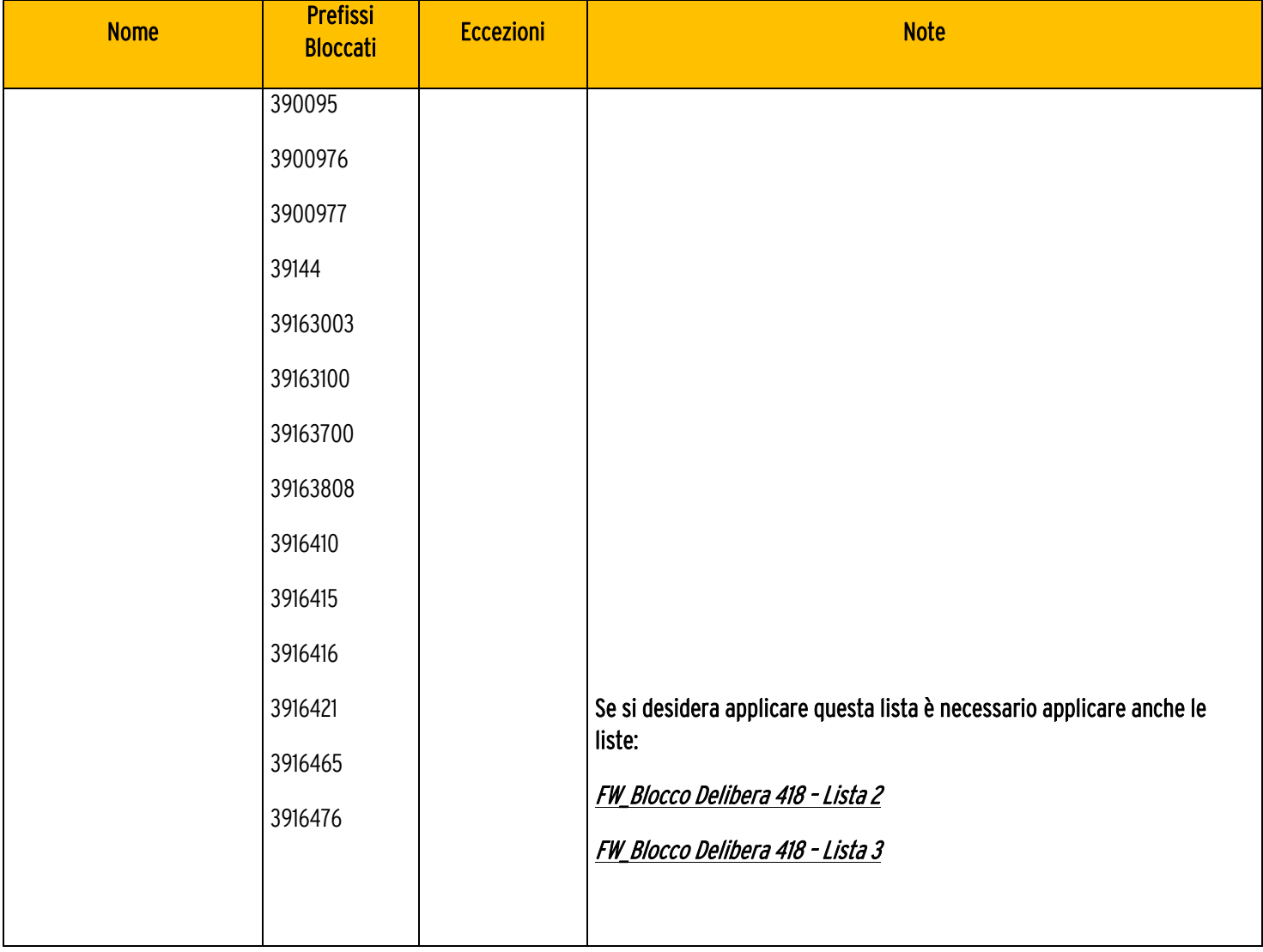

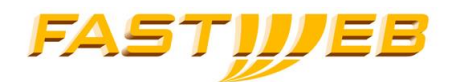

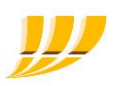

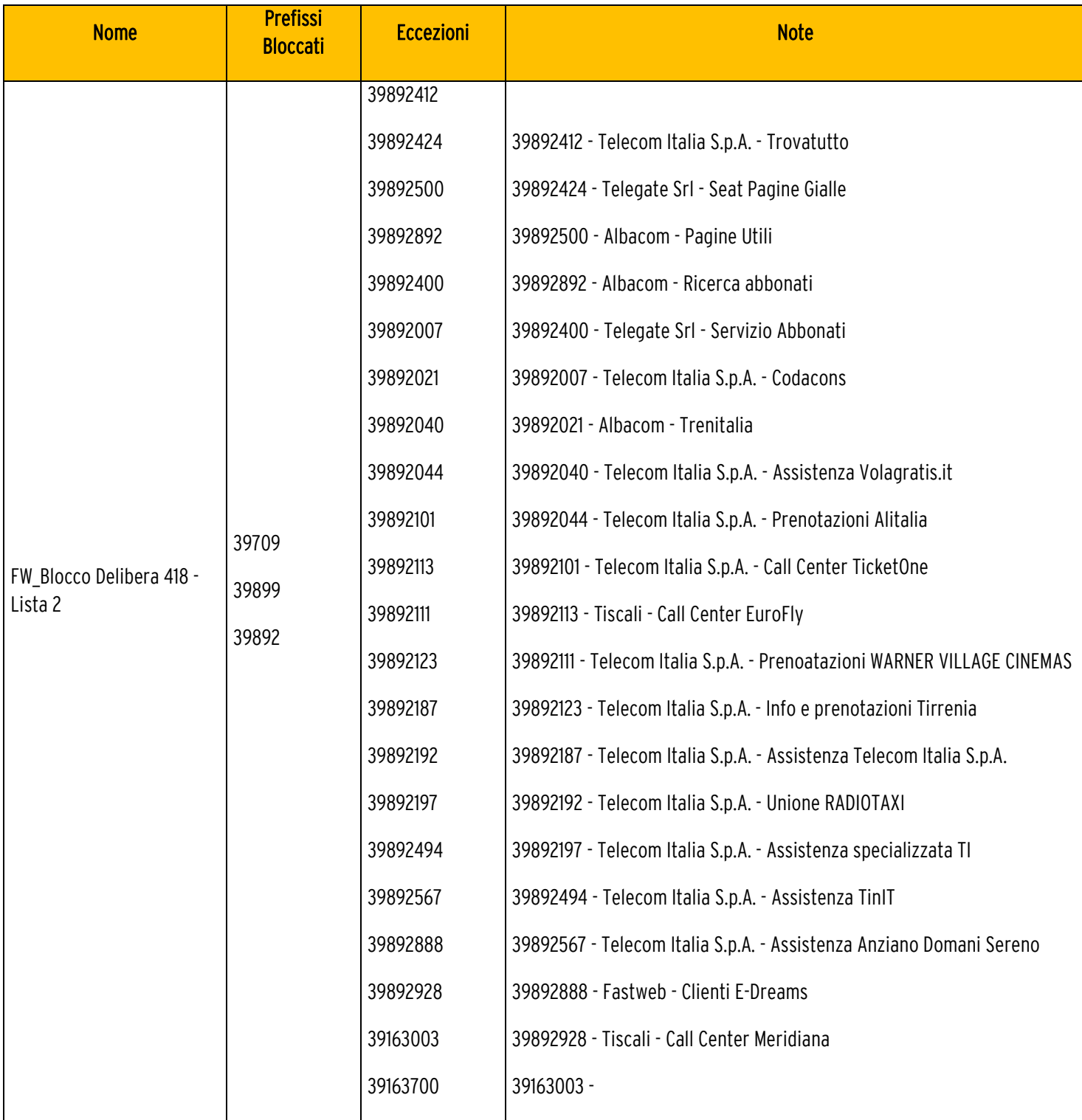

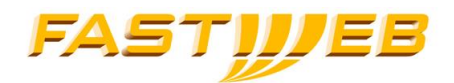

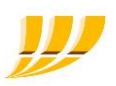

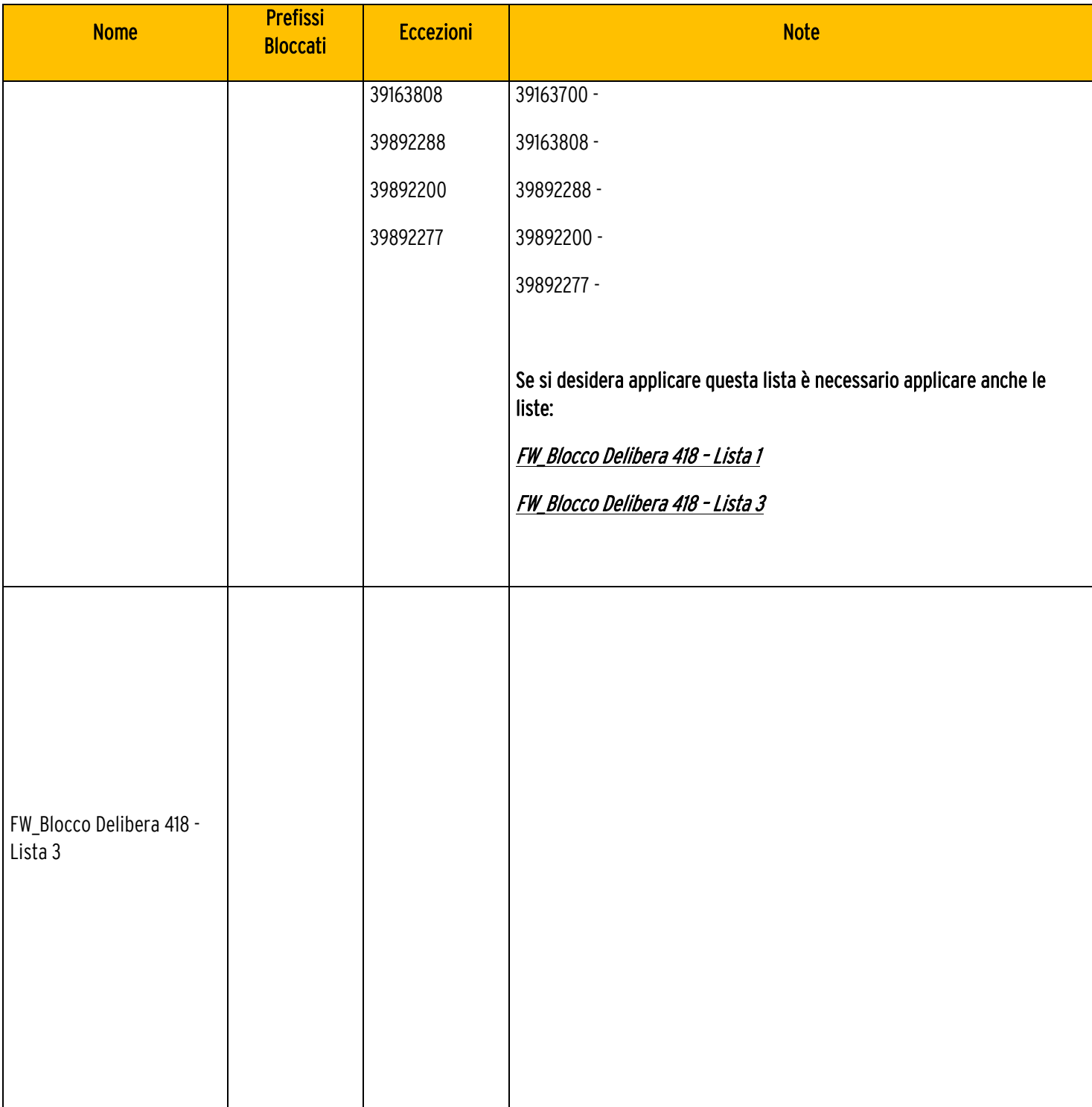

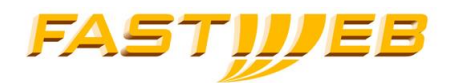

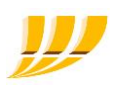

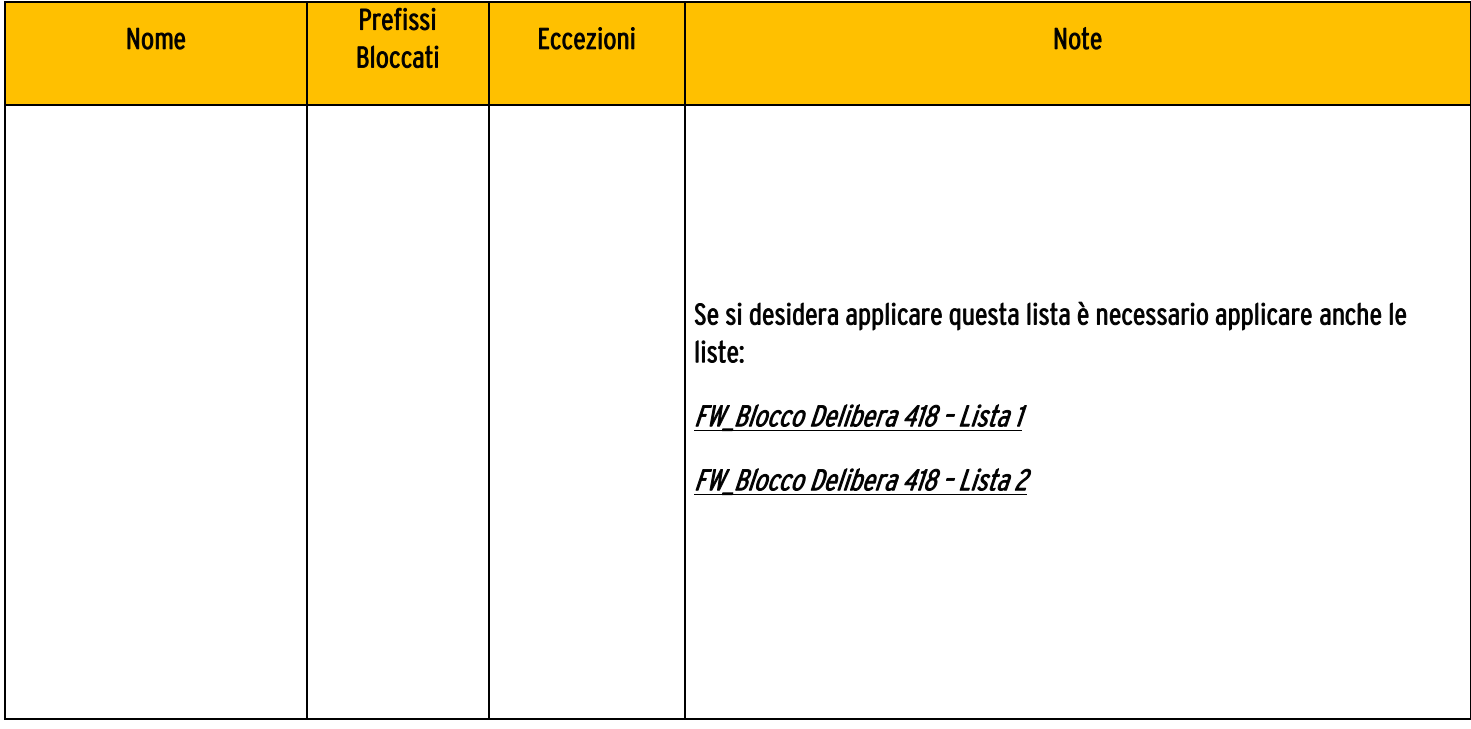